# BREEAM® NOR

## **Building Research Establishment Environmental Assessment Method**

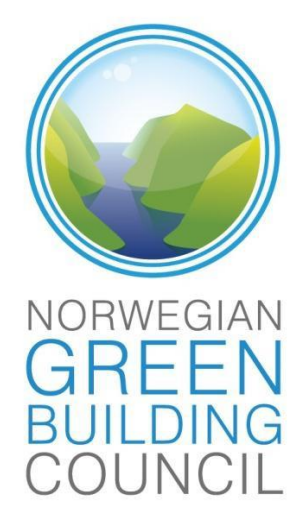

#### INNHOLDSFORTEGNELSE  $\mathbf{1}$

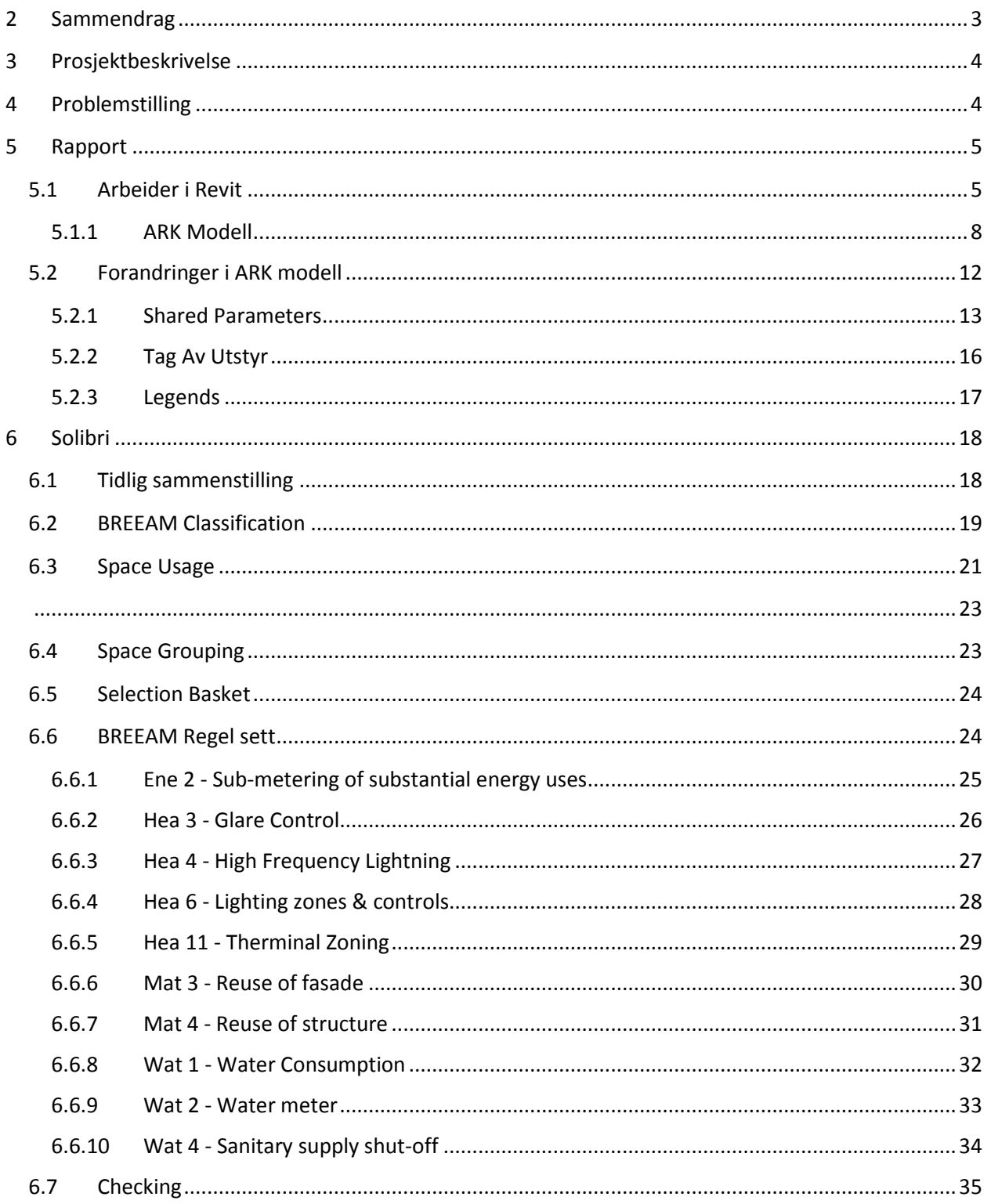

## Henning Habberstad BREEAM-Prosjekt BIM-I-2013-2014

# **BREEAM®NOR**

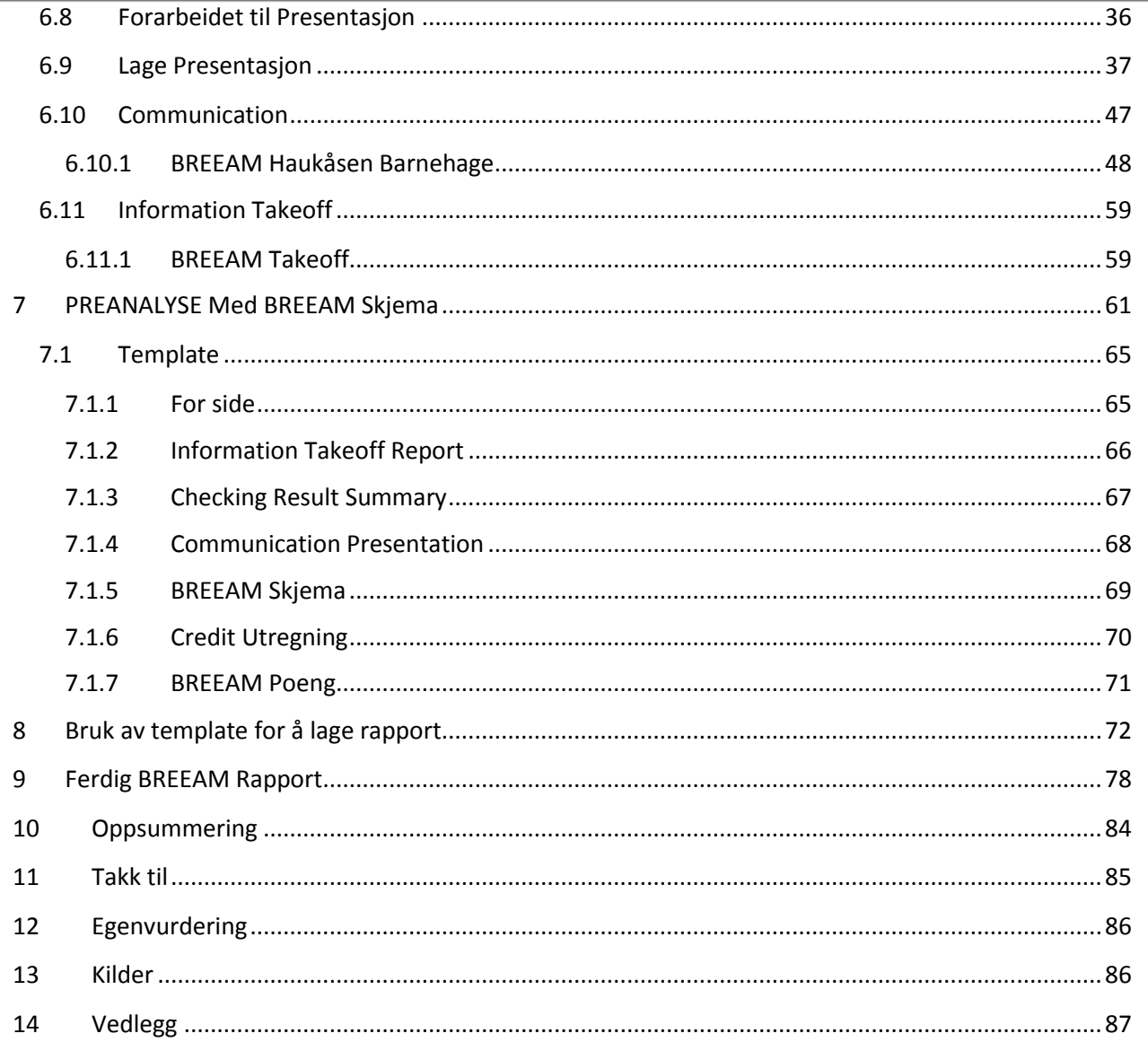

## <span id="page-3-0"></span>2 SAMMENDRAG

Dette prosjektet er i utgangspunktet et samarbeide mellom NGBC, Omsorgsbygg og Fagskolen i Oslo. Byggene vi skulle få tilgang til fra Omsorgsbygg var Blåfjellet barnehage på Lambertseter i Oslo og Storåsen Barnehage på Manglerud i Oslo. Prosessen med disse byggene har ikke vært i den fasen hvor de kan dele med mye informasjon mens dette prosjektet har pågått. Min løsning ble da å konsentrere seg om en barnehage som var bygget innenfor BREEAM kriteriene og gitt en BREEAM verdi. I samarbeide med lærere og Sverre Tiltnes i NGBC fikk vi da tilgang på dokumentasjon på Haukåsen Barnehage i Trondheim fra NCC og Teresa Maria Ribu. Dette var ganske sent inne i prosjektet, men vi ble da en gruppe bestående av Karine Haugen – RIV, Rune Huse Karlstad – ARK, Torstein Olsen – RIVr, Geir Morten Wilsgård – Solvarme og meg, Henning Habberstad som RIE som ønsket å prøve å gjøre noe sammen. ARK modellerte opp hele bygget og vi tekniske modellerte opp alt «As Built i 1. etasje». Det ga meg muligheten til å utføre prosjektet i henhold til problemstillingen min som er *Hvordan høste*  informasjon i Solibri ut ifra et reelt BREEAM prosjekt for å dokumentere de oppfylte kriteriene i *prosjektet.* Jeg har laget BREEAM Classification som klassifiserer komponenter etter BREEAM kriterier. Med det i bakhånd har jeg laget et sett med BREEAM Rules som verifiserer eller finner nye kriterier i henhold til BREEAM. Denne informasjonen tar jeg inn i en Presentasjon som illustrerer de godkjente og de ikke godkjente med bilder, tekst og lokasjon. Men jeg skulle jo dokumentere dette, så derfor laget jeg en BREEAM template som syr sammen rapport fra Information Takeoff, Checking og Presentasjon i et og samme dokument. Jeg henter så frem den informasjonen som er relevant for å gi bygget en BREEAM kategori og bygnings type. Jeg lager et pre analyse verktøy med skjema funksjonen i Google Disk, denne gjør det mulig å klassifisere bygget på et veldig tidlig stadiet og med å benytte denne informasjonen videre i BREEAM template får mine regler og klassifiseringer muligheten til å dokumentere med hjelp av modeller i ettertid de BREEAM kriterier de tar for seg. Jeg har vært nødt til å benytte meg av tilleggsinformasjon i modellene, det være seg ved å benytte Edit Type eller Shared Properties i Revit. Noen regler jeg lagde i Solibri gikk på type modeller som ikke var til stede F.eks. RIB og PREFAB men som jeg kunne produsere med å benytte RVT filen fra ARK.

## <span id="page-4-0"></span>3 PROSJEKTBESKRIVELSE

I dette prosjektet vil jeg se på mulighetene for å klassifisere bygget på generelt grunnlag opp imot BREEAM.

Jeg vil forsøke å lage dette miljøet i en modell og se om jeg ved å bruke egenlagde regelsjekker og klassifiseringer i Solibri kan lese ut informasjon som kan settes opp mot BREEAM. Tanken er å bruke Solibri til å dokumentere de kriteriene som er oppnådd for dette prosjektet.

## <span id="page-4-1"></span>4 PROBLEMSTILLING

Hvordan høste informasjon i Solibri ut ifra et reelt BREEAM prosjekt for å dokumentere de oppfylte kriteriene i prosjektet.

## <span id="page-5-0"></span>5 RAPPORT

Arbeidene som er blitt gjort i Revit, er gjort med tanke på at vår modell skal bli så nærme AS BUILT som mulig. Jeg har benyttet meg av underlag fra NCC for å modellere opp et AS BUILT anlegg som mulig, men jeg har også måtte gjøre forandringer i andres modeller for å tilpasse den til min problemstilling.

## <span id="page-5-1"></span>5.1 ARBEIDER I REVIT

Elkraft skal være som det er bygget. Det er også produsert tegninger for Elkraft, 1 etasje.

#### Elkraft

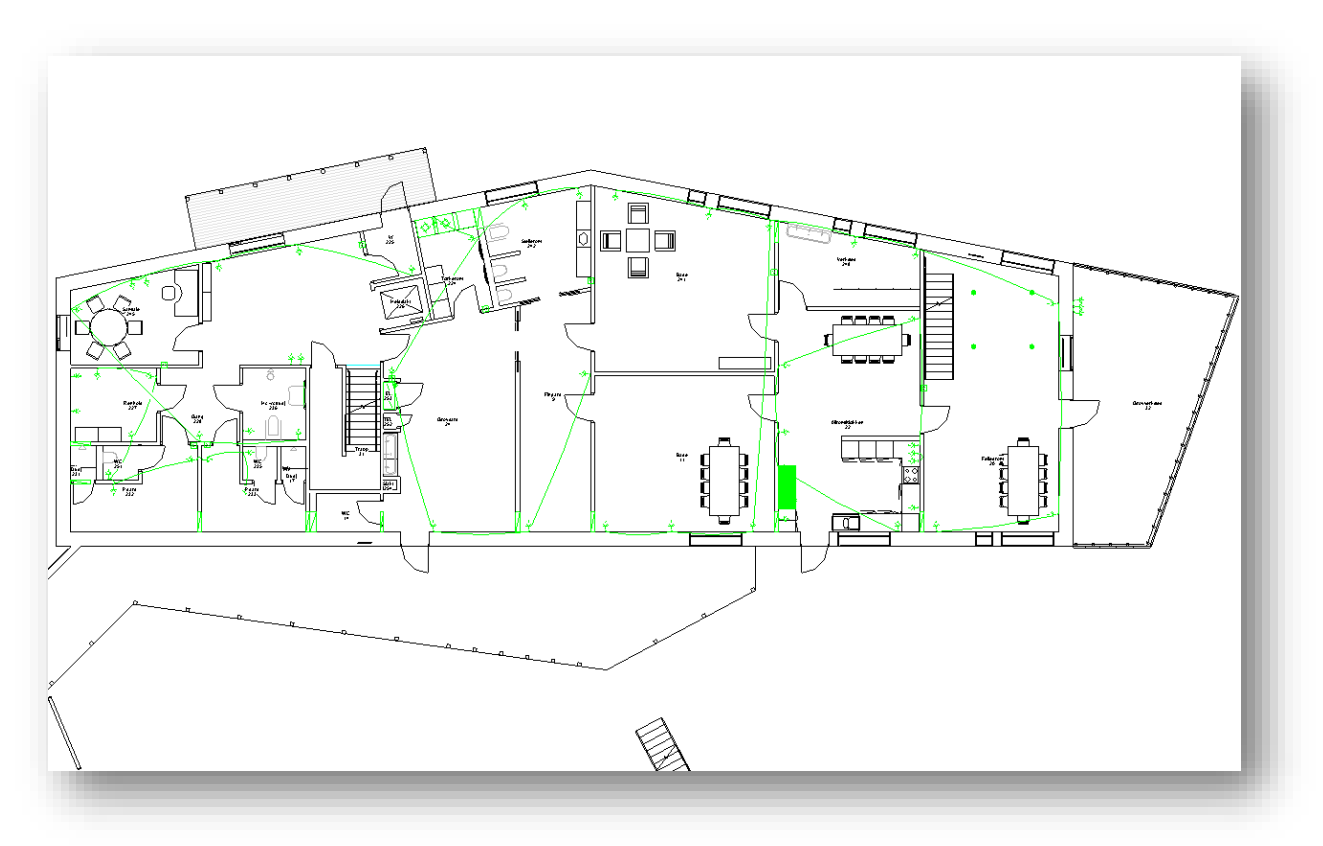

Lys og nødlys skal være som det er bygget. Det er også produsert tegninger for Lys og nødlys, 1 etasje.

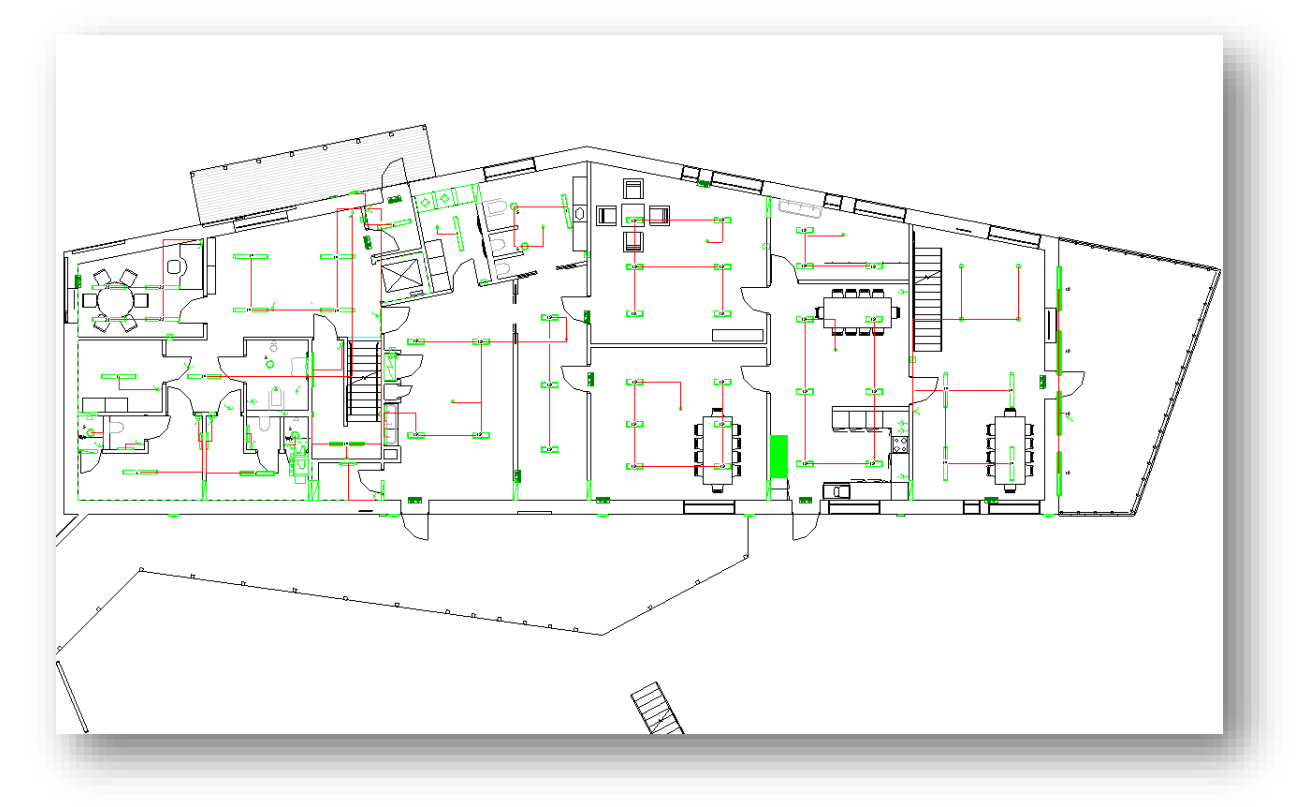

Føringsveier skal være som det er bygget. Det er også produsert tegninger for Føringsveier, 1 etasje.

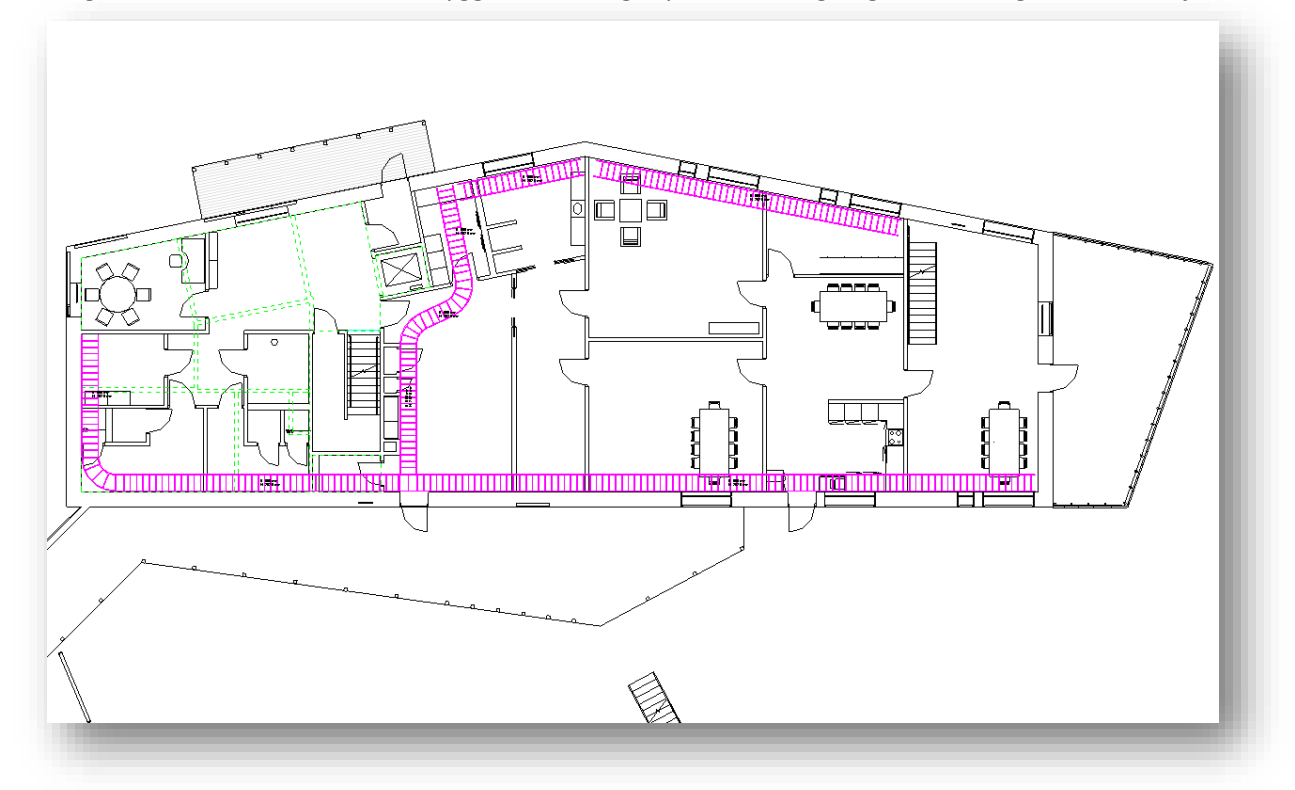

**BREEAM®NOR** 

Sammensatt Elkraft skal være som det er bygget.

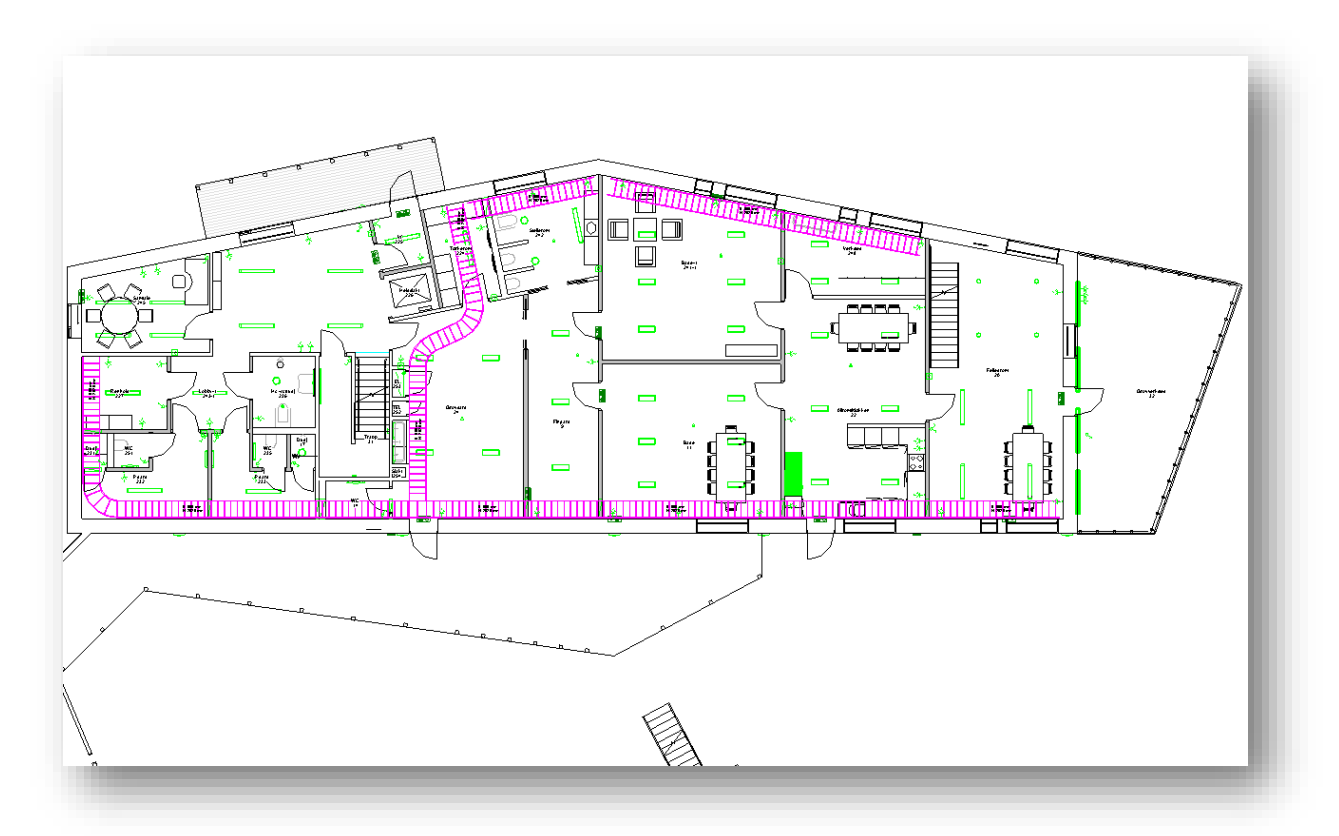

Jeg har linket inn de andre fag gruppene som for å skaffe meg en mulighet til å koordinere min modell på best mulig måte.

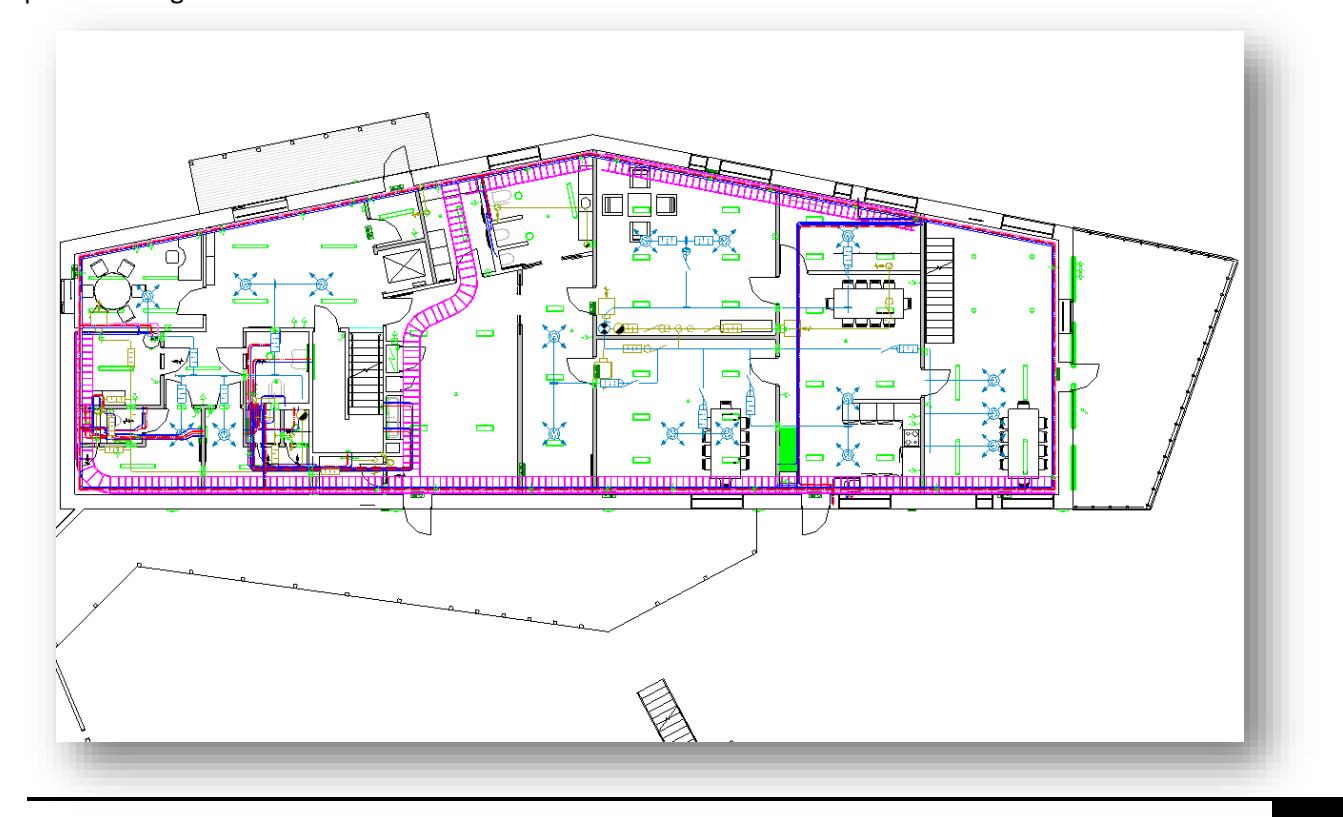

**BREEAM<sup>®</sup>NOR** 

<span id="page-8-0"></span>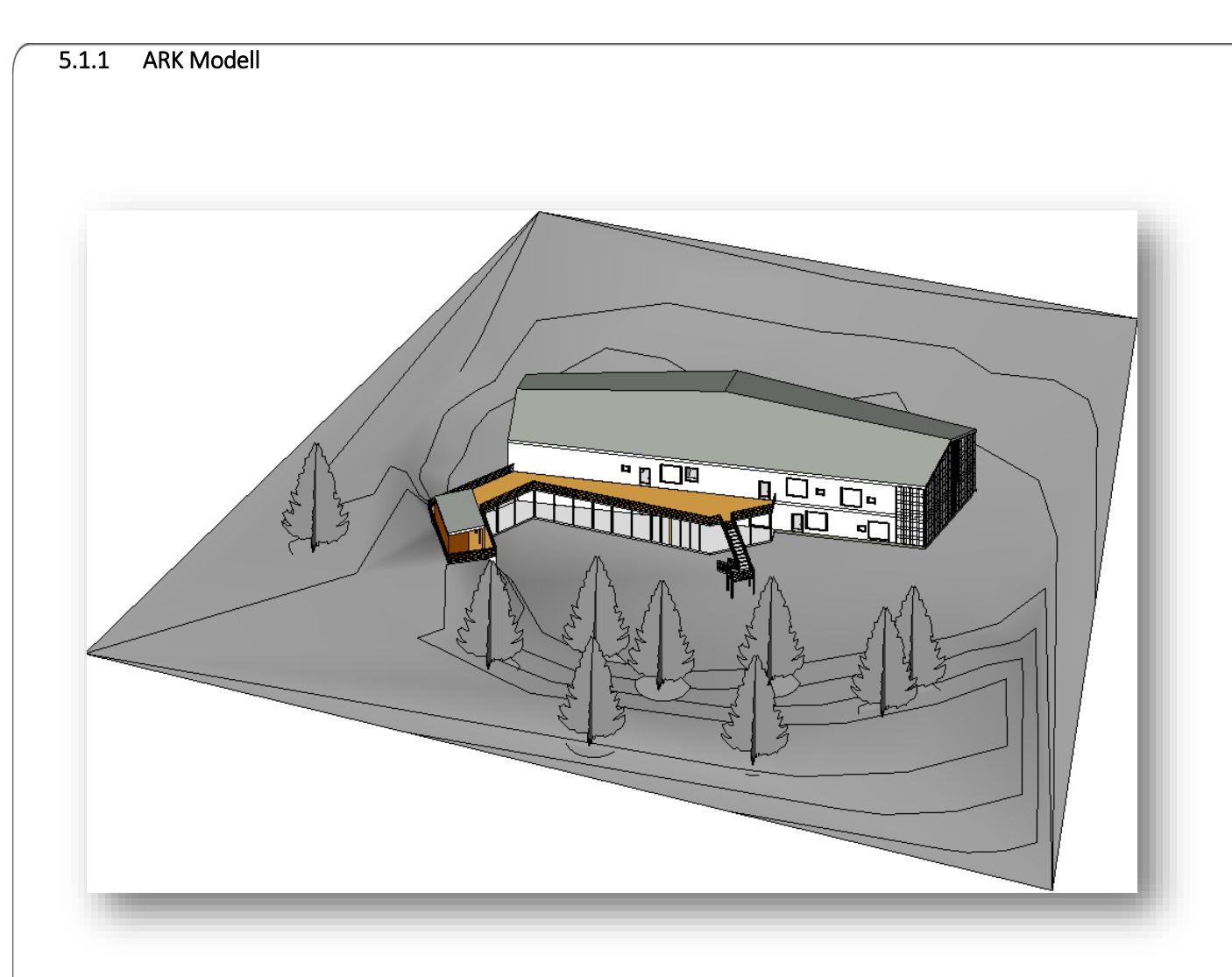

Her er et bilde som viser ARK modellen som mottatt fra Rune Huse Karlstad. Innad i samarbeids gruppen har vi delt både IFC og RVT modellene oss imellom. ARK modellen jeg benytter i min SMC fil i Solibri er Runes RVT fil som jeg har behandlet ganske mye for å gjøre de forandringene som jeg trenger opp imot min problemstilling. Under følger en oppstilling over de fleste forandringene jeg har gjort i ARK-Haukåsen-Rune.rvt.

#### *5.1.1.1 LARK Modell*

Jeg filtret først ut det som har med landskap å gjøre og produserte en LARK modell for videre bruk i Solibri. Dette har mest med det estetiske å gjøre, da jeg ser for meg at det i det virkelige liv ville eksistert en separat LARK modell i prosjektet.

Jeg eksporterer den ut som Haukåsen-LARK-Rune.ifc. Runes opprinnelige modell og hans navn følger det jeg lager ut av den. Bildene vider Revit øverst og Solibri nederst

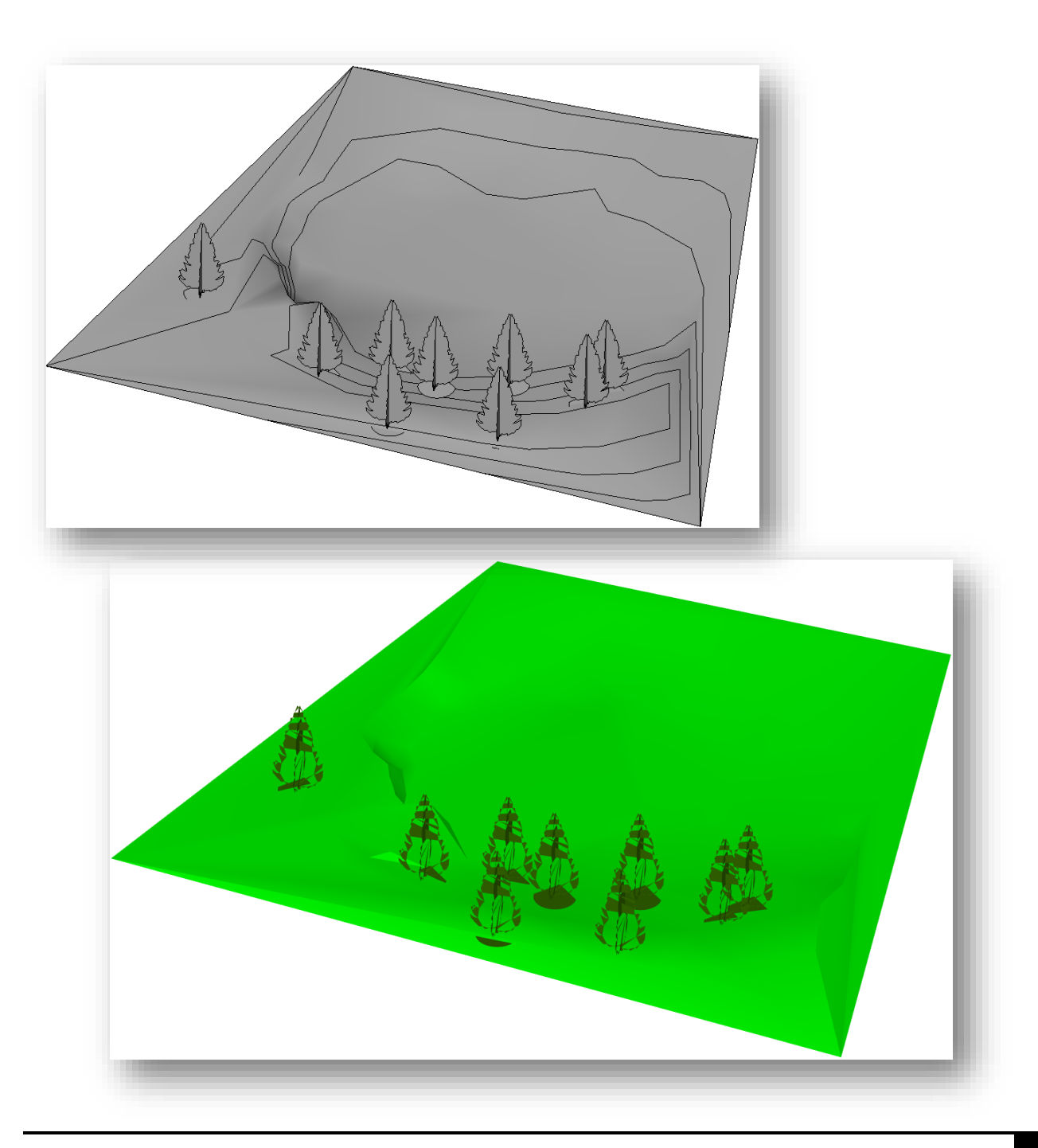

## *5.1.1.2 RIB Modell*

Jeg benyttet Timber Framing for Autodesk Revit 2014, en pluggin jeg fikk hjelp av Joakim Hjort til å installere under Kalkulasjonsprosjektet. Dette gjør jeg for å opprette en RIB modell som jeg skal benytte meg av i Solibri og da opp imot en regel.

Jeg eksporterer den ut som Haukåsen-RIB-Rune.ifc

Revit øverst og Solibri nederst

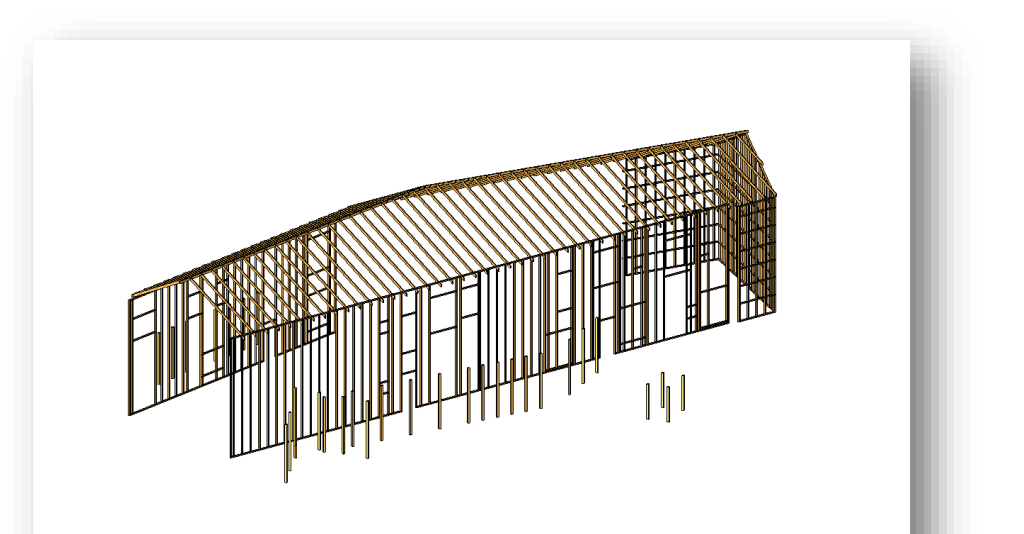

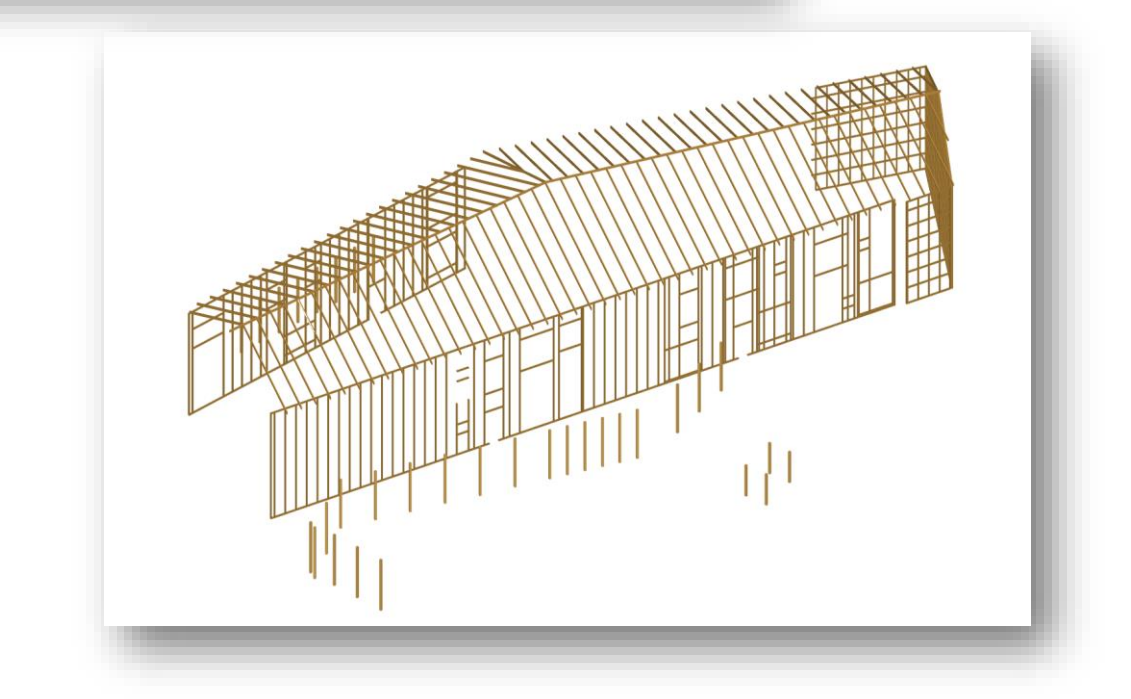

## *5.1.1.3 PREFAB Modell*

Jeg filtret også ut alle dekker og lagret disse som en PREFAB modell som også skulle benyttes i Solibri opp imot en regel. Jeg eksporterer den ut som Haukåsen-PREFAB-Rune.ifc

Revit øverst og Solibri nederst.

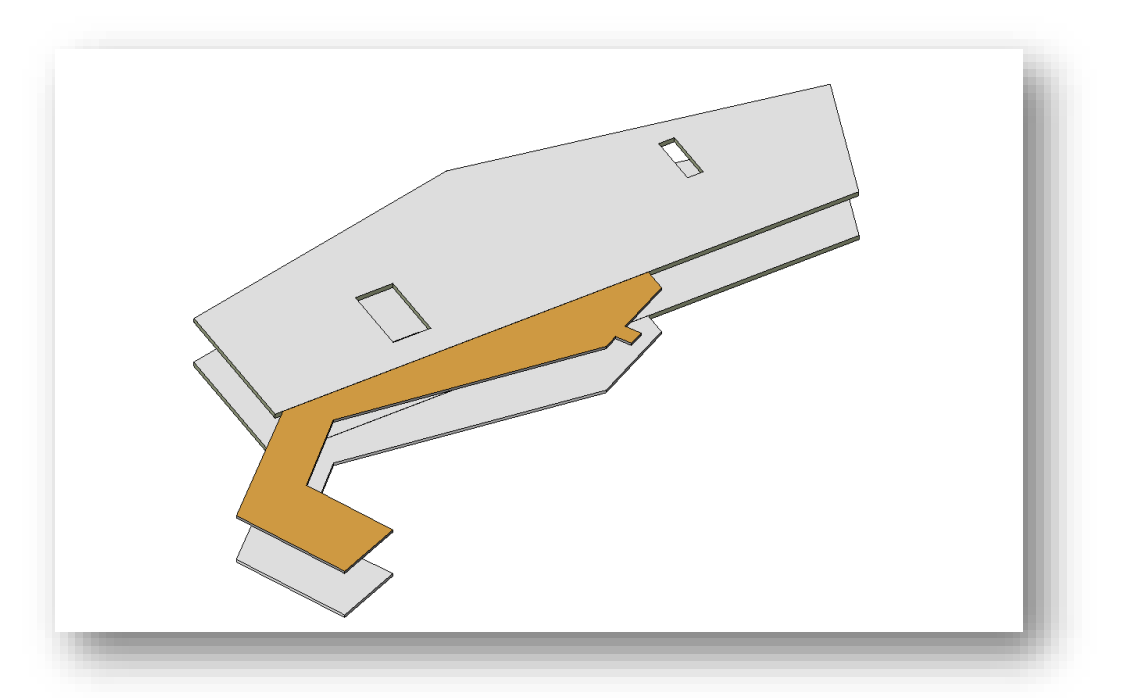

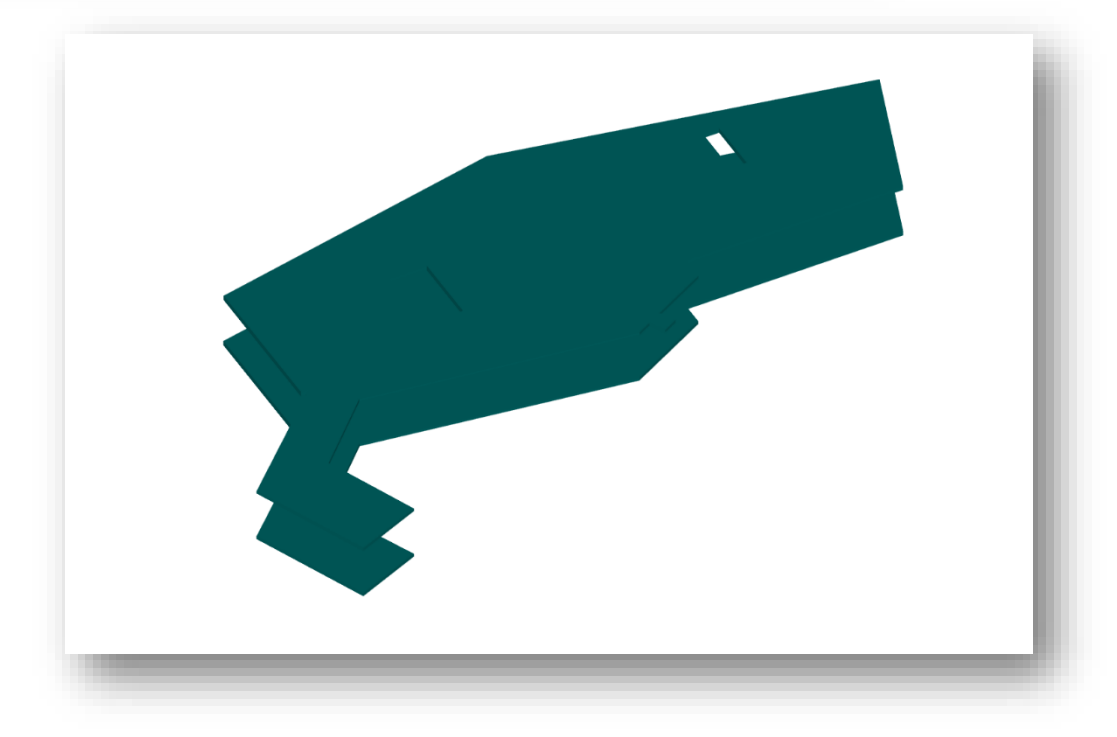

## <span id="page-12-0"></span>5.2 FORANDRINGER I ARK MODELL

I selve ARK modellen som jeg benytter i Solibri har jeg tatt meg den frihet å fjernet noen vegger som ikke er det i virkeligheten. Dette for å åpne opp i de gule områdene i modellen som er lyssoner.

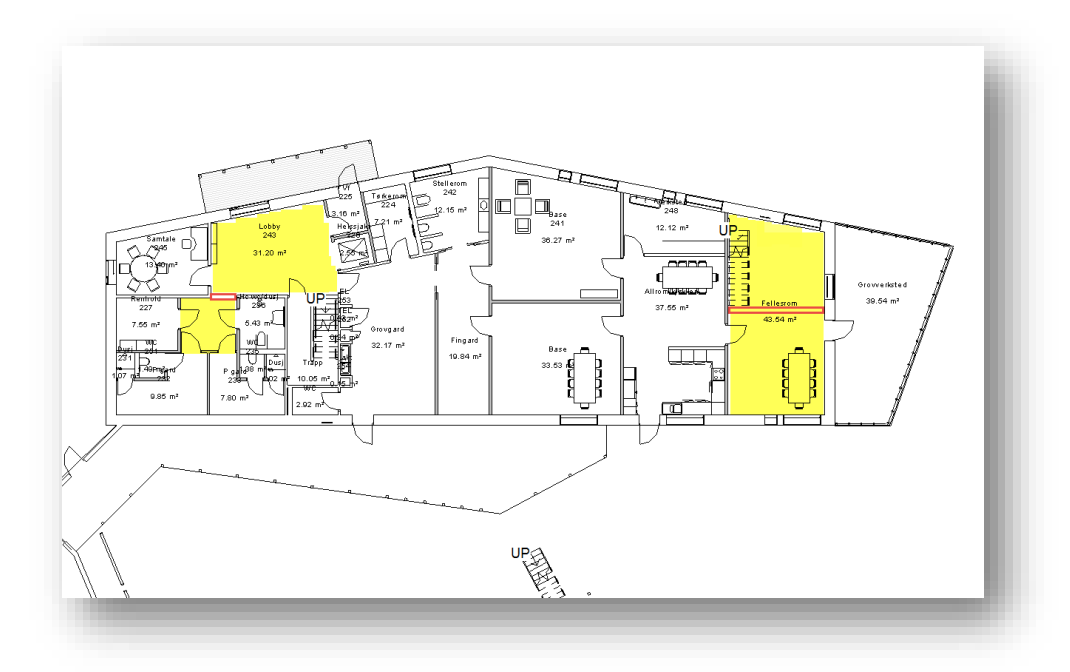

Jeg trengte noe i en modell som jeg kunne referere til solavskjerming. Da jeg ikke har stor erfaring på dette punktet, ble det enkleste å modellere inn persienner i ARK modellen bare for å ha noe som regelen kunne plukke opp.

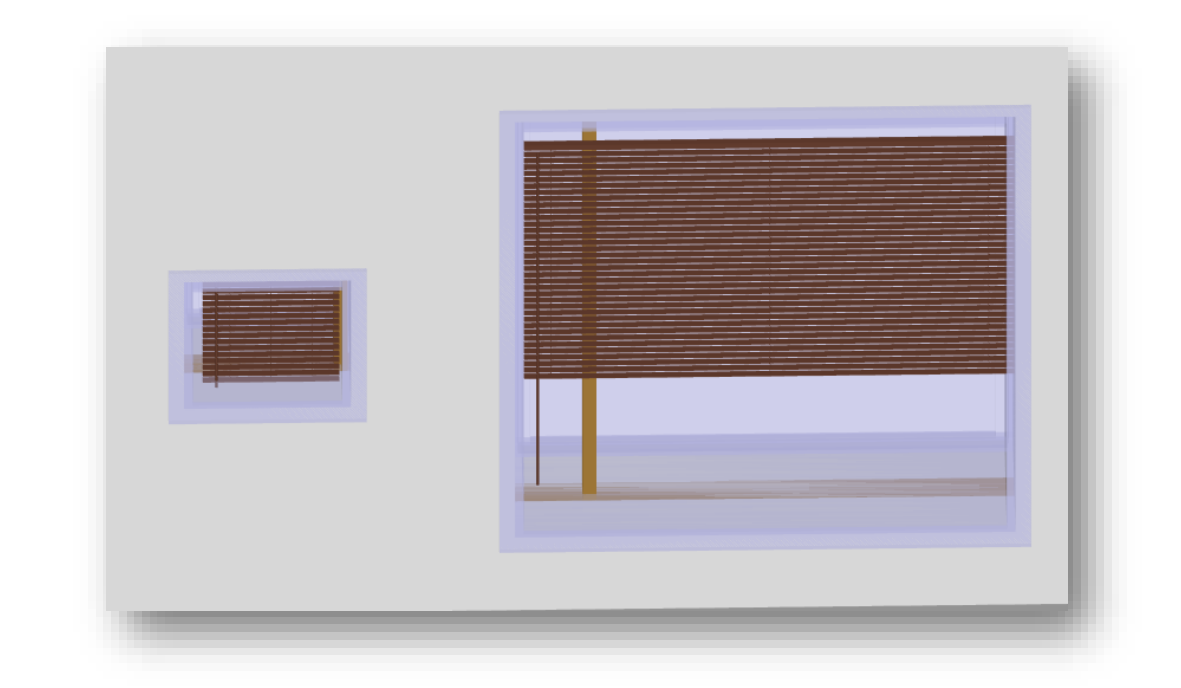

Jeg la også til litt informasjon i toalettene for å benytte dette videre i en regel i Solibri. Det går på vannforbruk.

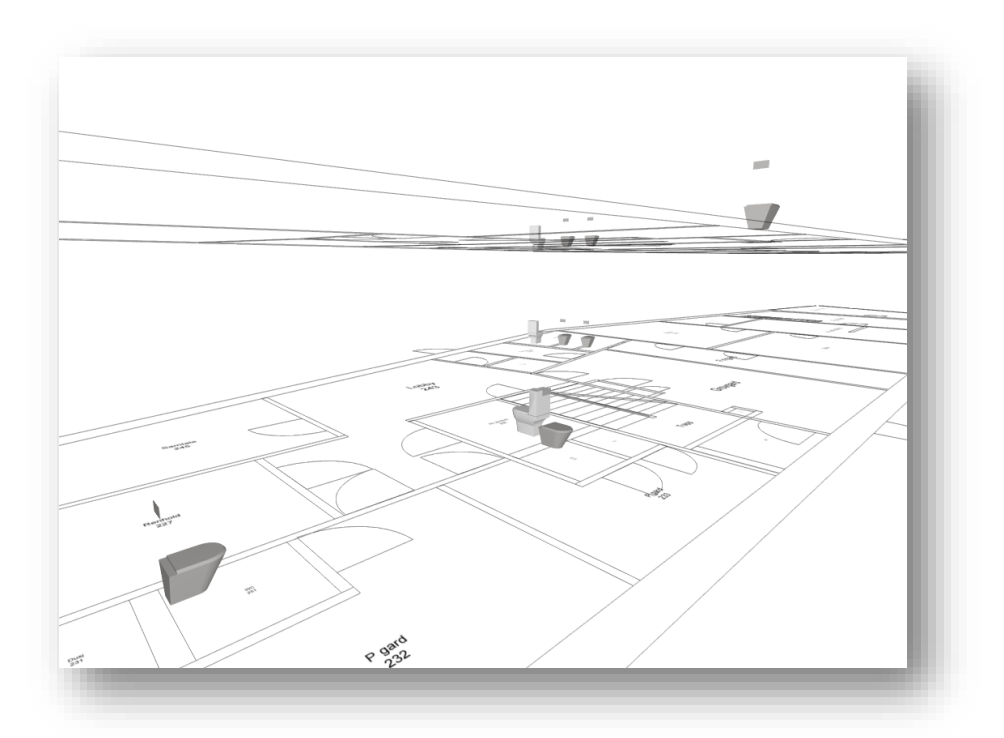

#### <span id="page-13-0"></span>5.2.1 Shared Parameters

En av forutsetningene for å kunne lese ut informasjon og relatere den informasjonen til BREEAM er at informasjonen på en eller annen måte er å finne i modellen. Dette er et emne som jeg ar mange tanker om, som i hoved trekk r på å ha riktig informasjon i modell for det du skal benytte modellen til. Jeg har valgt i denne oppgaven å legge til en del informasjon i objekter for å relatere de til et BREEAM emne. Men noe har jeg valgt å legge inn felles for alle objekter og det er her jeg benytter Shared Parameters.

#### *5.2.1.1 Space Name*

Ved modellering i Revit har man ikke muligheten slik jeg ser det, til å eksportere ut informasjonen om hvilket rom eller sone dette objektet er i modellen.

Denne informasjonen var nødvendig i mitt arbeide med regler i Solibri. Derfor opprettet jeg Space Name.

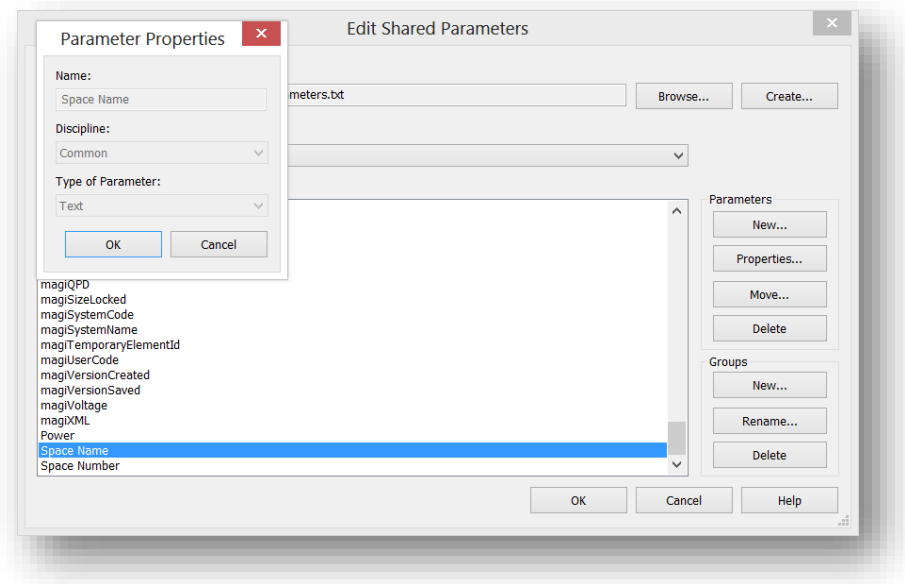

Når opprettet og delt ut i prosjektet til alle objekter benytter jeg en add-in som heter CASE Parameter to Parameter for å flytte Space navnet som jeg ikke får eksportert over til Space Name som jeg får eksportert.

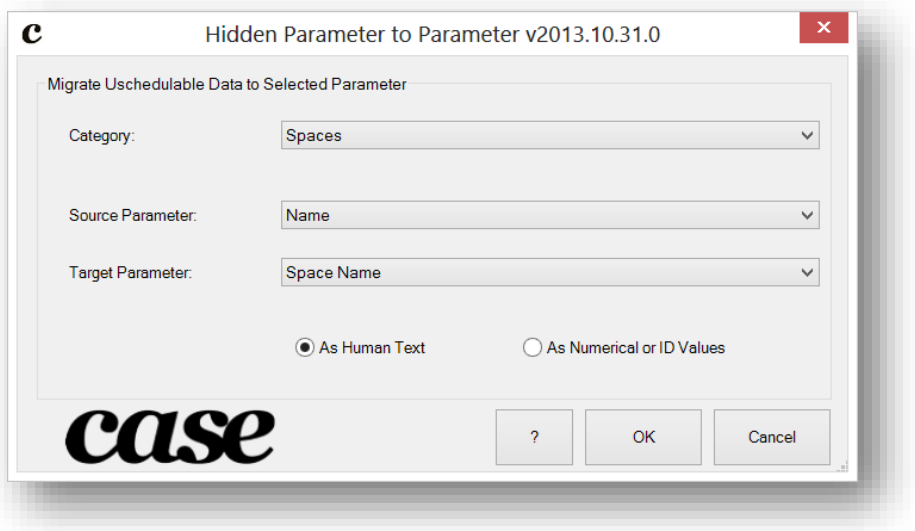

## *5.2.1.2 Space Number*

Jeg gjør det samme med Space Number, man vet aldri hvilken informasjon man skulle trenge videre.

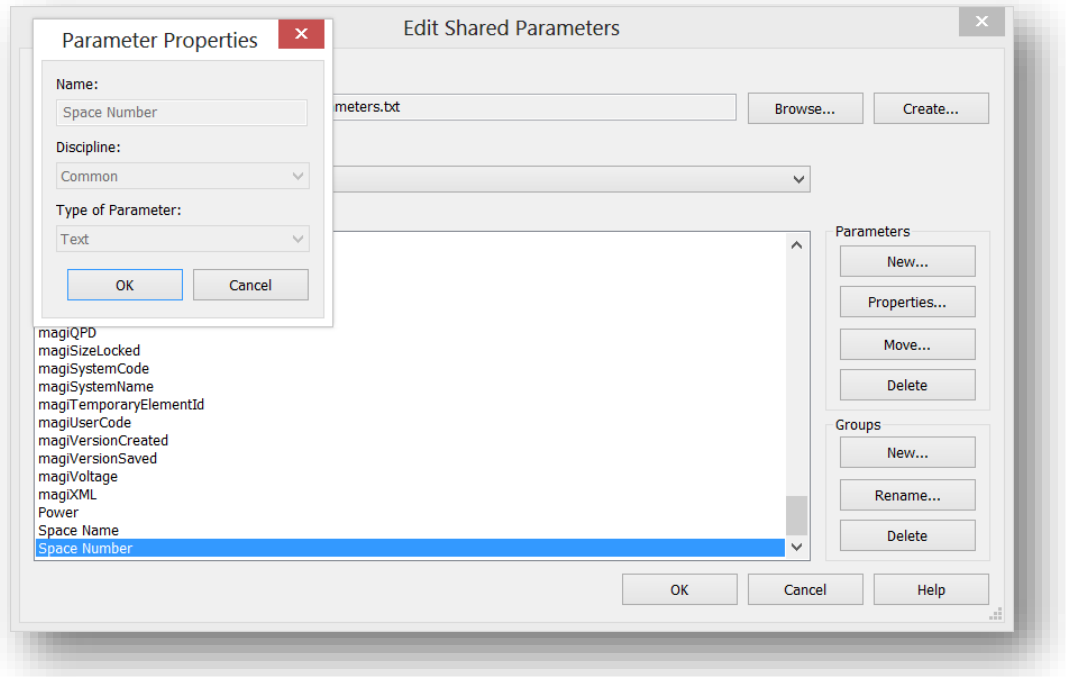

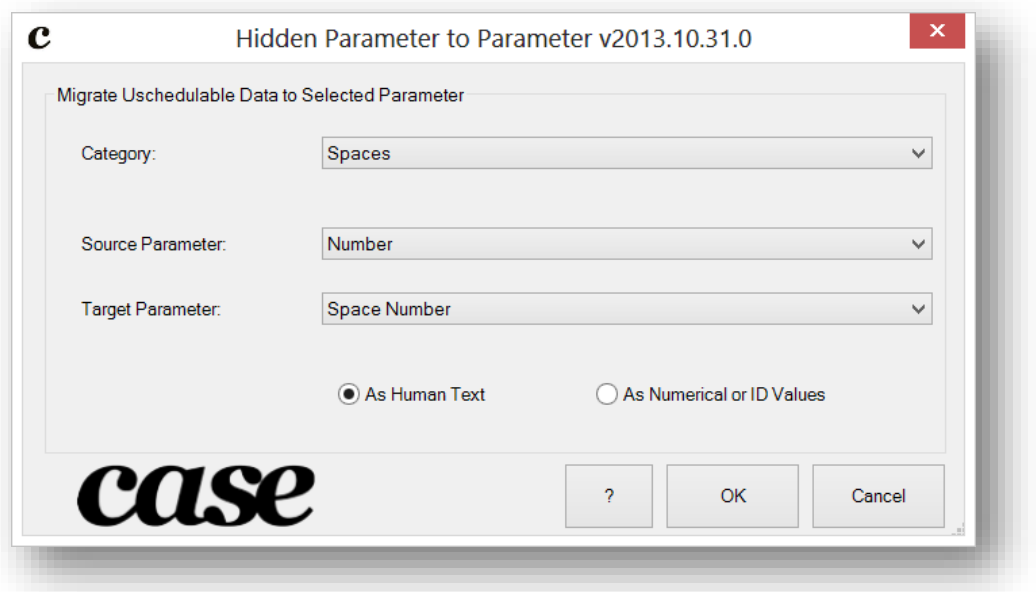

## *5.2.1.3 Lyskilde*

Jeg oppretter også en Shared Parameters som går på hvilken type lyskilde en lampe eller armatur har. Dette for å kunne høste ut informasjon i Solibri som jeg benytter videre.

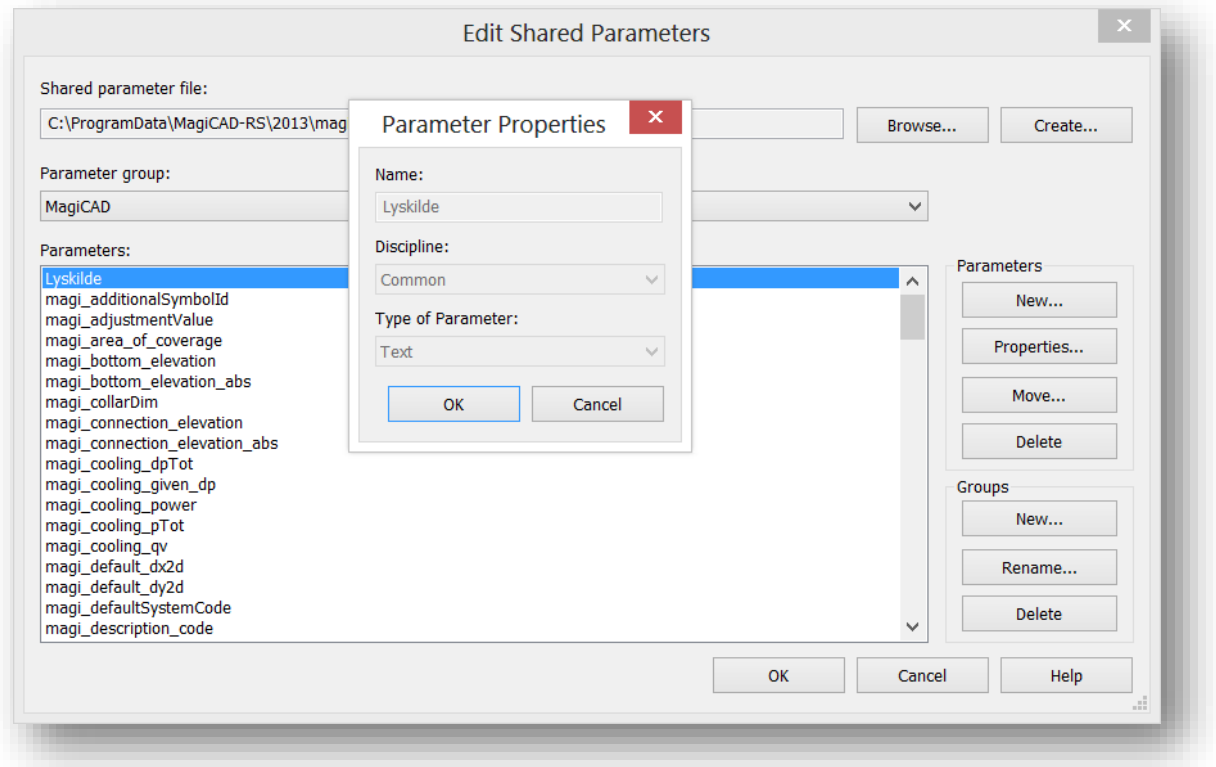

#### <span id="page-16-0"></span>5.2.2 Tag Av Utstyr

Alt jeg har gjort i min modell i Revit er gjort opp imot tegning som viser AS BUILT. Dette er også fulgt i min måte å Tage objekter i tegningene mine.

## <span id="page-17-0"></span>5.2.3 Legends

I lys og nødlys tegningene jeg fikk av NCC hadde de valgt å Tage lamper og armaturer med en enkel nummerering og heller sette opp en forklaring i forbindelse med dette på tegningen.

Dette valgte jeg å følge og opprettet min liste som en Legends i Revit.

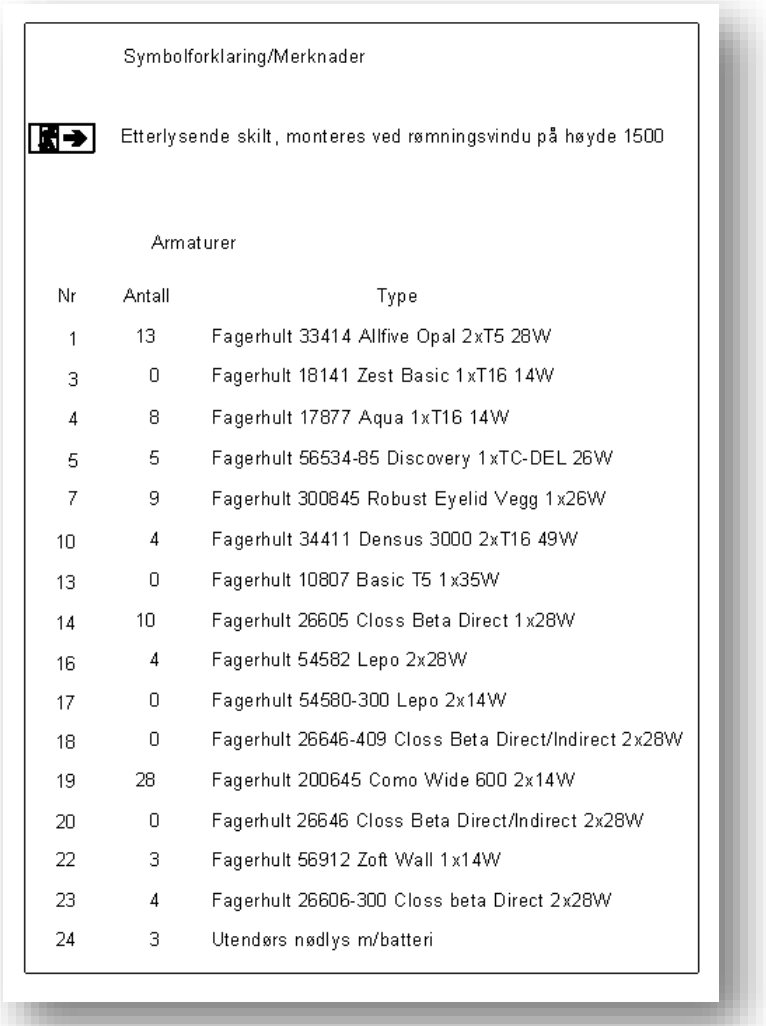

## <span id="page-18-0"></span>6 SOLIBRI

Jeg har valgt å benytte Solibri for å se om jeg kan klassifisere utstyr opp mot BREEAM, lage regler som sjekker opp imot denne klassifiseringen eller gå rett på objekter som ikke er plukket opp av klassifiseringen og til slutt benytte denne informasjonen til dokumentasjon ved å produsere en presentasjon i Solibri for å visualisere mine funn.

## <span id="page-18-1"></span>6.1 TIDLIG SAMMENSTILLING

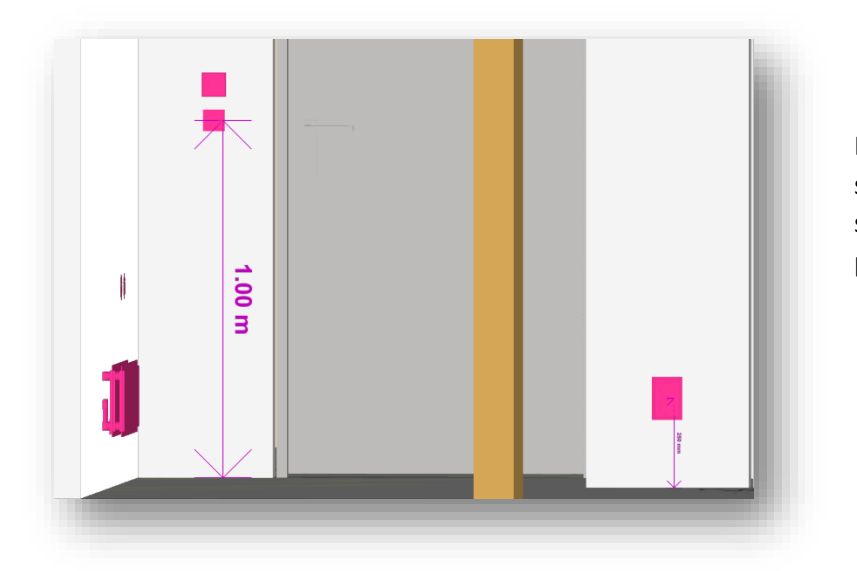

Bildet viser en tidlig sammenstilling i Solibri for å sjekke at alle modeller er på riktig plass og høyde.

Ventilasjonsmodellen om inn med en feil i Solibri. Karine var på dette tidspunktet syk og sengeliggende. Men siden vi hadde delt RVT filene våre innad i Gruppen, var det bare for meg å åpne modellen i Revit og fjerne 2 små rør stumper som lå langt unna Modellen.

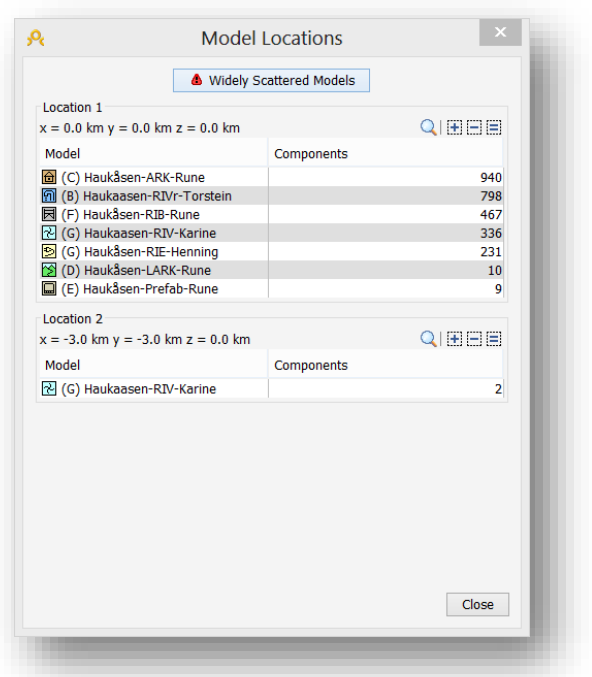

## <span id="page-19-0"></span>6.2 BREEAM CLASSIFICATION

BREEAM Classification har som hensikt å plukke opp og klassifisere utstyr ut i fra de forutsetninger jeg setter. Bilde 2 viser Classification Rule som gjør dette automatisk den er satt opp.

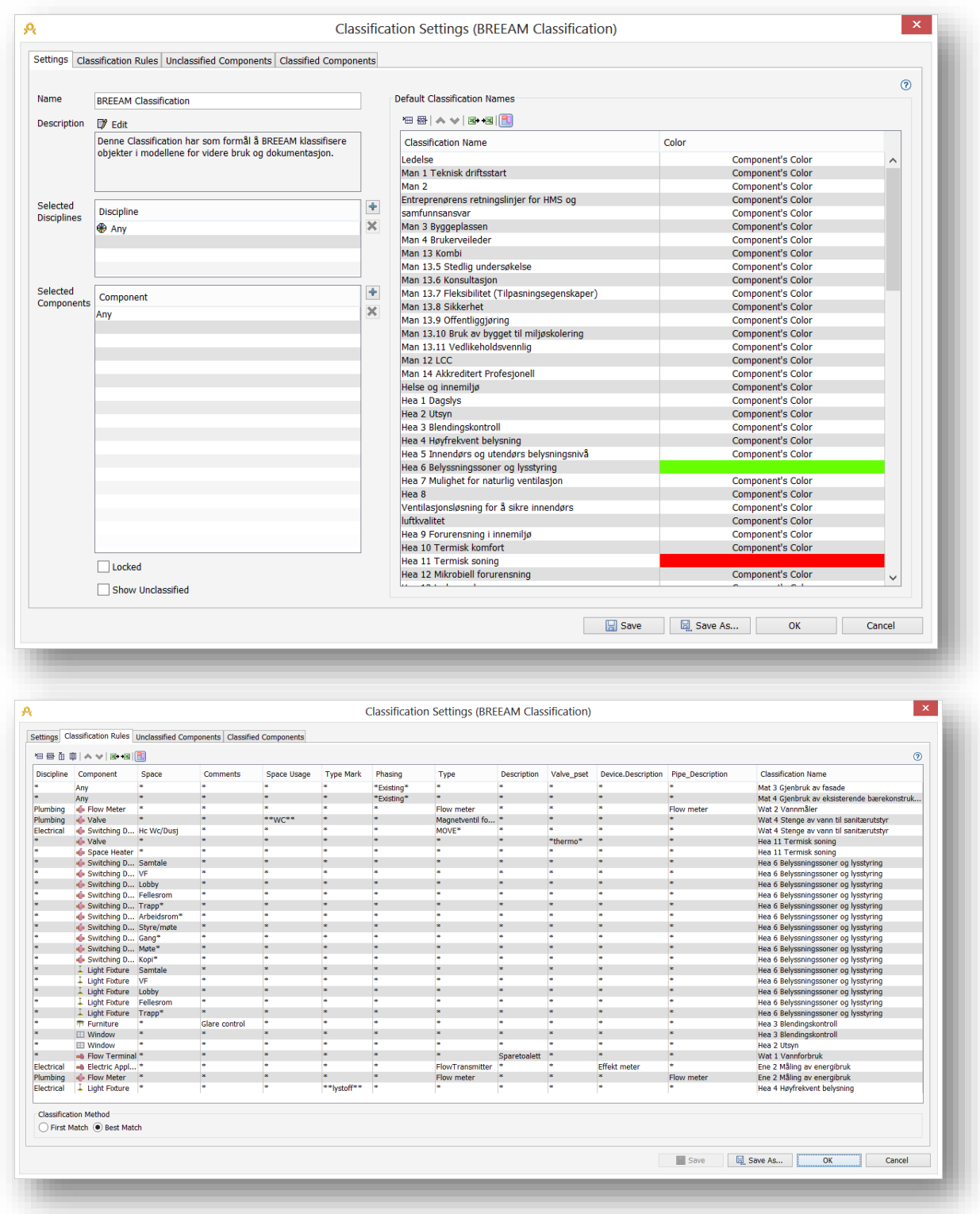

## **Henning Habberstad BREEAM–Prosjekt BIM-I – 2013-2014**

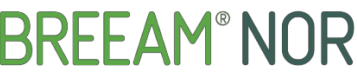

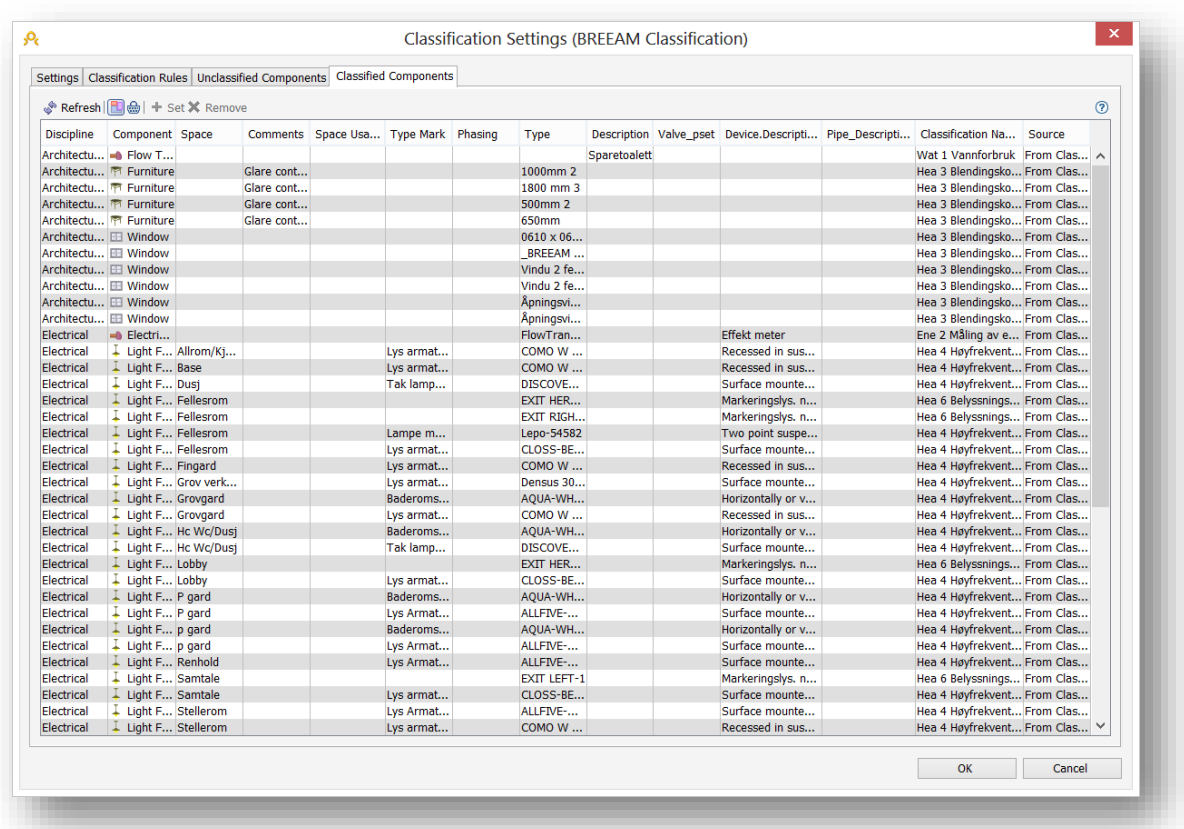

Her ser vi et oversikts bilde over det utstyr som er klassifisert igjennom BREEAM Classification.

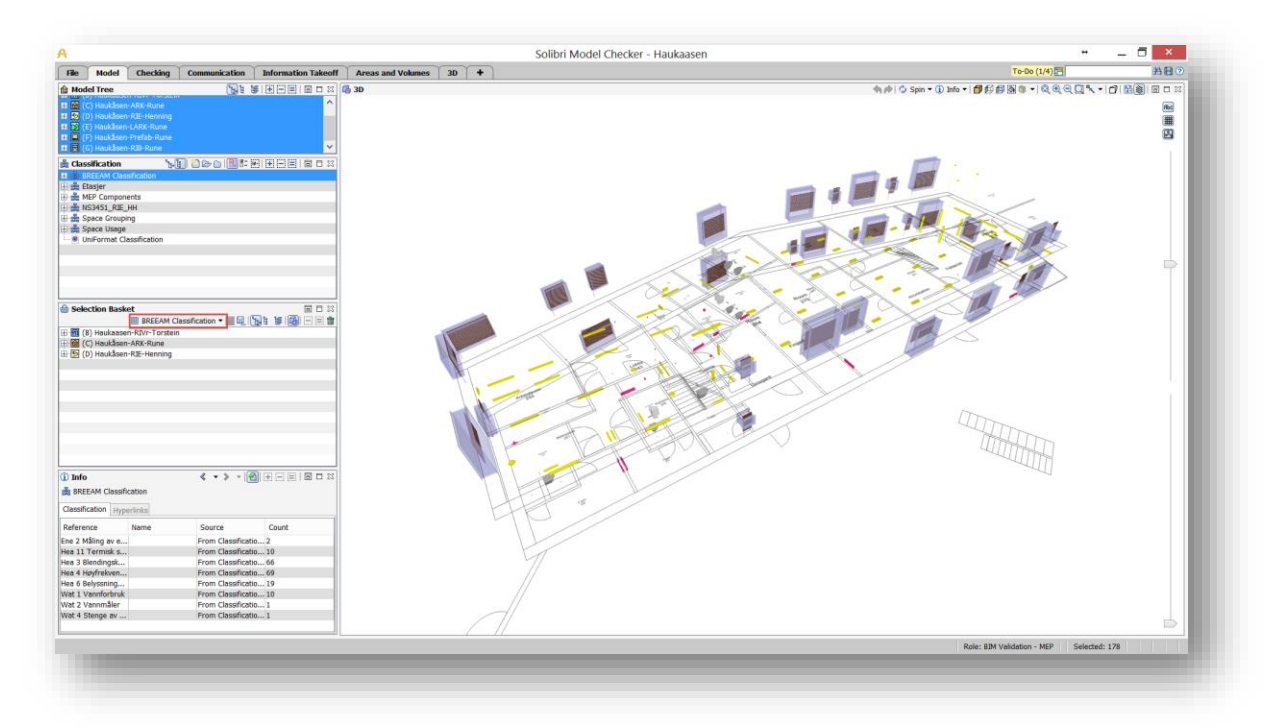

## <span id="page-21-0"></span>6.3 SPACE USAGE

Jeg satte opp Space Usage slik at alle rom/ Spaces er klassifisert ut i fra bruksområdet.

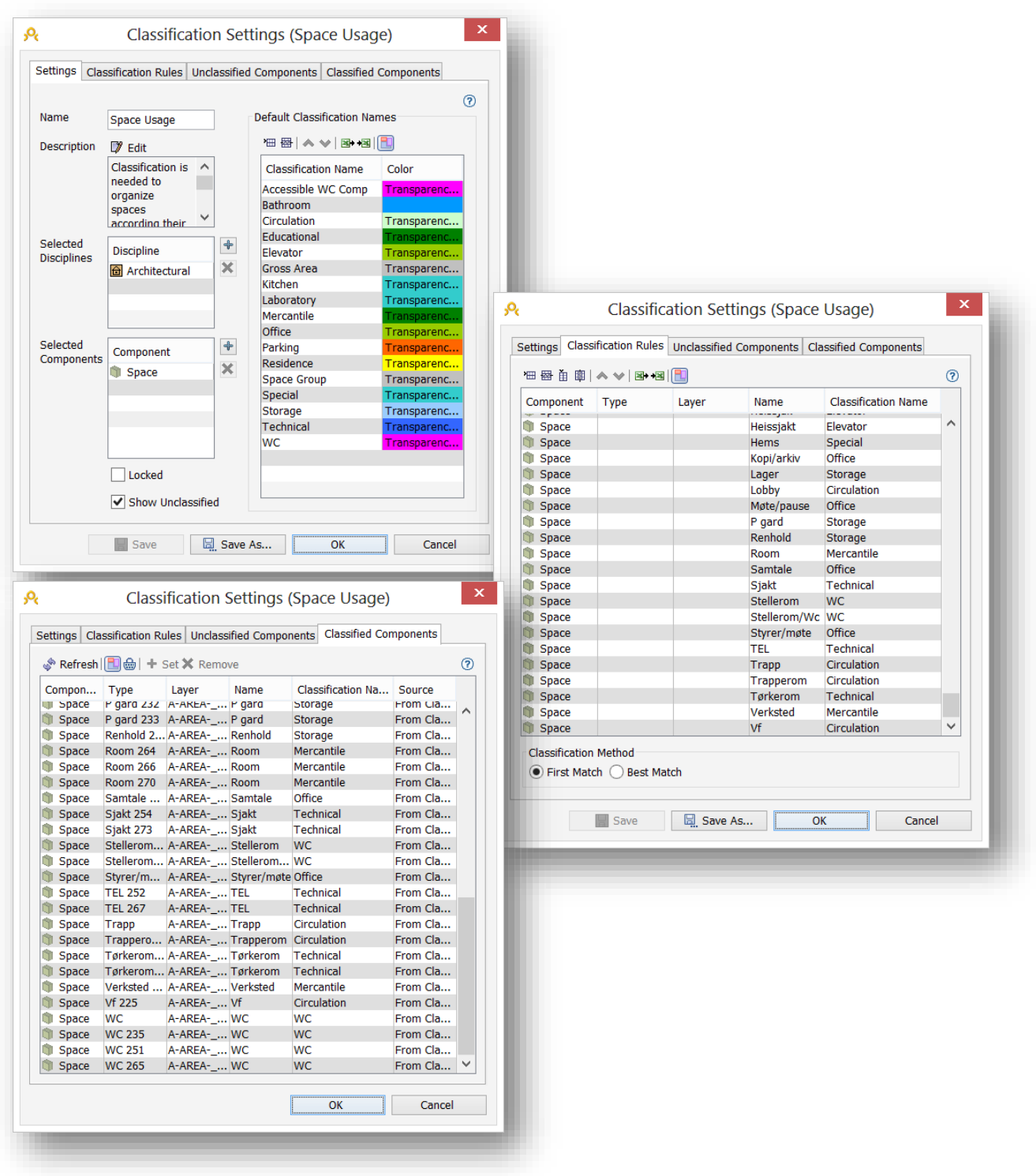

Bildet viser de ferdig klassifiserte rommene/ Spaces.

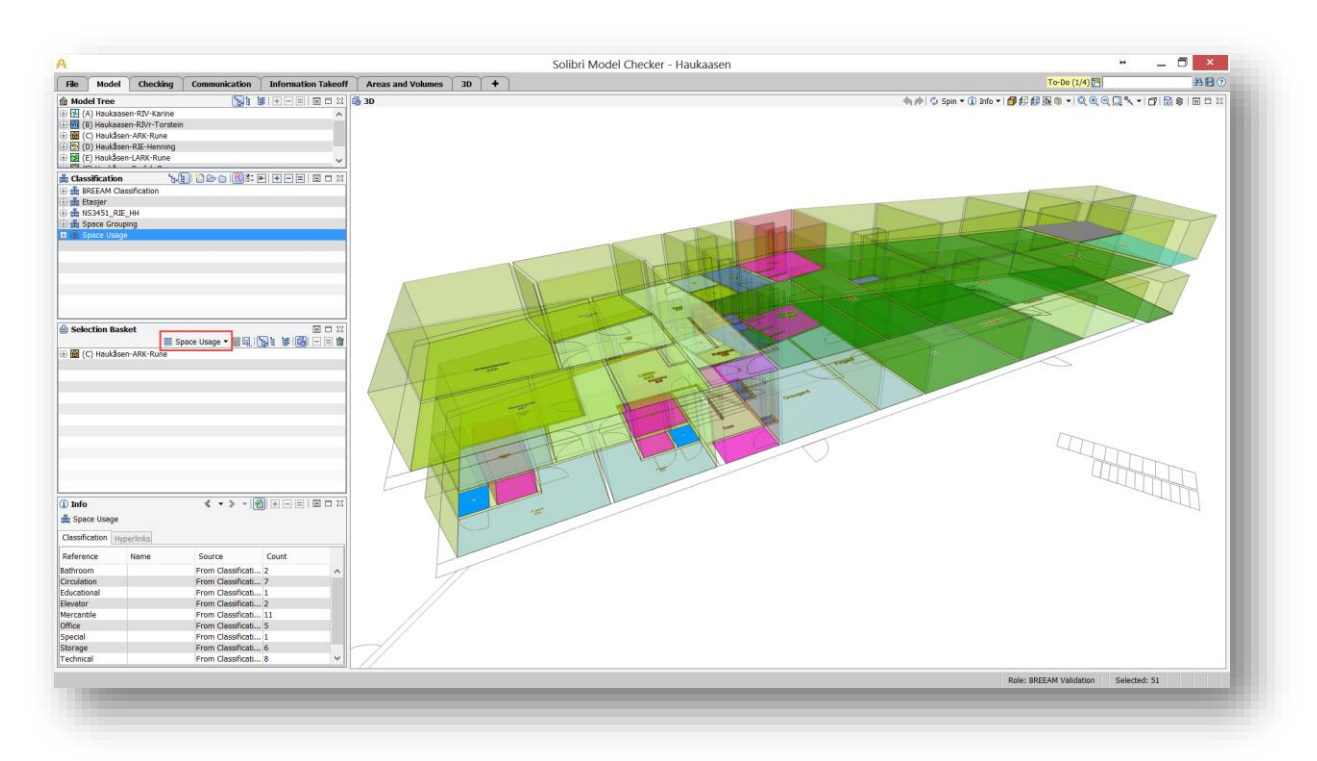

## <span id="page-23-1"></span><span id="page-23-0"></span>6.4 SPACE GROUPING

Jeg har benyttet Space Grouping til å klassifisere noen soner jeg var ute etter å visualisere.

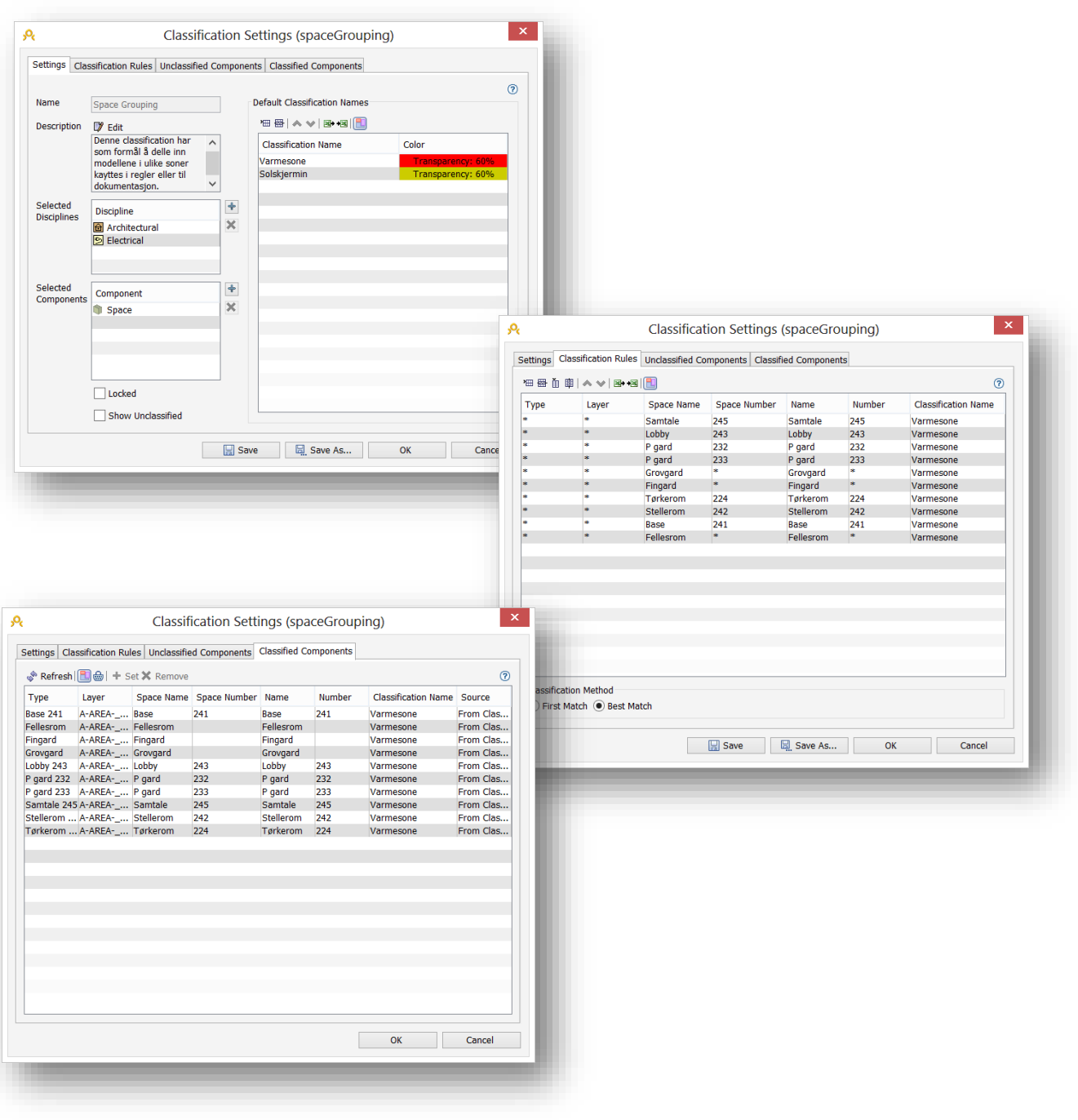

Her er et bilde som viser en visualisering av Varmesonene i byggets 1 etasje.

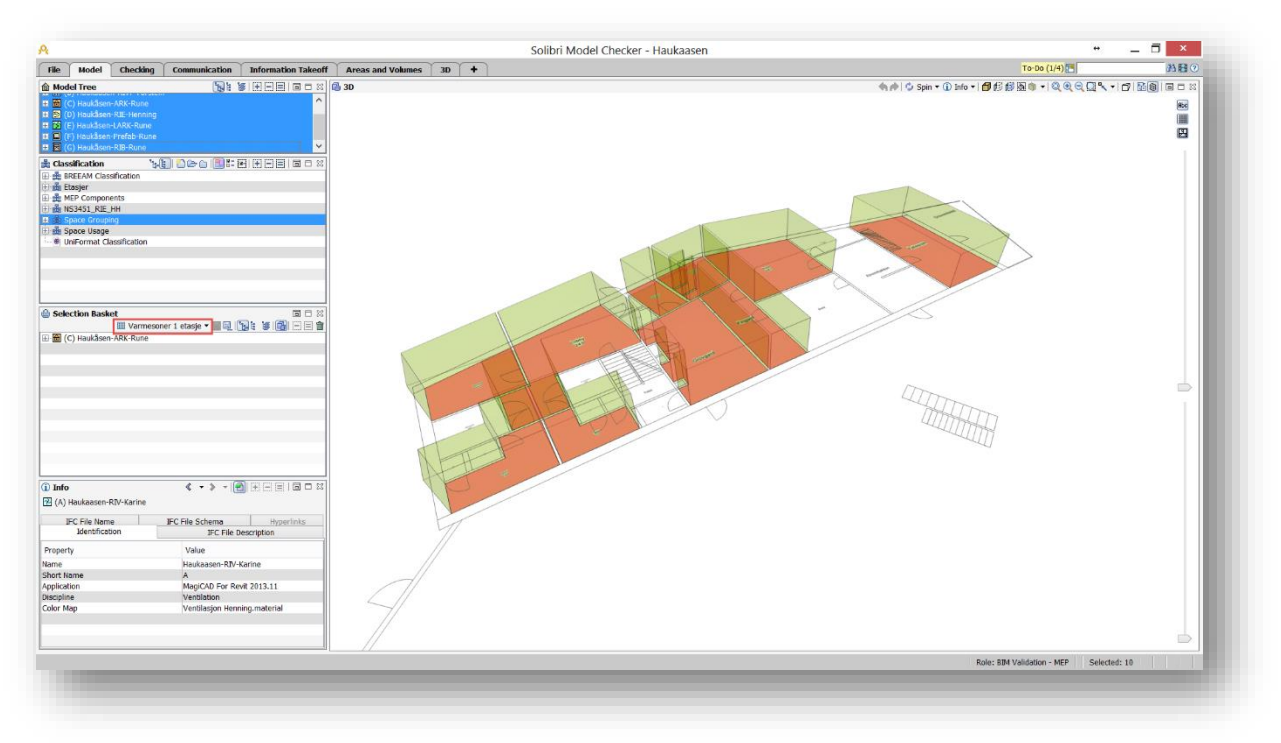

## <span id="page-24-0"></span>6.5 SELECTION BASKET

Jeg velger å lage meg noen enkle snarveier i Selection Basket som gir meg hurtig tilgang til et jeg måtte ønske. I dette tilfellet BREEAM Classification, Space Usage og Varmesoner 1 etasje.

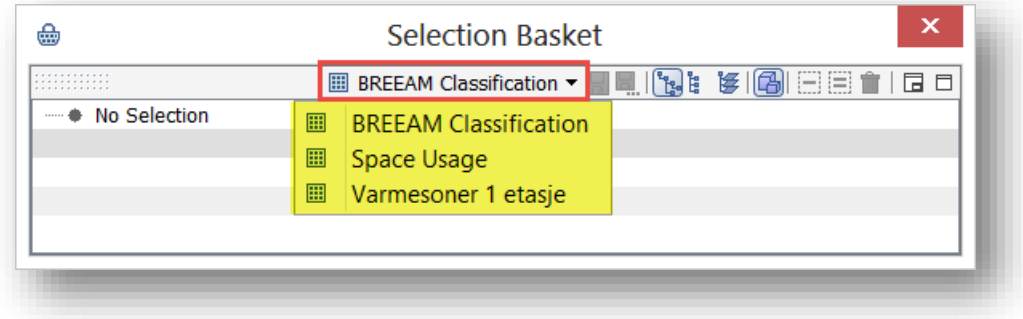

## <span id="page-24-1"></span>6.6 BREEAM REGEL SETT

Jeg har laget meg et eget BREEAM regelsett som jeg ønsker å kjøre opp i modellene i Solibri.

Under følger en enkel gjennomgang av disse reglene. Første bildet viser Utgangspunktet jeg har benyttet. Bilde 2 er regelen slik jeg har laget den og det siste bildet er parameterne regelen jobber opp imot.

## <span id="page-25-0"></span>6.6.1 Ene 2 - Sub-metering of substantial energy uses

Denne regelen har som forutsetning at utsyr som sjekkes skal være klassifisert og at det har en Desciption som Effekt meter eller Flow meter.

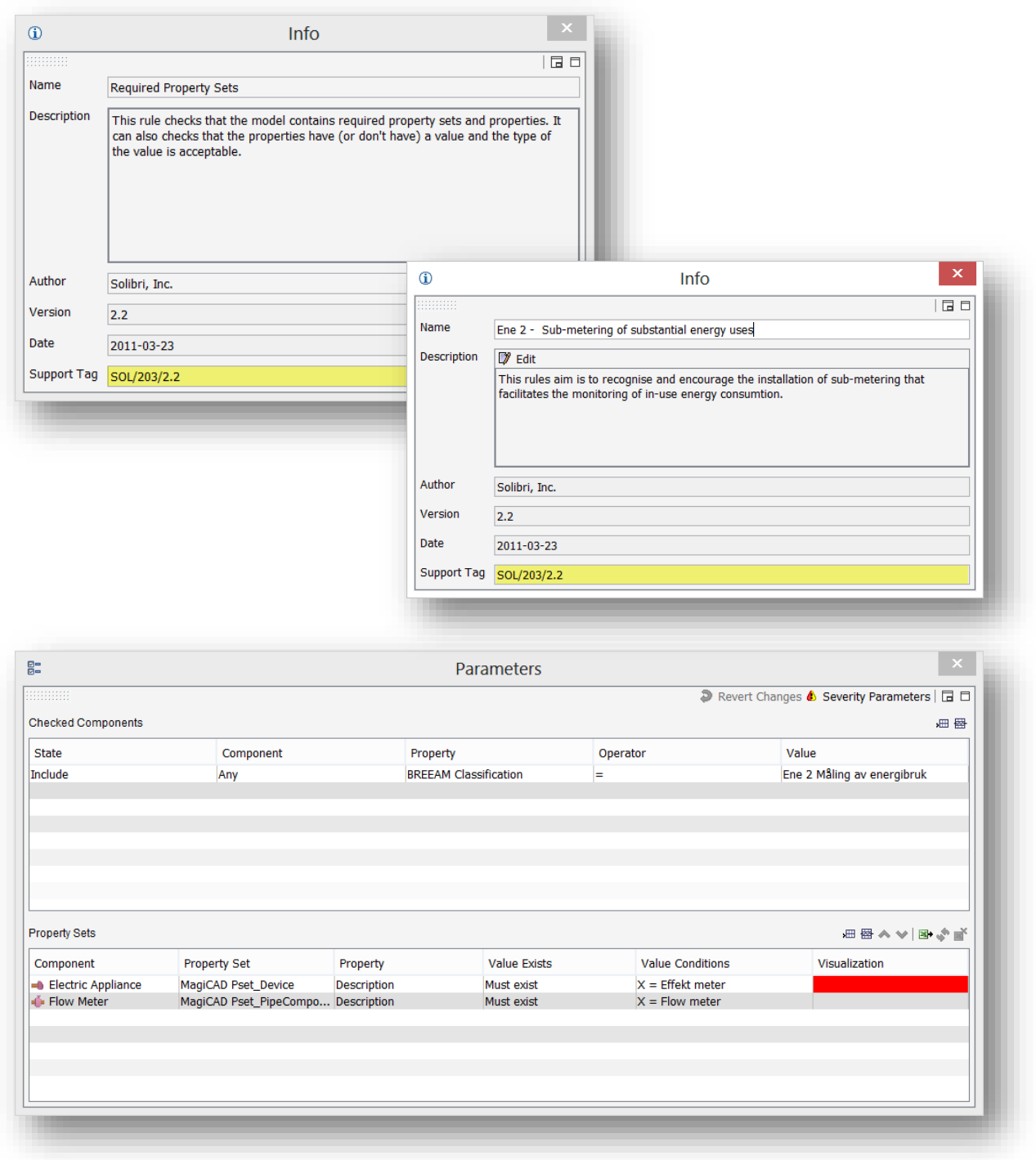

## <span id="page-26-0"></span>6.6.2 Hea 3 - Glare Control

Denne regelen har som forutsetning at utstyr skal være klassifisert og sjekker at de er riktig klassifisert.

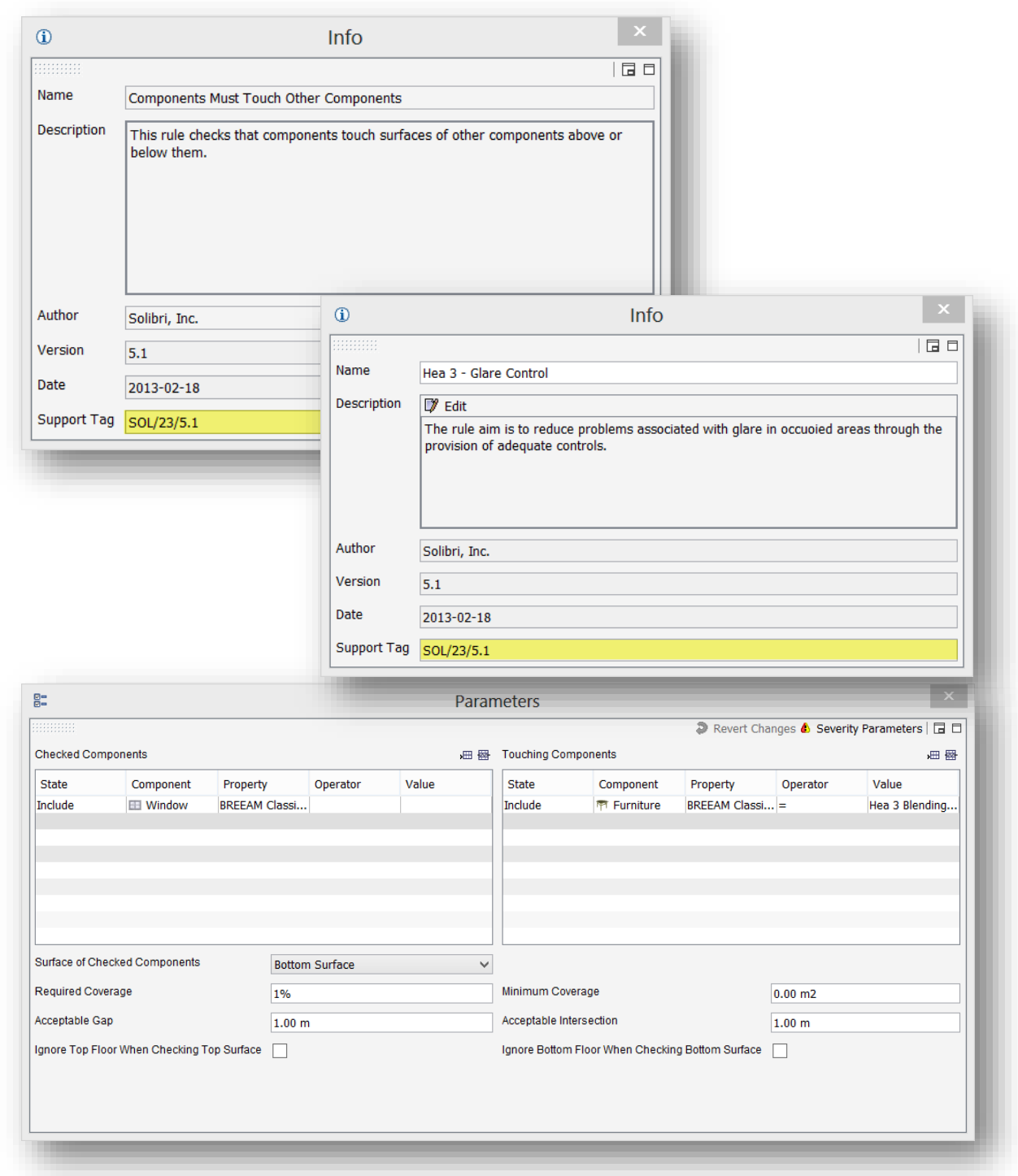

## <span id="page-27-0"></span>6.6.3 Hea 4 - High Frequency Lightning

Denne regelen har som forutsetning at utstyr er klassifisert og sjekker dette opp I mot et Property Set som går på lyskilde og må inneholde HF for høyfrekvent tilførsel.

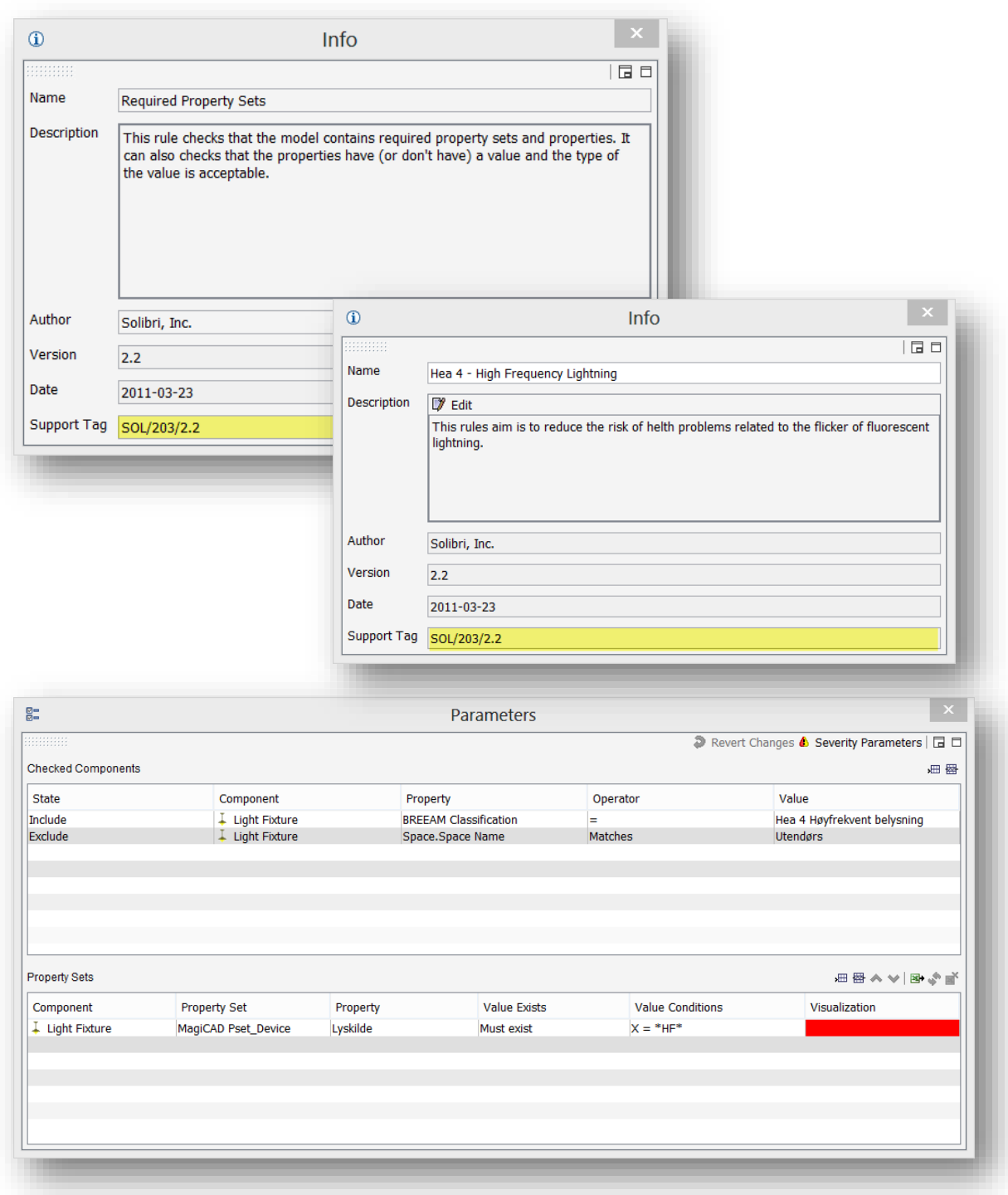

## <span id="page-28-0"></span>6.6.4 Hea 6 - Lighting zones & controls

Denne regelen har som forutsetning at den er klassifisert 2 ganger og sjekker objektene opp imot dette.

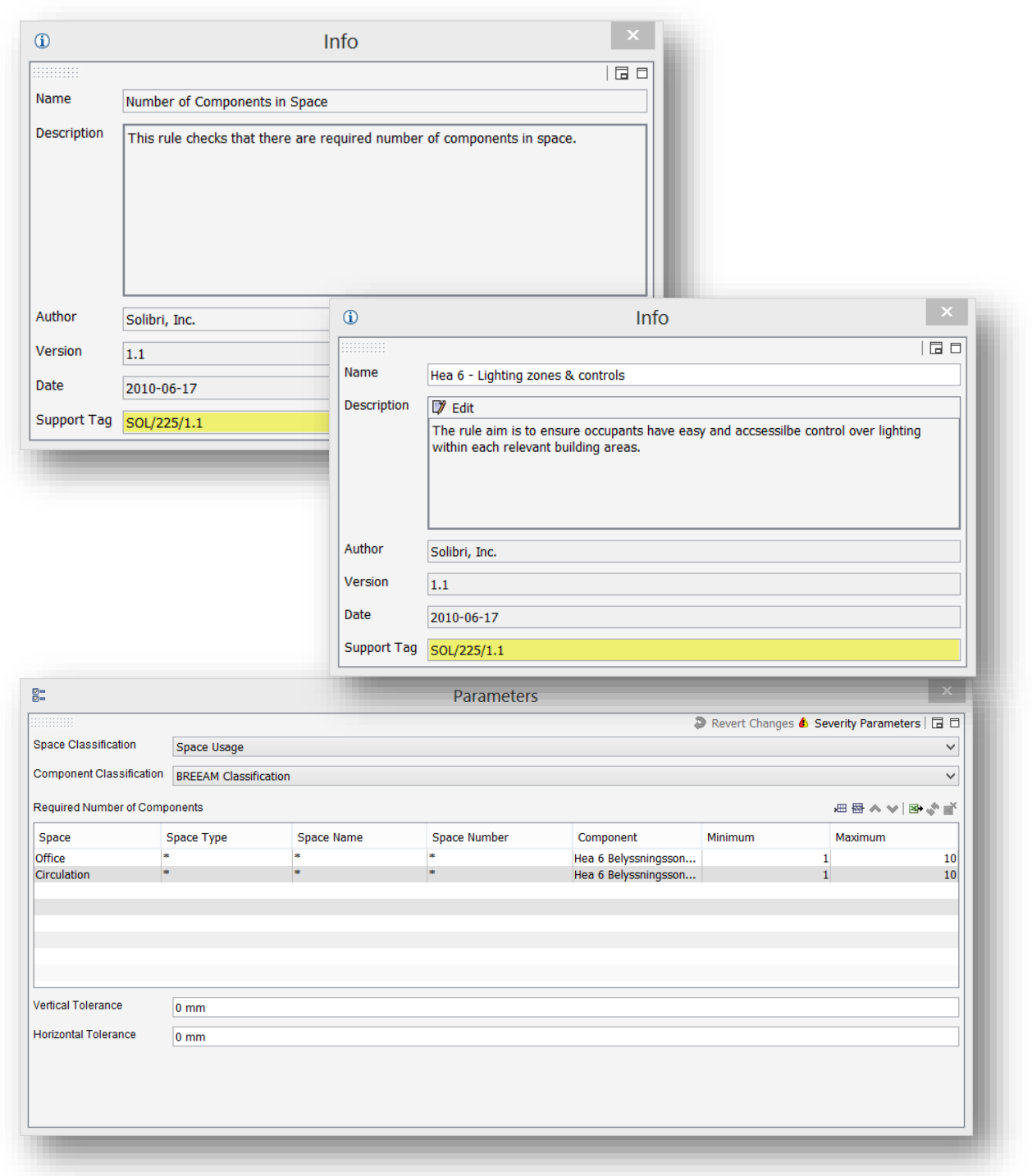

## <span id="page-29-0"></span>6.6.5 Hea 11 - Therminal Zoning

Denne regelen har ingen forutsetning av klassifisering, men går rett på objektet og de Property Set den har.

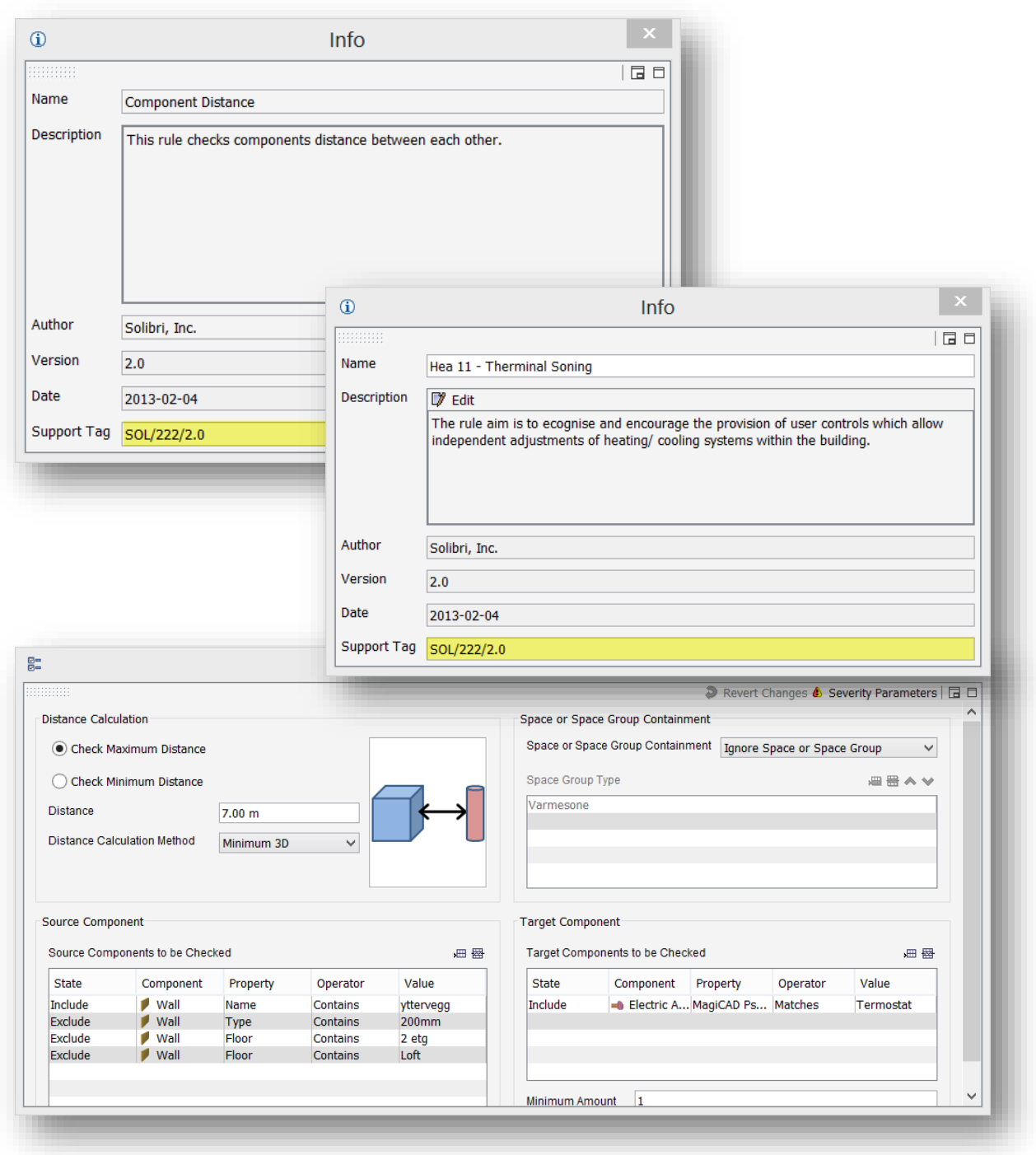

#### <span id="page-30-0"></span>6.6.6 Mat 3 - Reuse of fasade

Denne regelen har ingen forutsetninger mot klassifikasjon men går rett på objektet og sjekker om riktig Property er på plass.

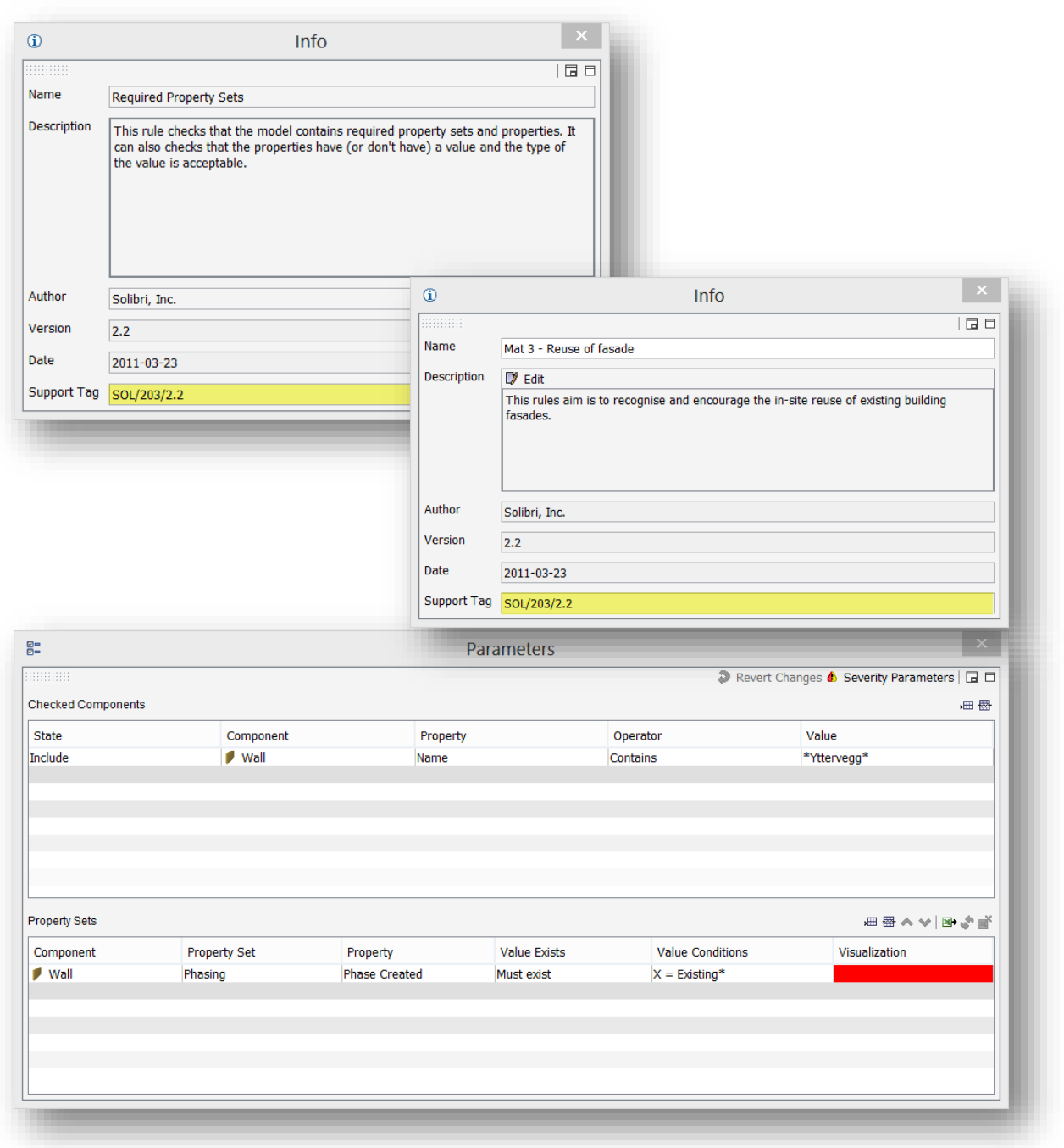

#### <span id="page-31-0"></span>6.6.7 Mat 4 - Reuse of structure

Denne regelen har ingen forutsetninger mot klassifikasjon men går rett på objektet og sjekker om riktig Property er på plass.

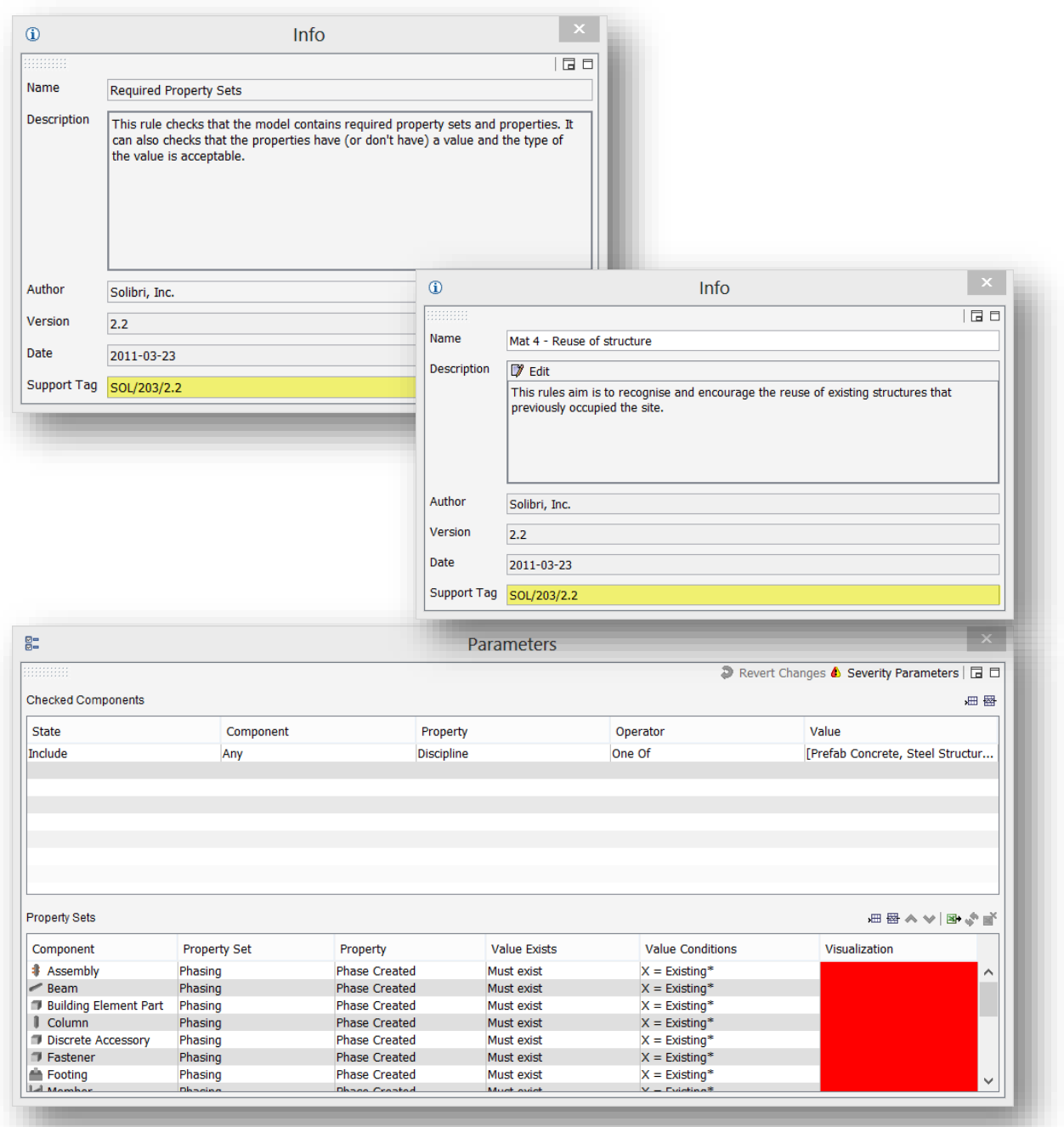

## <span id="page-32-0"></span>6.6.8 Wat 1 - Water Consumption

Denne regelen har som forutsetning at om komponentene den sjekker er klassifisert og inneholder riktig Property.

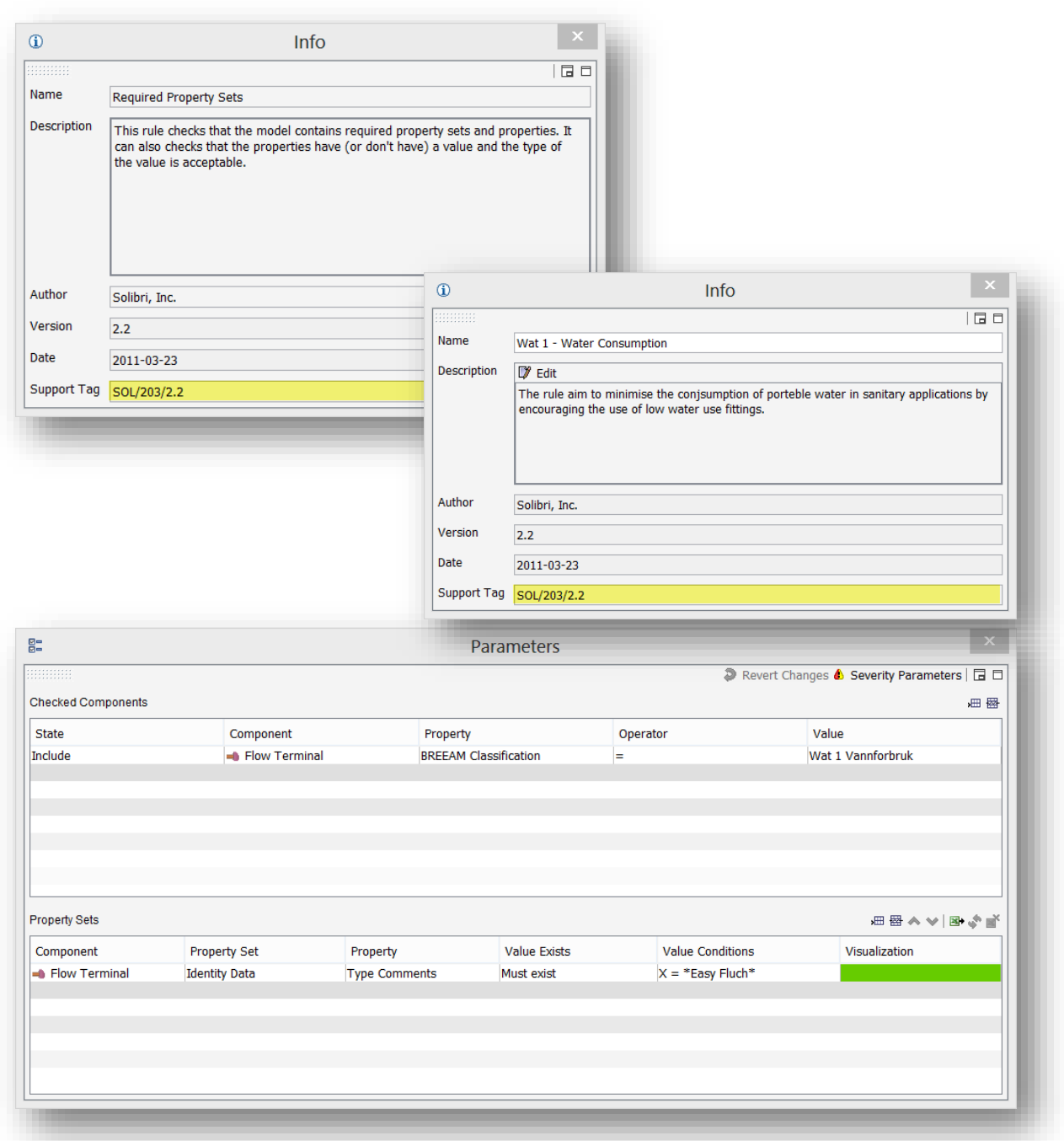

## <span id="page-33-0"></span>6.6.9 Wat 2 - Water meter

Denne regelen har som forutsetning at om komponentene den sjekker er klassifisert og inneholder riktig Property.

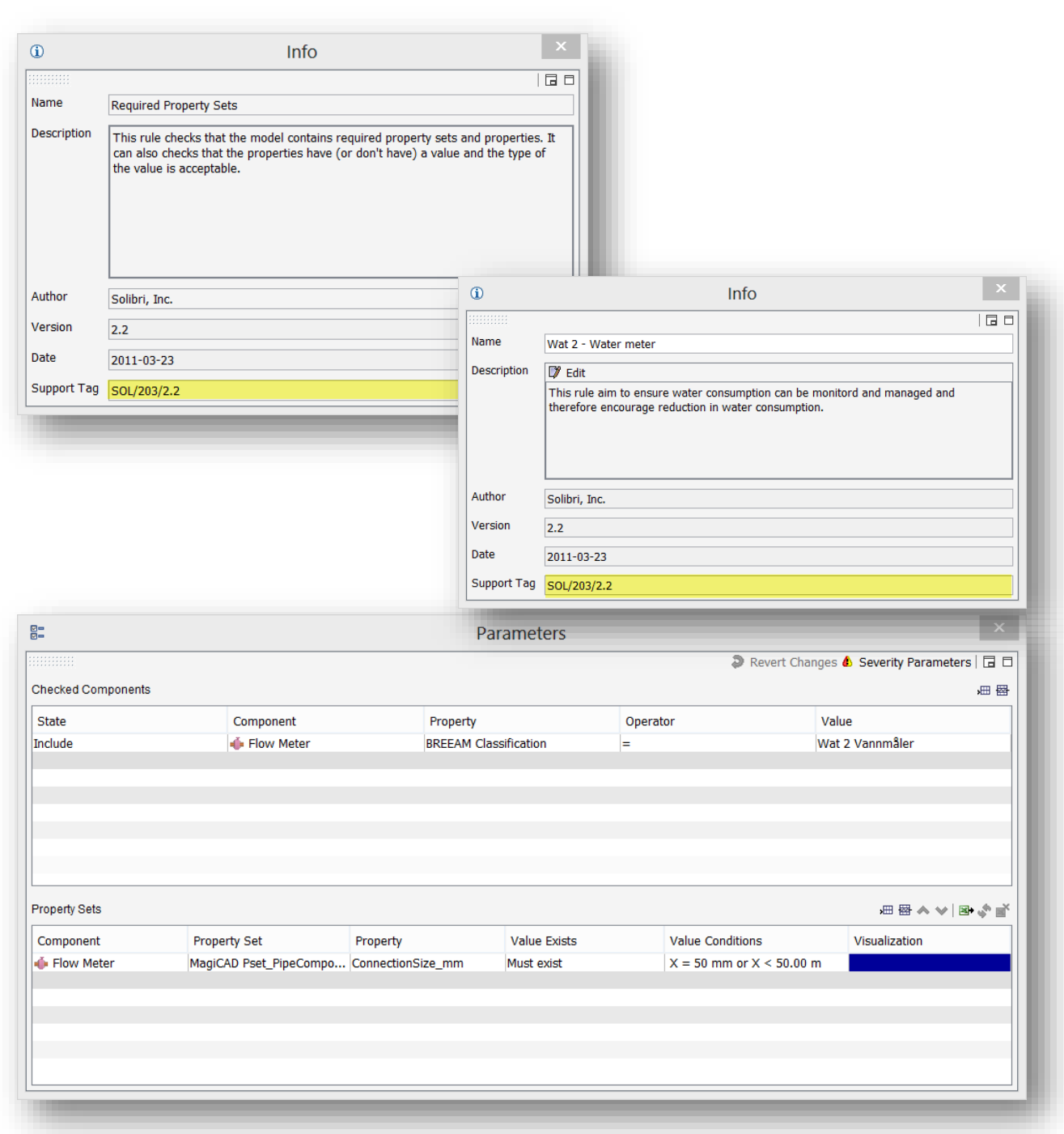

## <span id="page-34-0"></span>6.6.10 Wat 4 - Sanitary supply shut-off

Denne regelen sjekker om et klassifisert objekt er I riktig Space.

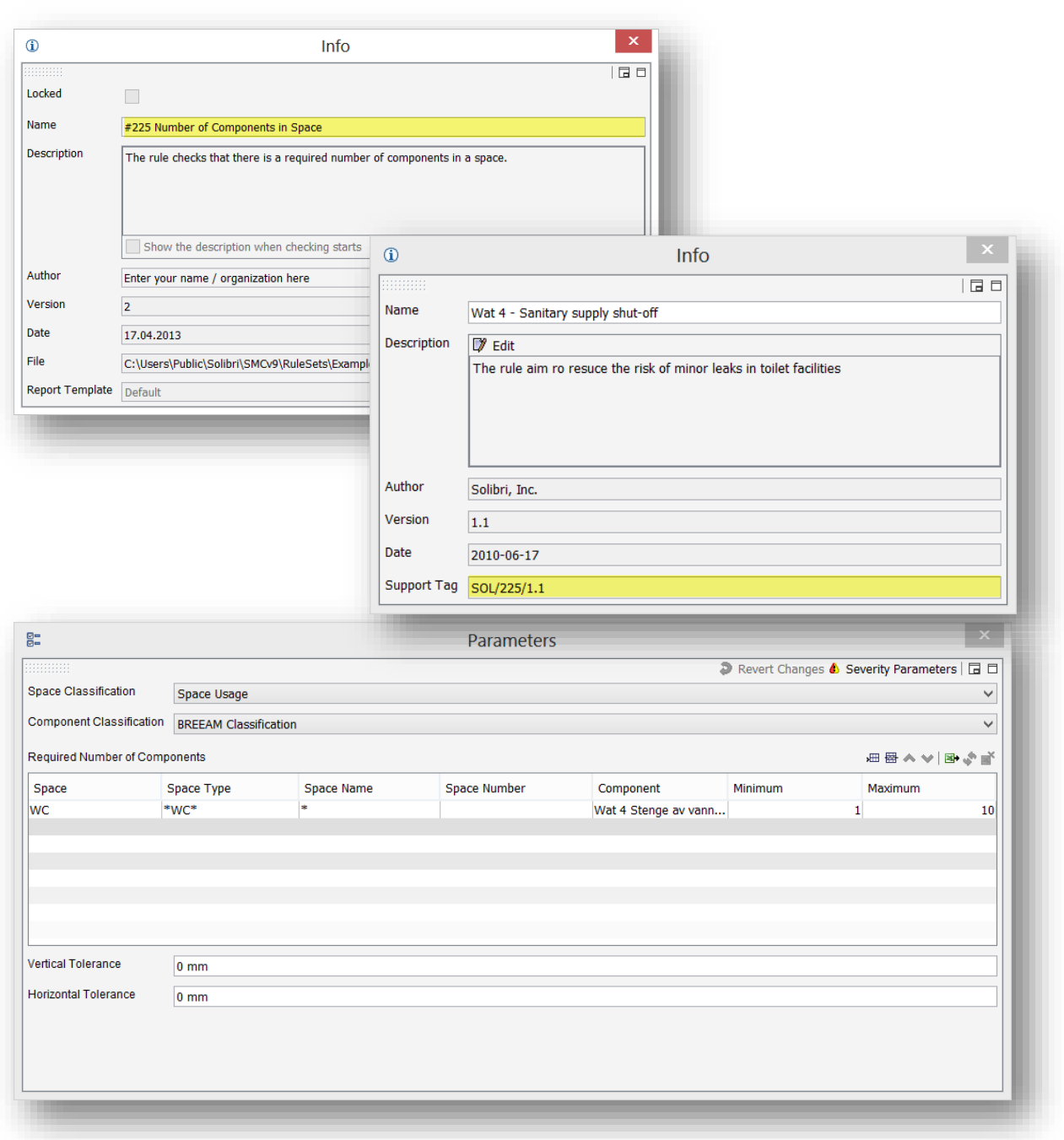

## <span id="page-35-0"></span>6.7 CHECKING

Under Checking fanen I Solibri er der vi setter de ferdige regnene i virke. Selve regel settet ligger under **Checking** som vist på bildet med RØD firkant rund.

**Checked Component**, merket med GRØNN firkant er der vi kan se hvilke komponenter som er sjekket godkjent og feilet. Det man ønsker å se velges i ned trekks menyen.

**Results**, merket med GUL firkant viser om regelen er godkjent eller ikke. Er den ikke vises de komponentene som ikke blir godkjent.

**Result Summary**, merket med BLÅ firkant viser antallet av ikke godkjente tilfeller.

**Checking** og **Result Summary** har Raport muligheter og det er den under Result Summary vi skal benytte senere.

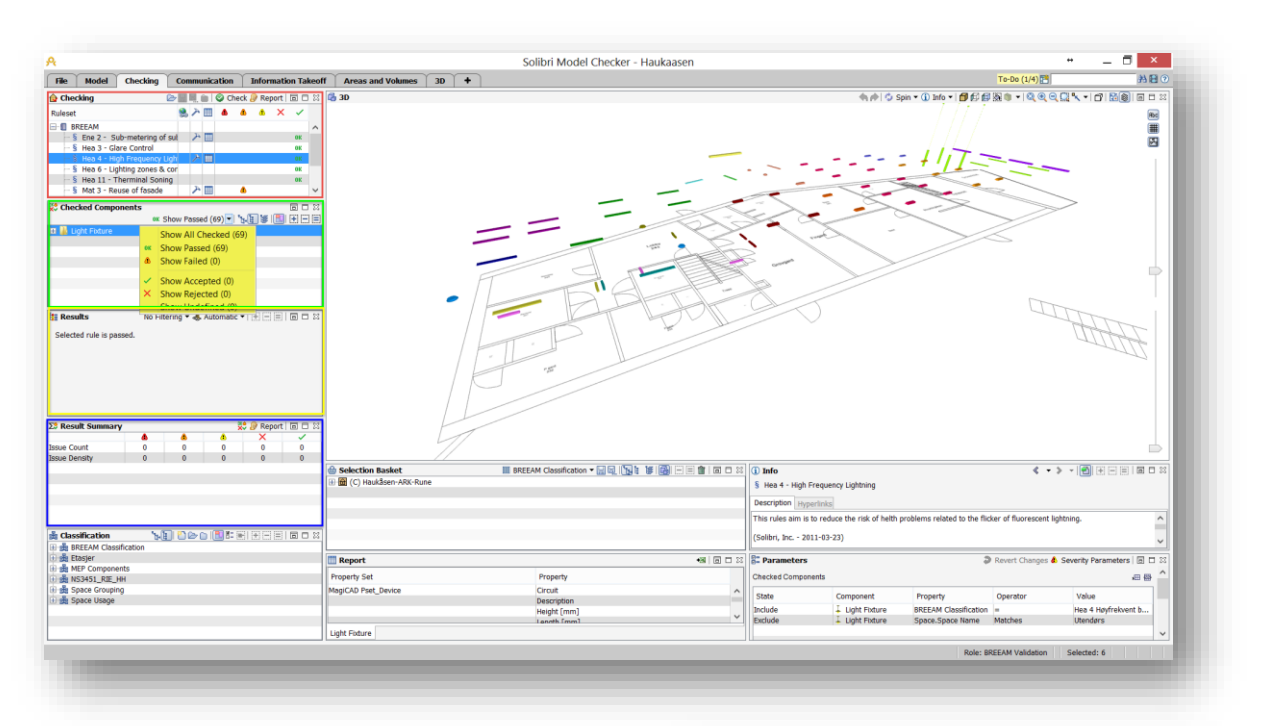

Når regelen er på plass er det bare å trykke på

Check for å kjøre den.

Nå skal vi benytte dette i videre dokumentasjon.

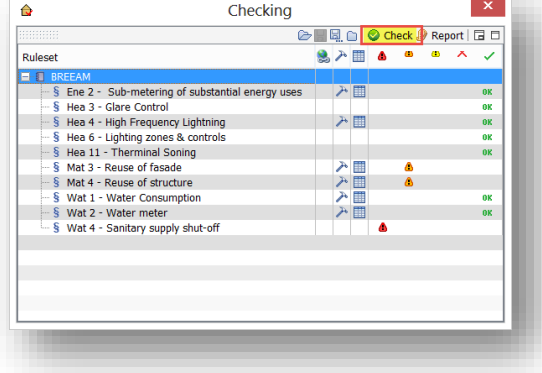
#### 6.8 FORARBEIDET TIL PRESENTASJON

Tanken er å dokumentere resultatene i en presentasjon, dette gjøres i Communication fanen i Solibri.

Ved å trykk på New Presentation kan man opprette en presentasjon som bildet under viser.

Legg merke til New Issue i bildet under. Det er denne som benyttes for å produsere det siste bildet av hver side i 7.9 Lage Presentasjonen.

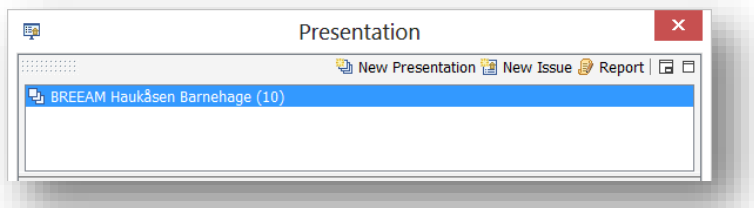

Når man velger New Issue vil Issue Details dukke opp som vist på bildet under.

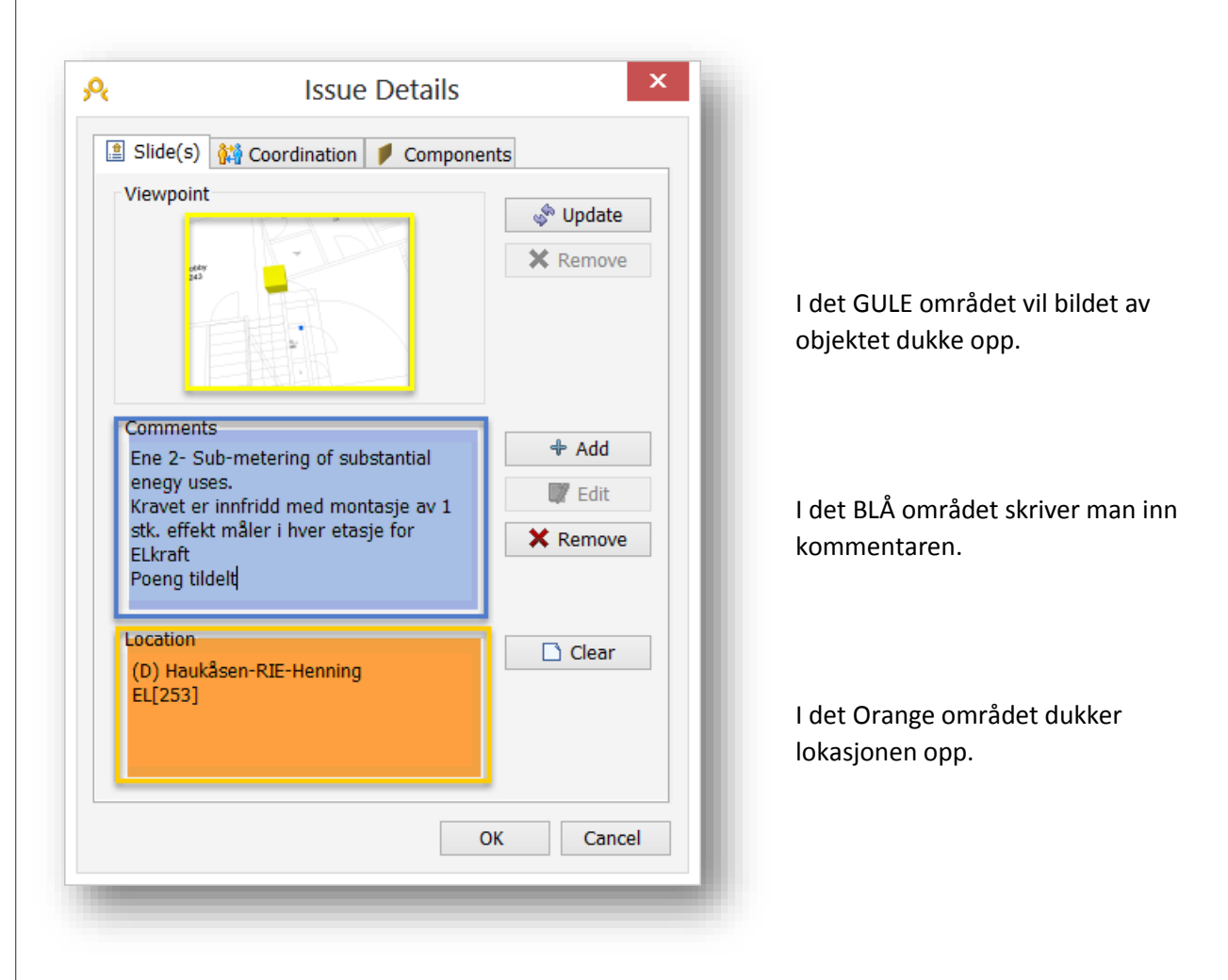

# 6.9 LAGE PRESENTASJON

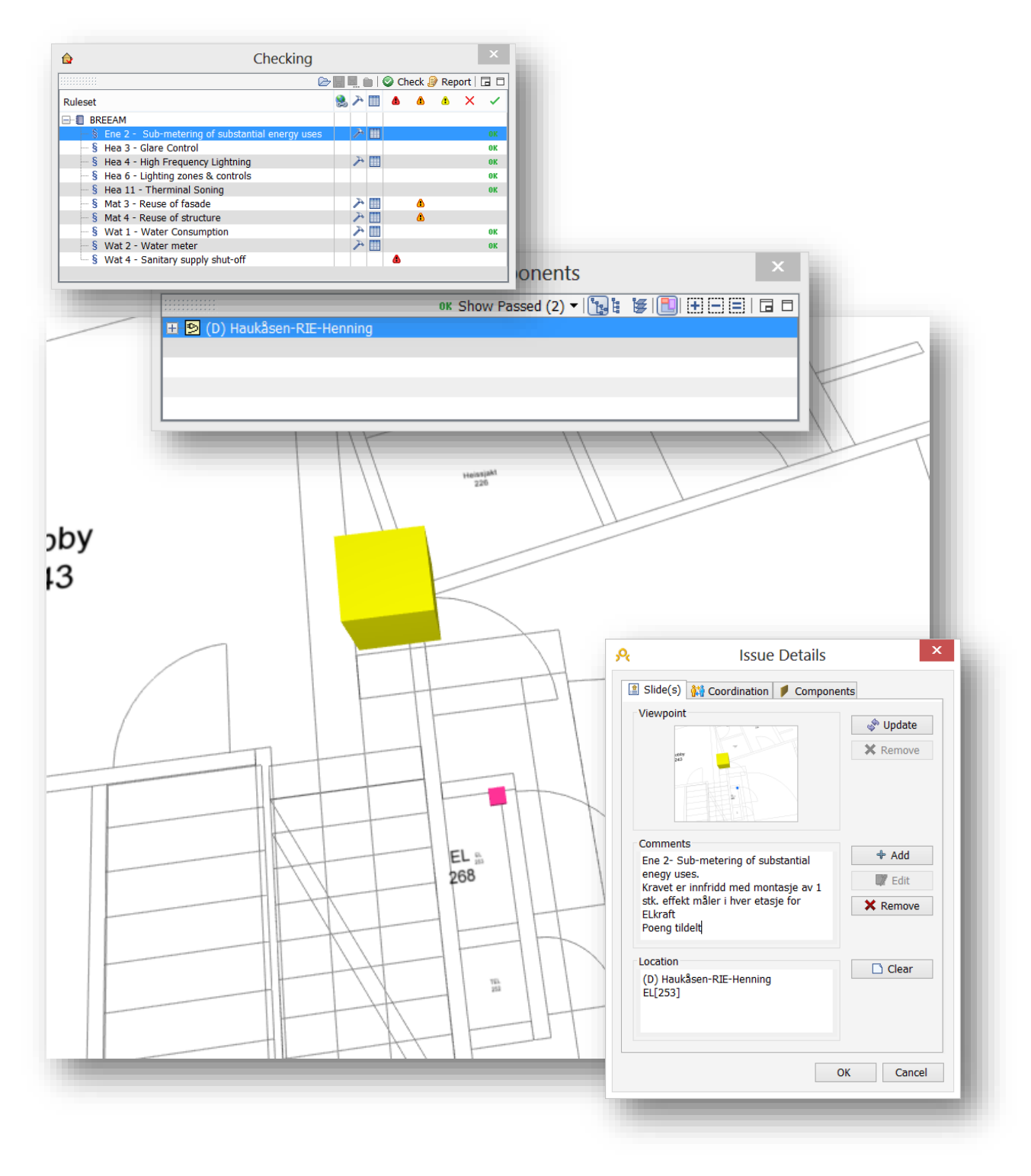

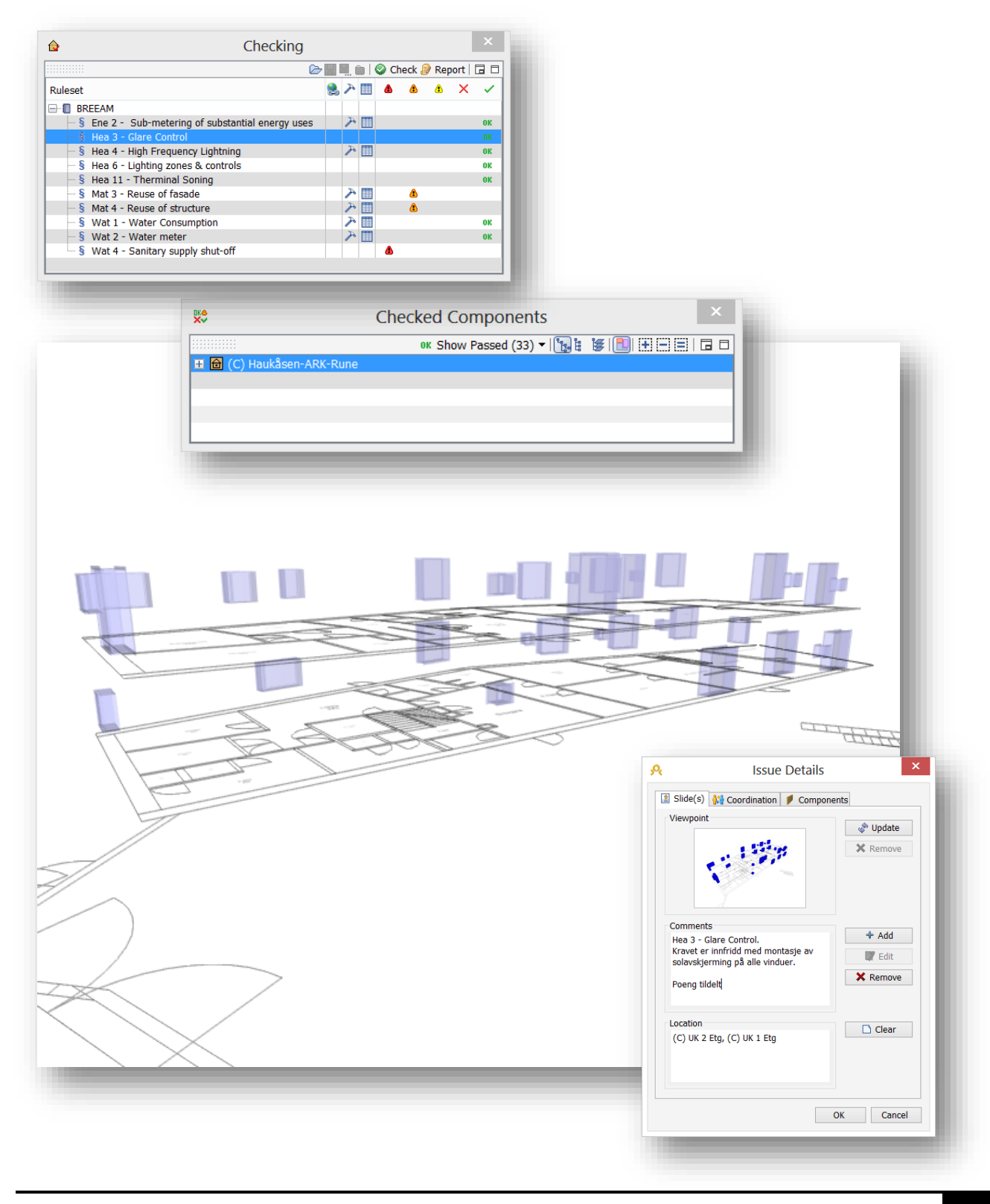

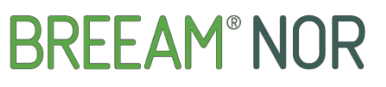

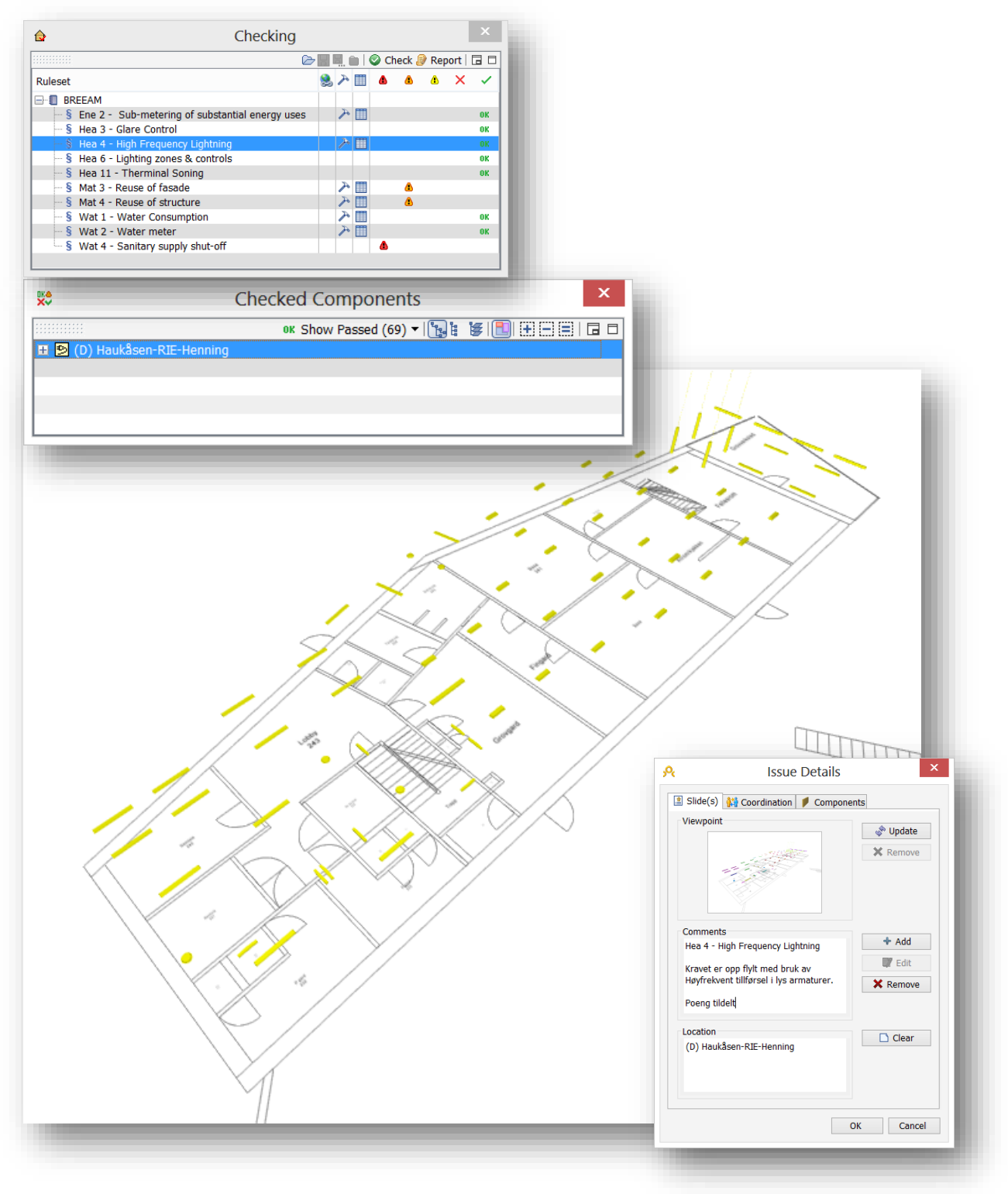

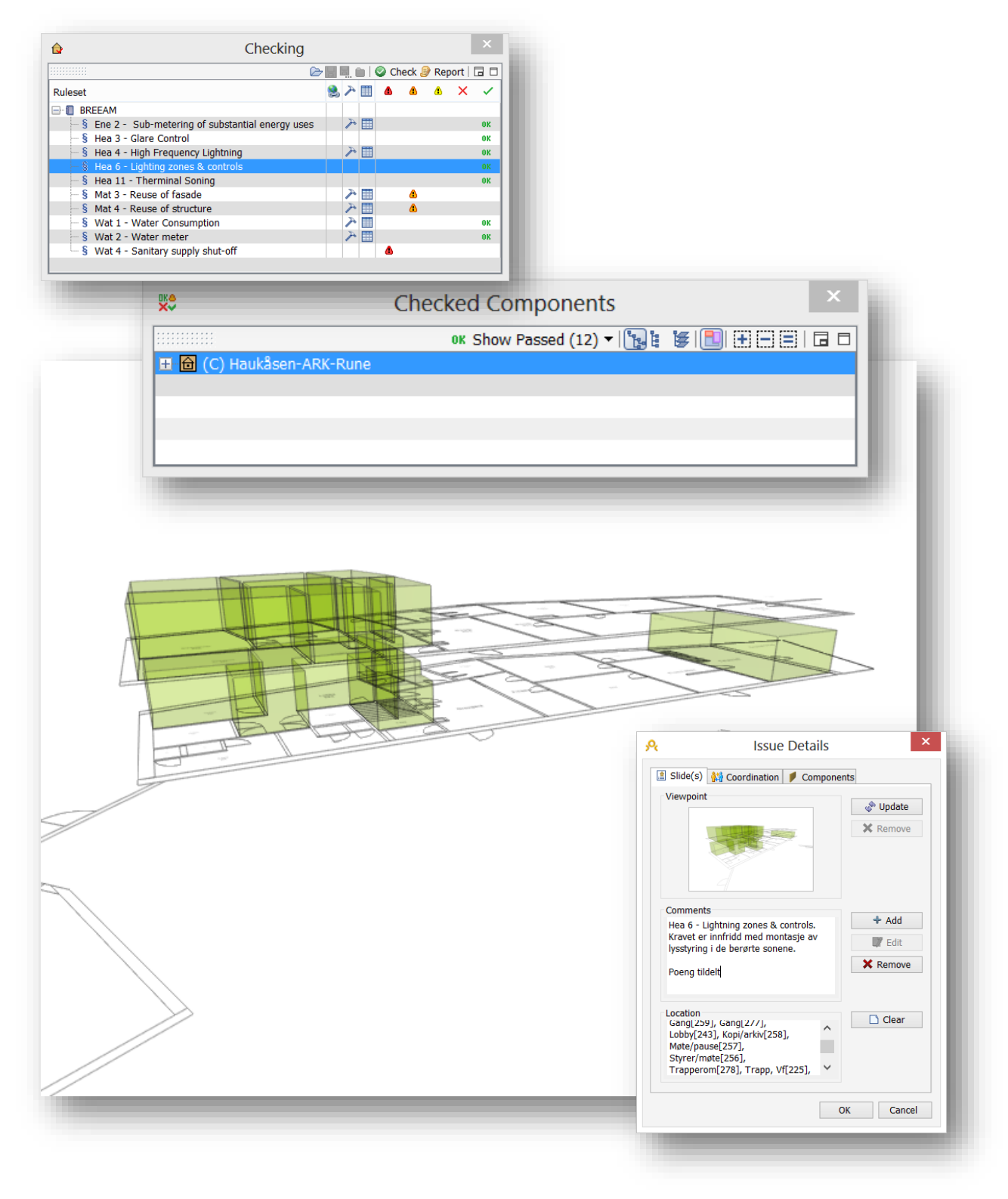

Merker regelen under **Checking** og observerer at den er OK. Under **Checked Components** velger jeg Show Passed merker det som dukker opp under. Da dukker det opp et bilde som viser de objektene som er involverte i denne regel. Juster bildet slik at man får god oversikt av objektene gå til **Communication** fanen og velg New Issue. Her velger jeg også å velge varmesoner 1 etasje som er ferdig under ned trekks menyen i Selection Basket for å ta med et bilde av varmesonene i dokumentasjonen.

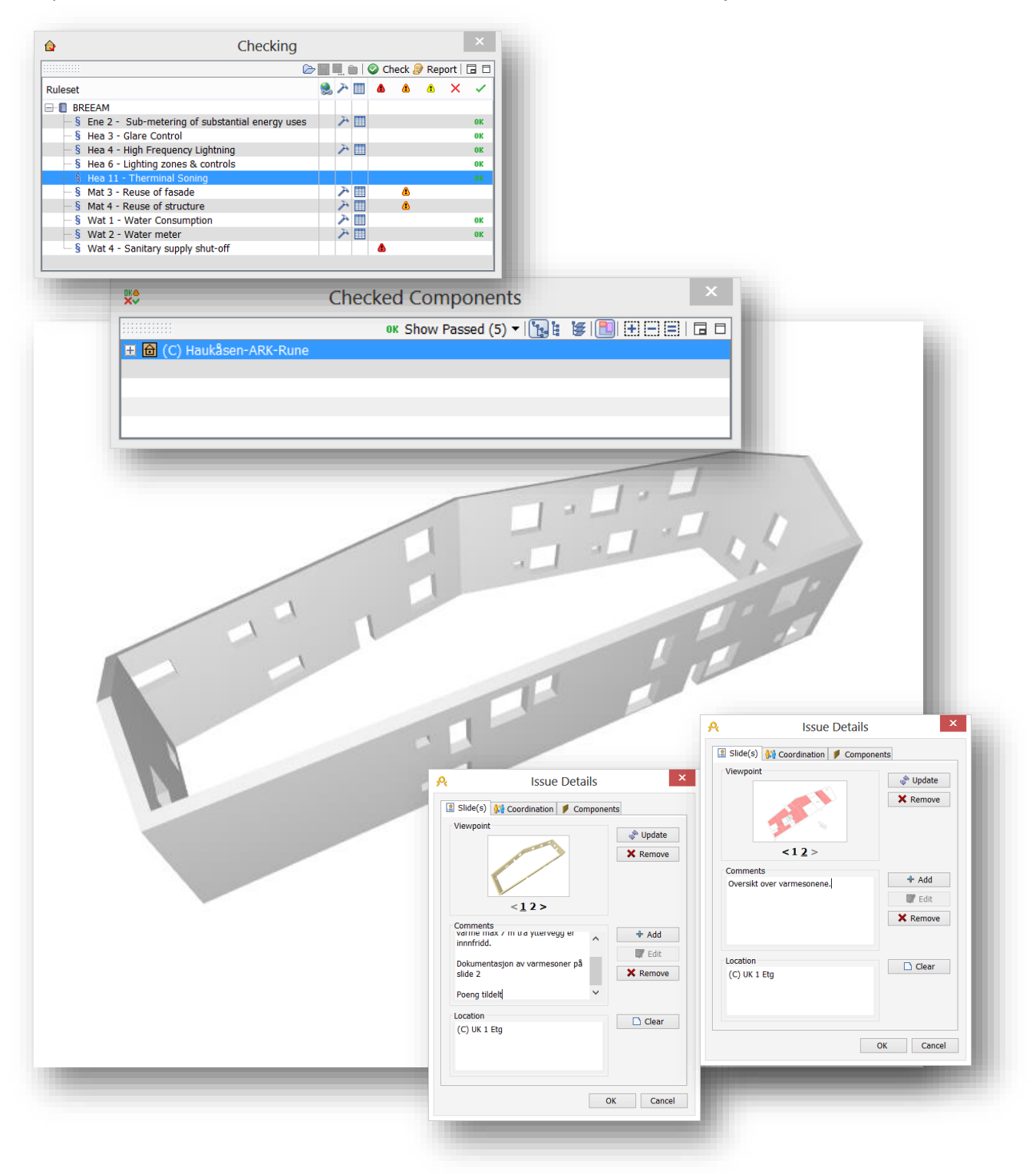

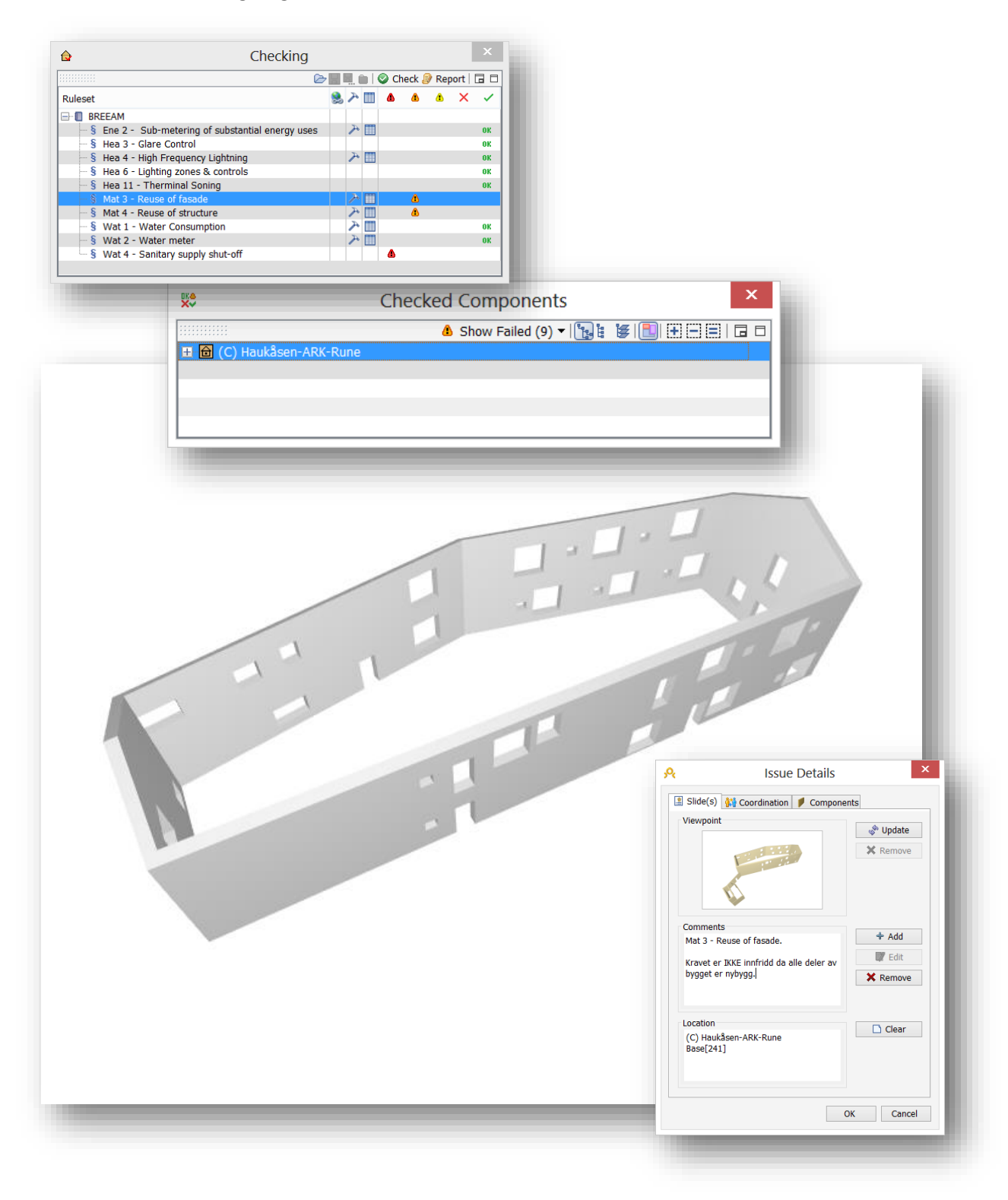

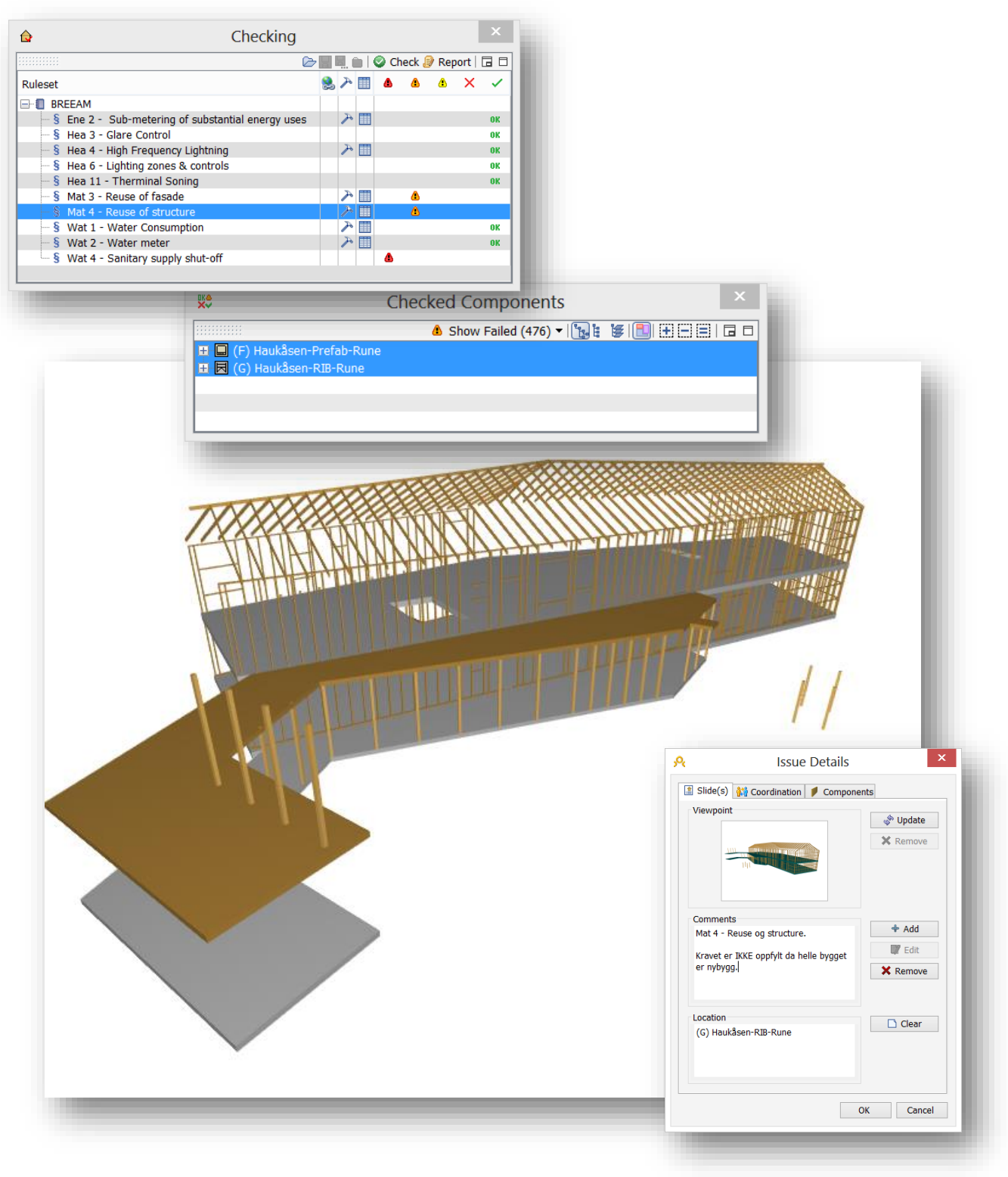

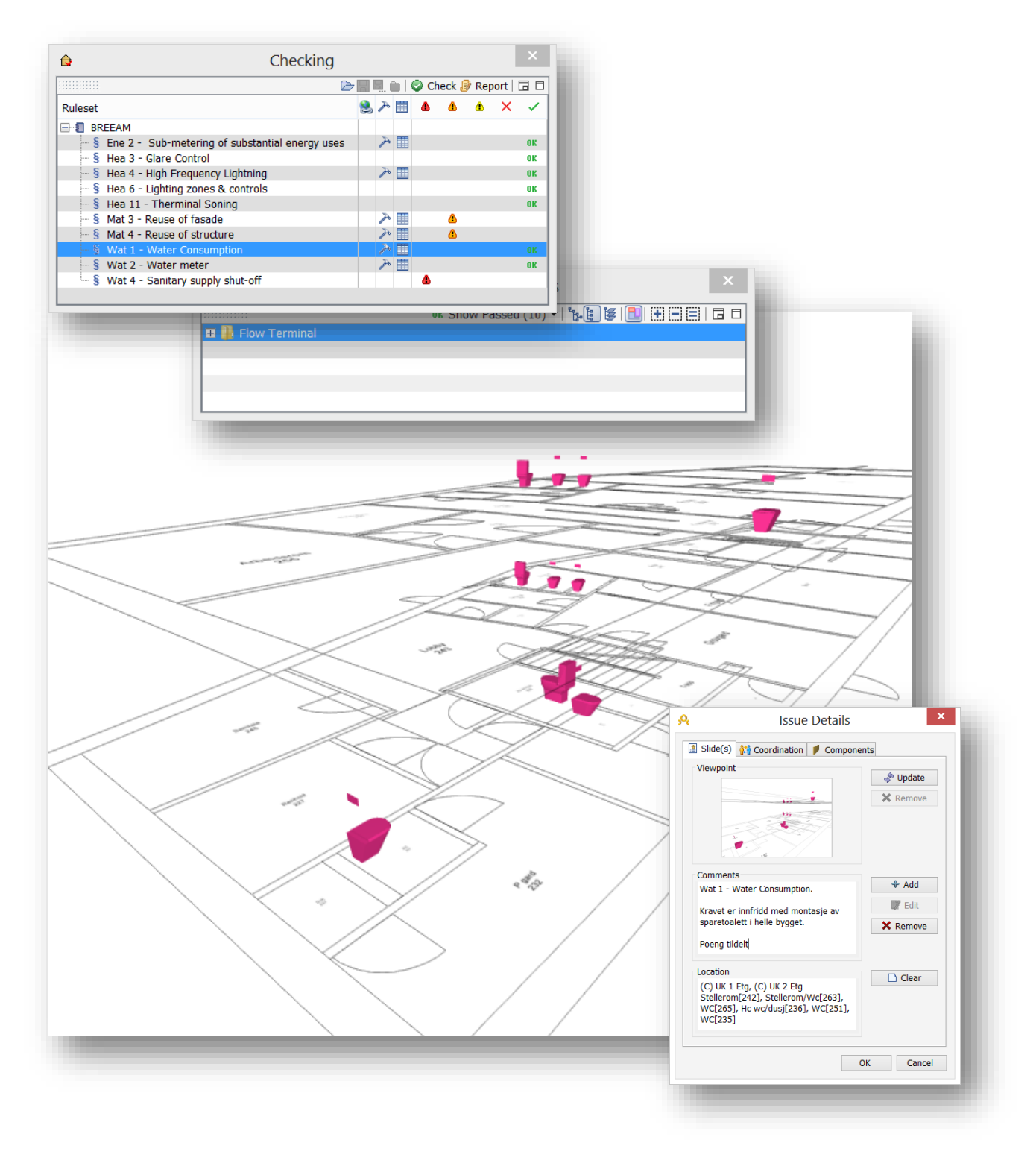

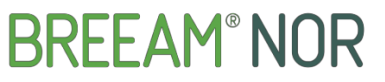

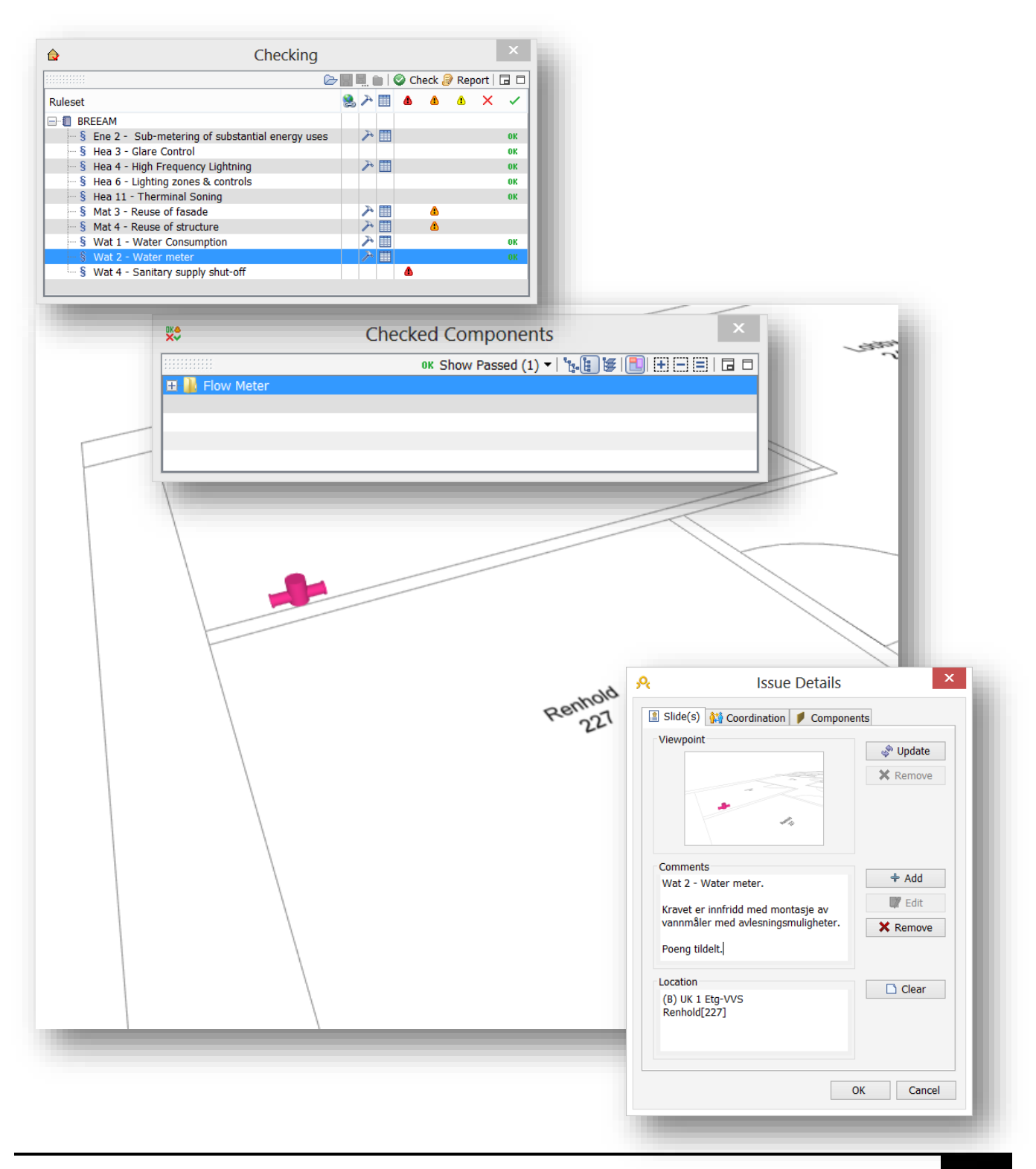

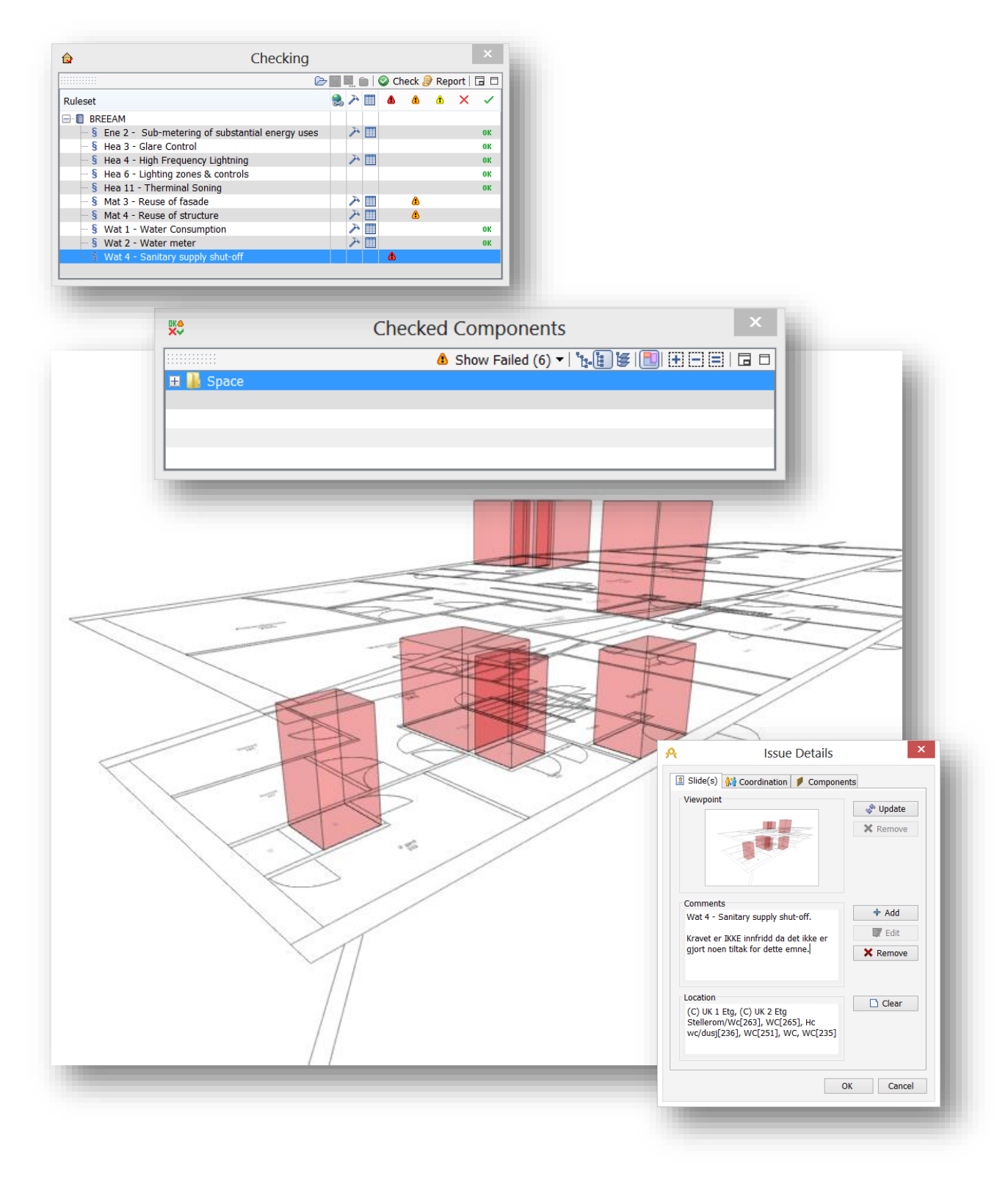

#### 6.10 COMMUNICATION

Nå skal vi se nærmere på resultatet av det vi produserte I kapitel 7.9 Lage Presentasjonen.

Under Communication fanen får man fullstendig overblikk av presentasjonen vi nettopp lagde.

Det RØDE feltet gir et oversiktsbilde. Ved å dobbel klikke på dette kommer man inn i Issue Details igjen hvis man ønsker å gjøre noen forandringer. Det GRØNNE feltet gir et overblikk over den infoen som Issue Details inneholder.

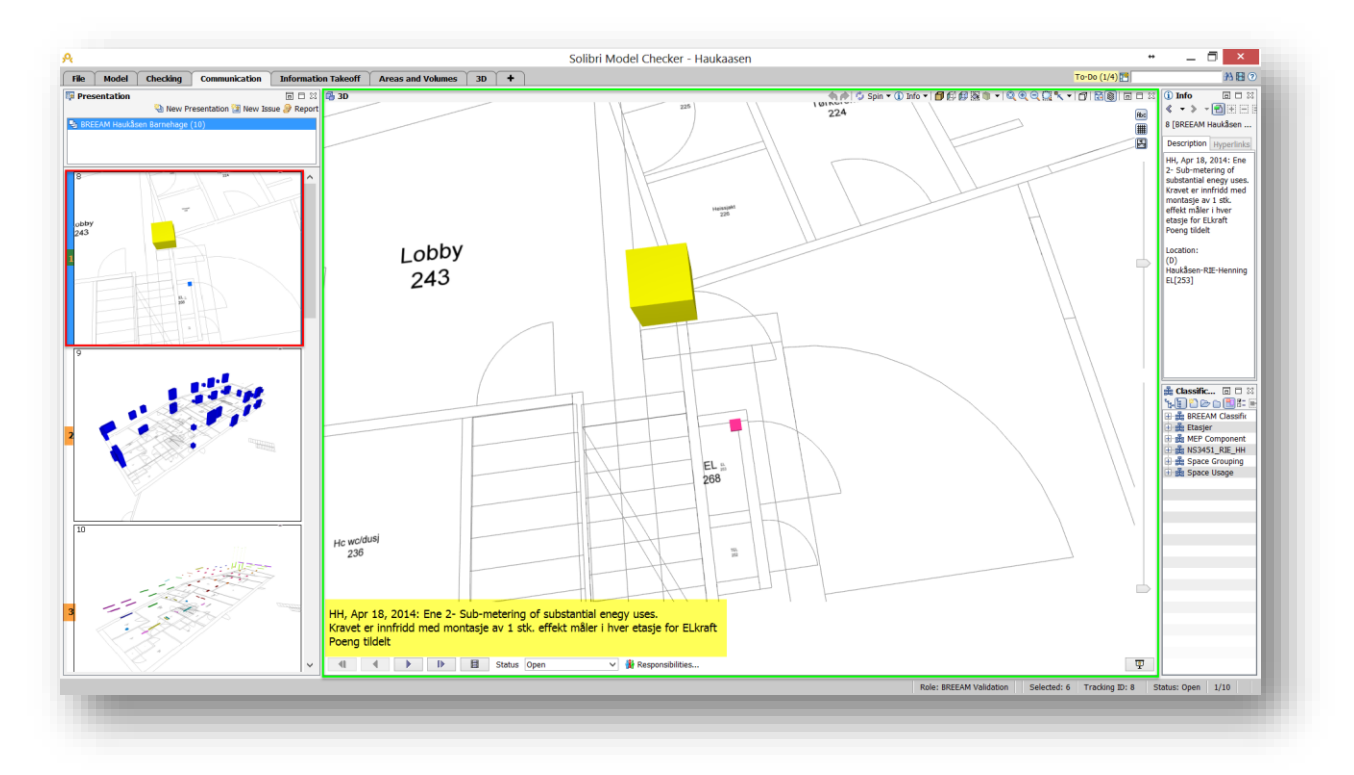

Denne informasjonen kan vi eksportere på flere måter. I denne oppgaven benytter jeg Excel muligheten, men ved å benytte BCFZIP kan man sende rapporten til andre for å åpne den i Solibri og se presentasjonen der.

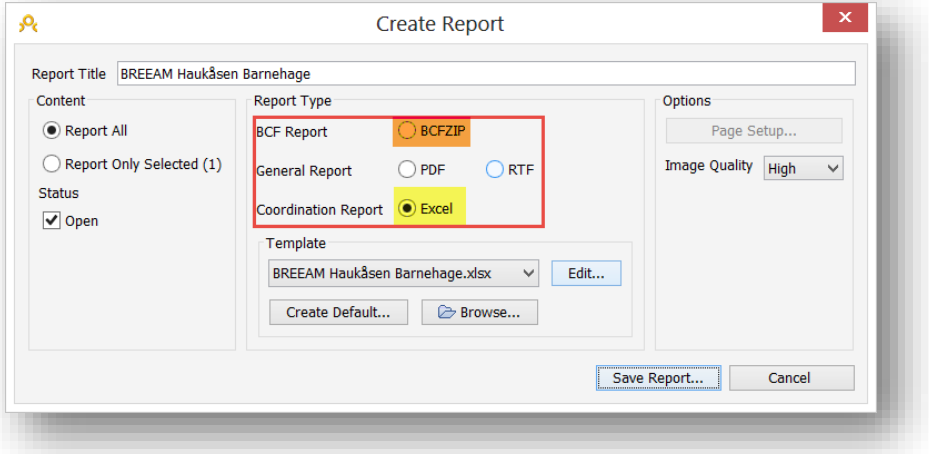

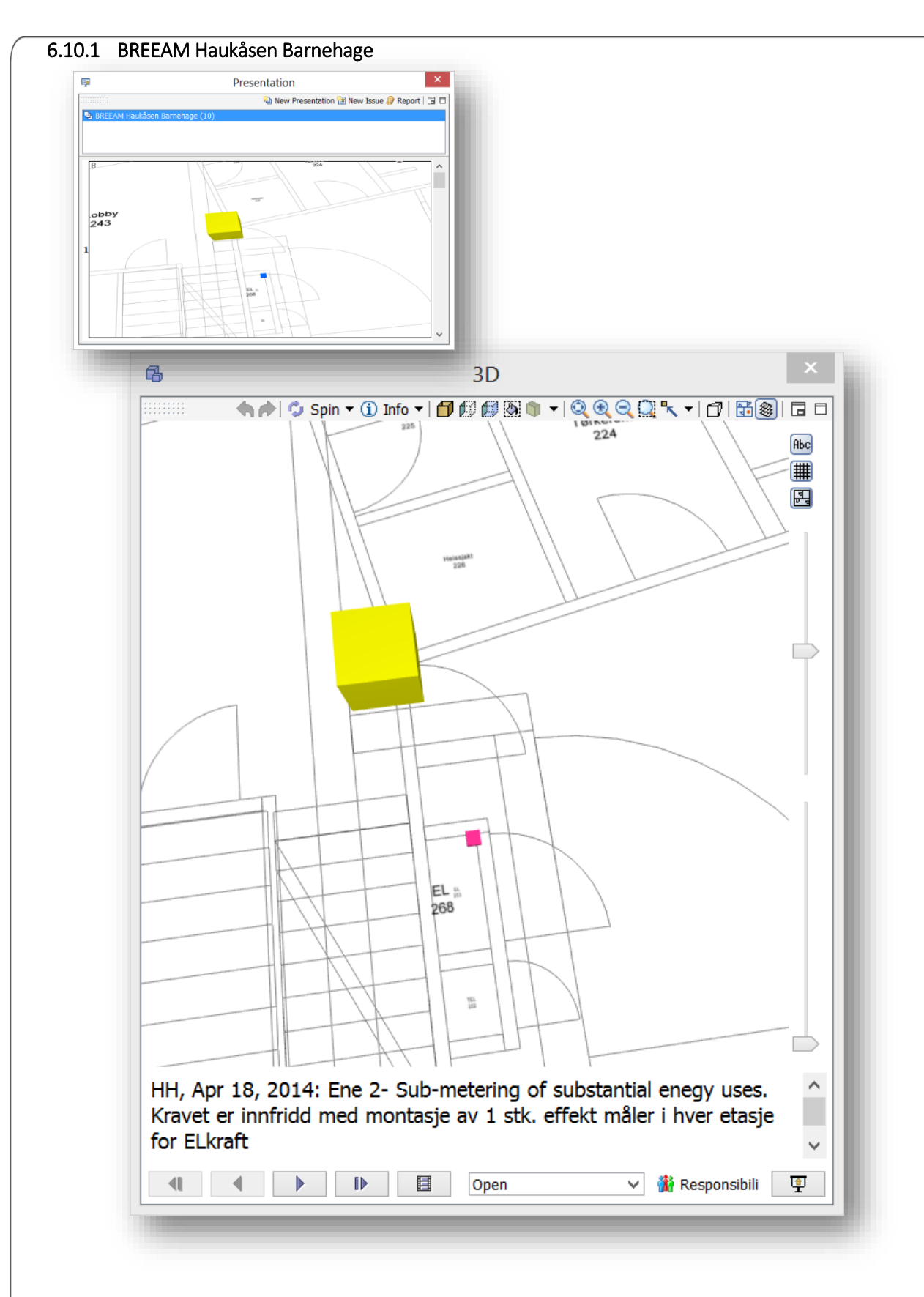

**BREEAM®NOR** 

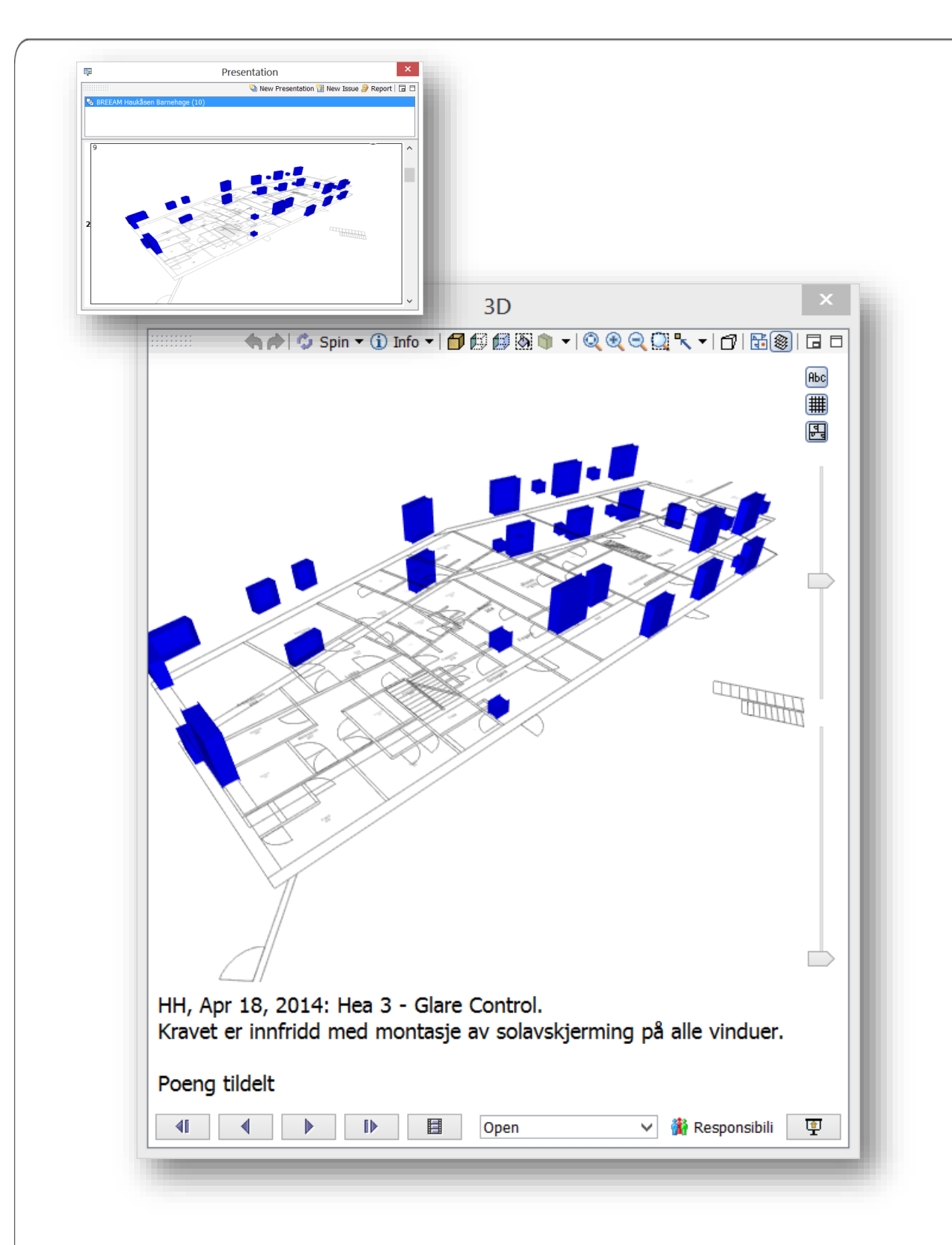

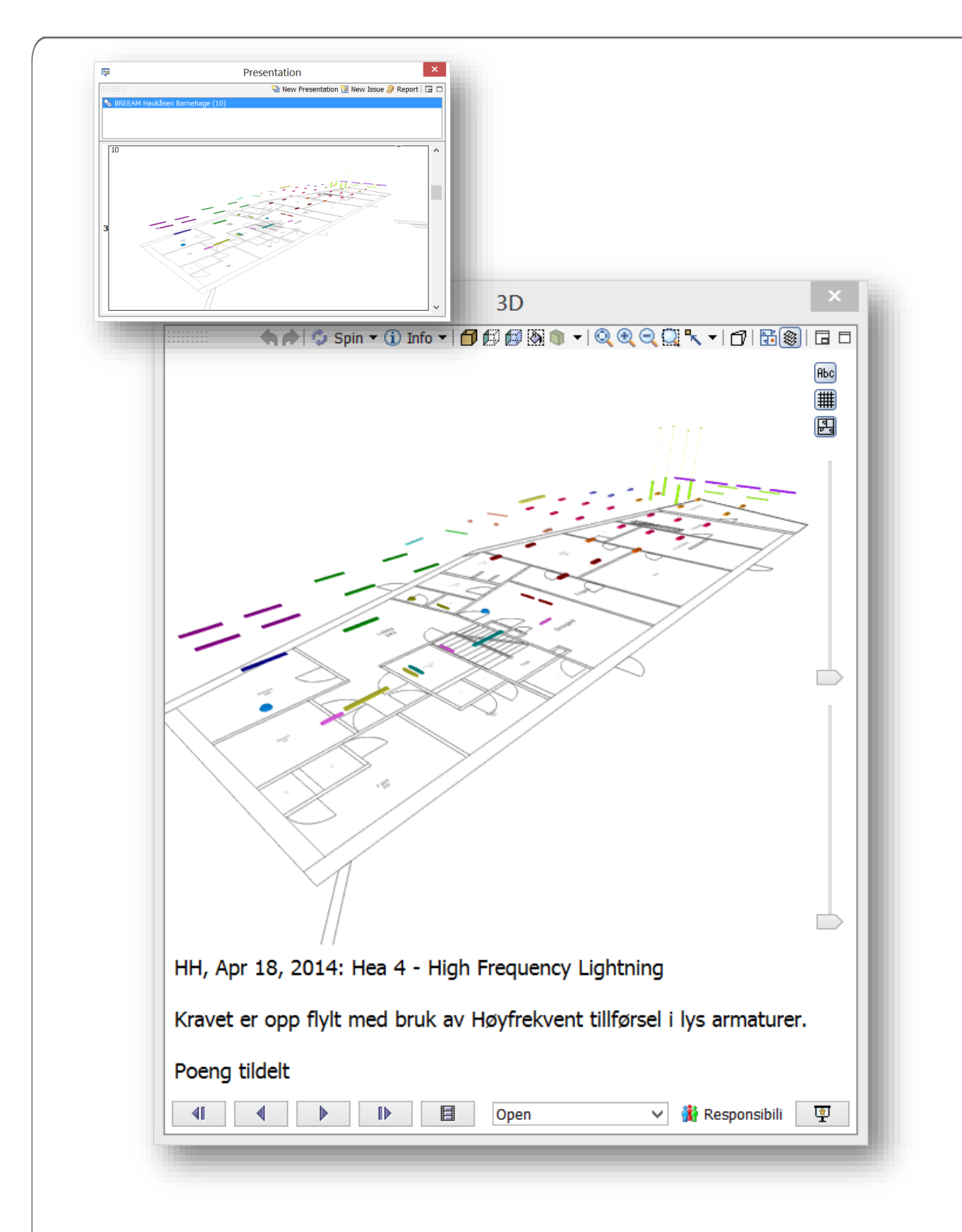

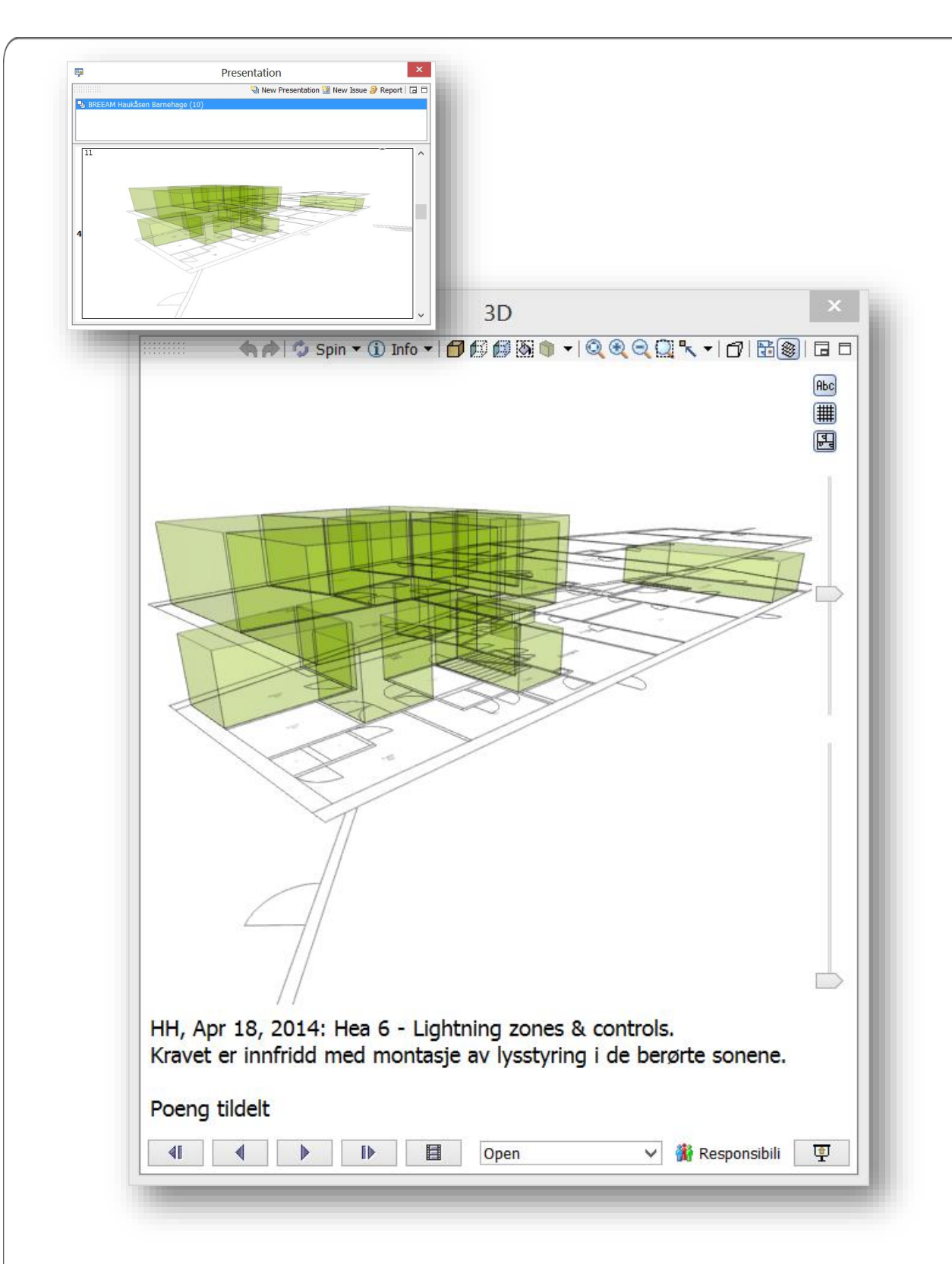

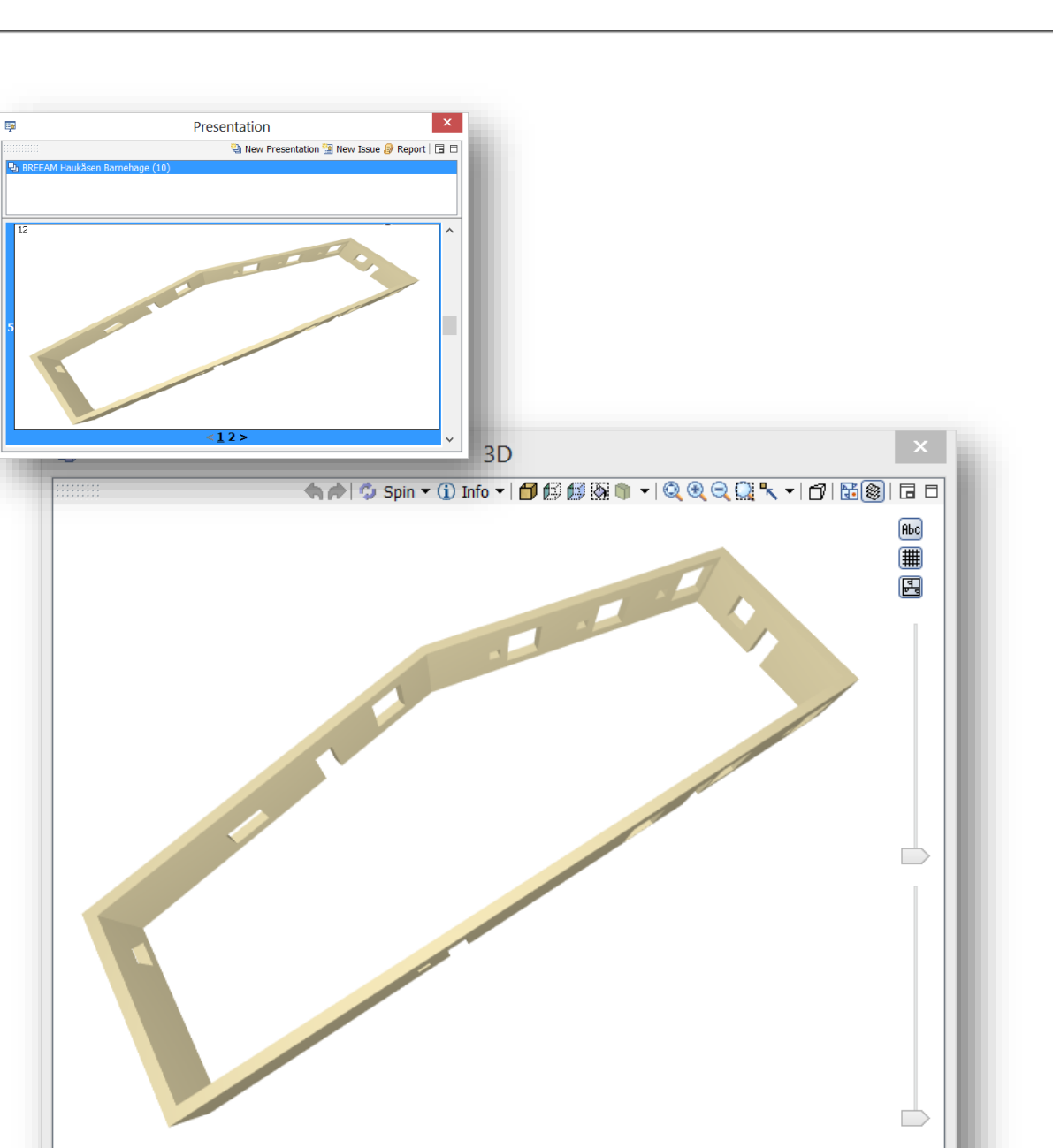

HH, Apr 18, 2014: Hea 11 - Therminal Soning. Kravet om betjeningskontroll av varme max 7 m tra yttervegg er innnfridd. Dokumentasjon av varmesoner på slide 2

 $\boxed{m}$  < 1 2 > St... Open

 $\P$ 

 $\blacktriangleleft$ 

 $\blacktriangleright$ 

 $\checkmark$ 

里

Responsibilities.

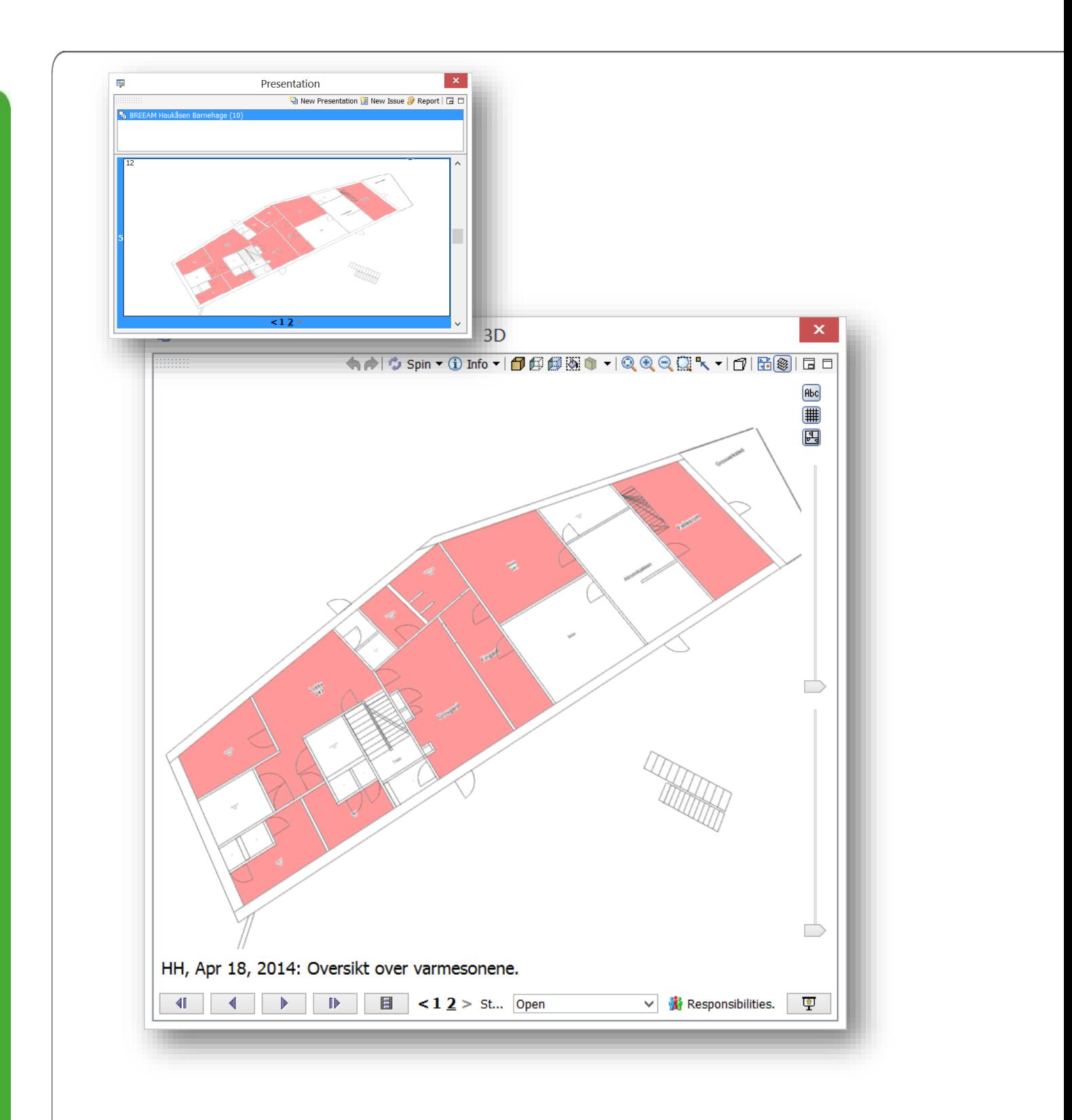

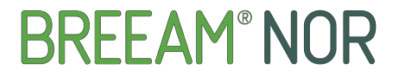

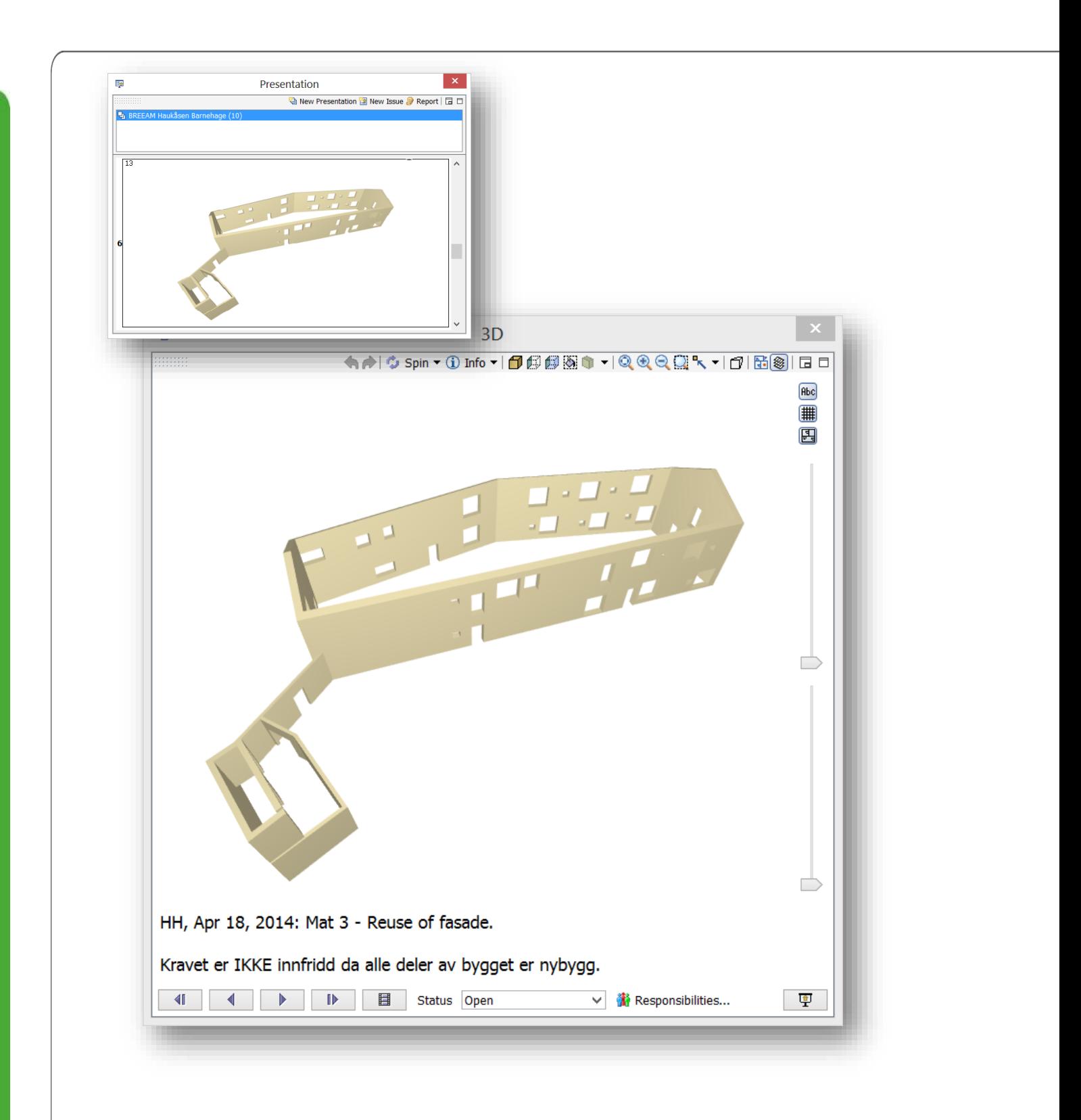

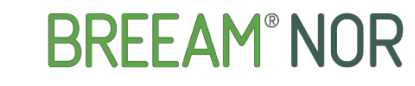

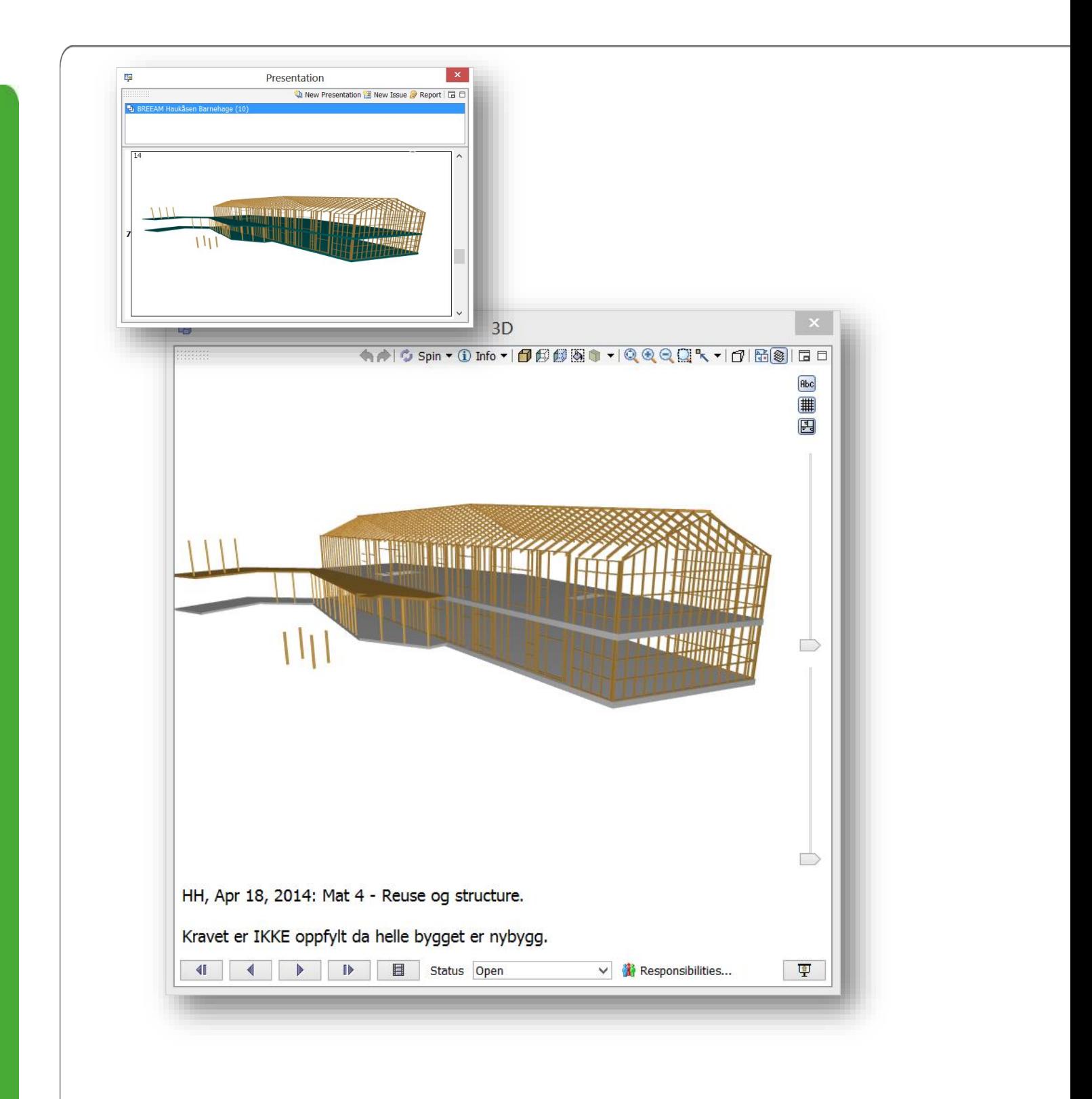

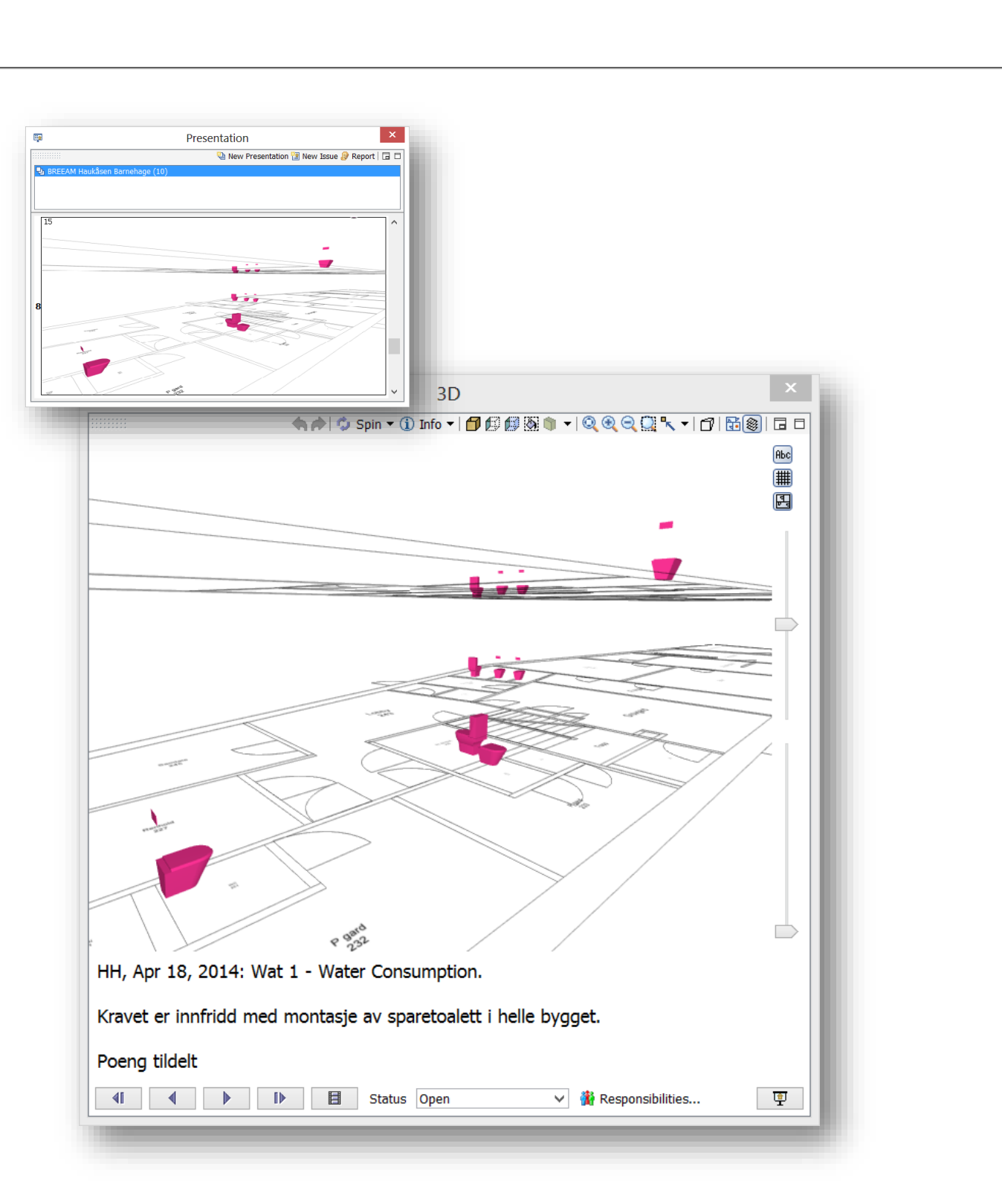

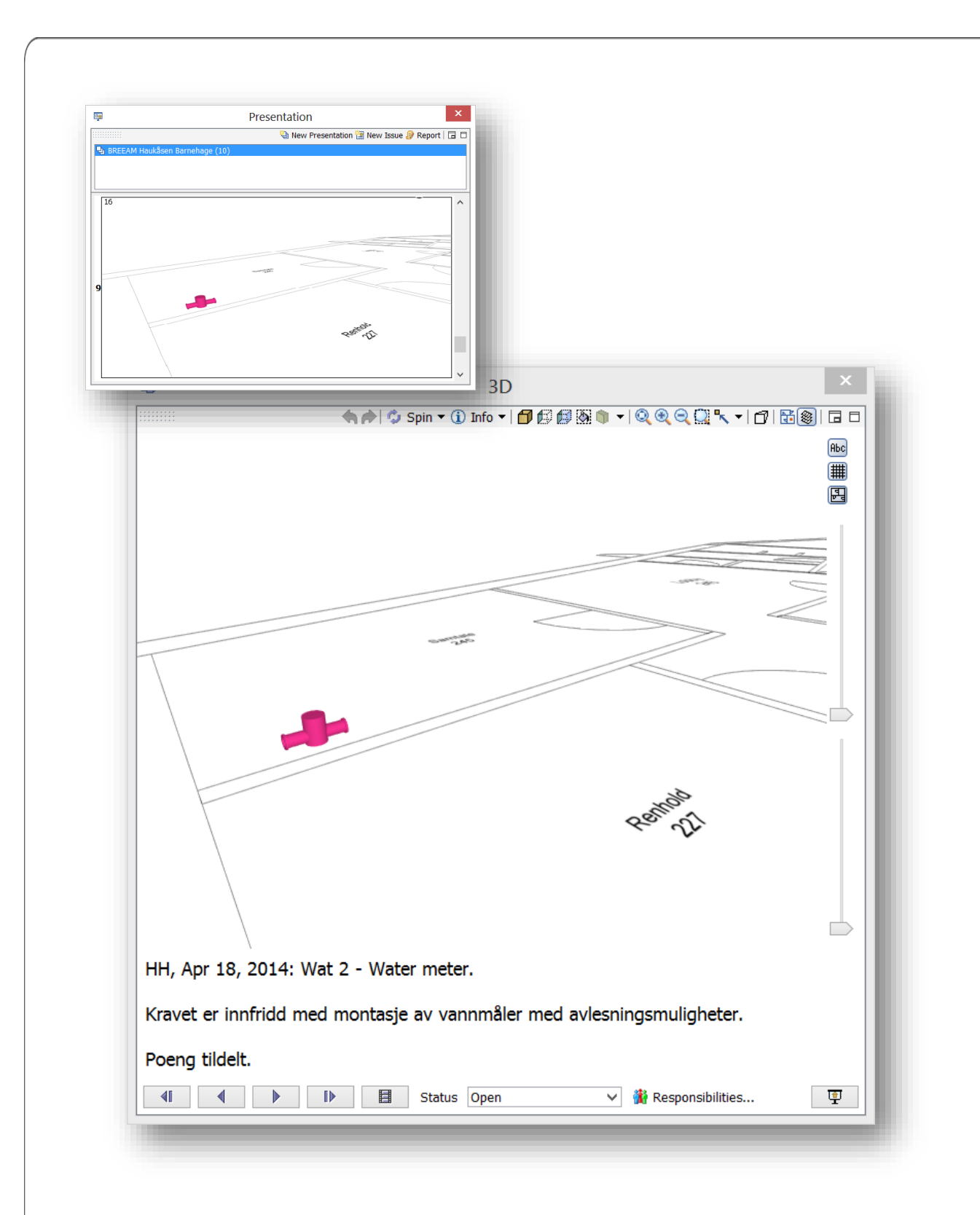

**BREEAM®NOR** 

### **Henning Habberstad BREEAM–Prosjekt BIM-I – 2013-2014**

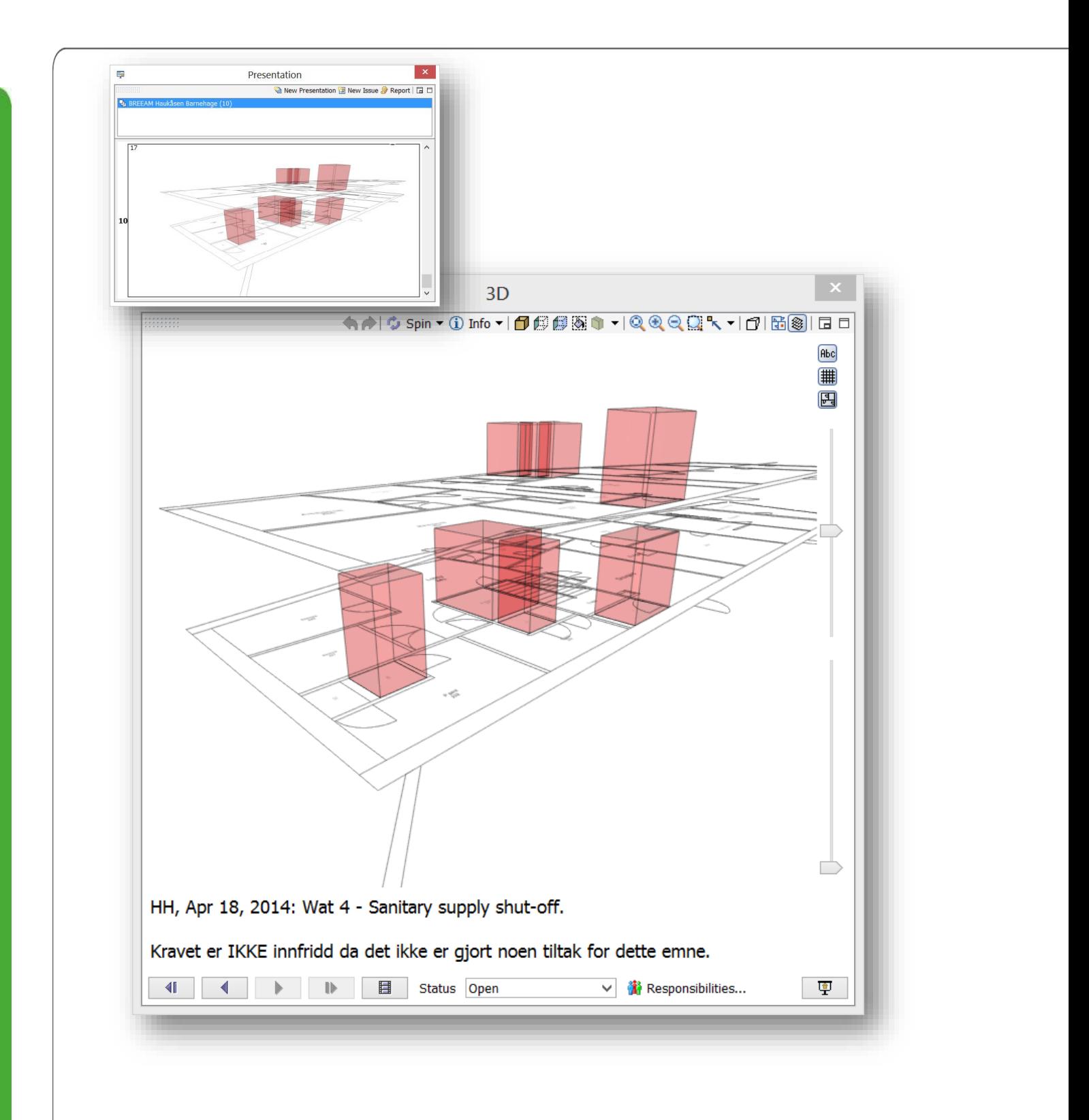

### 6.11 INFORMATION TAKEOFF

I Information Takeoff har vi mulighet til å høste ut all den informasjon vi matte ønske av modellen.

I dette prosjektet har jeg benyttet Information Takeoff til å høste ut informasjon av de BREEAM Klassifiserte objektene i modellen.

#### 6.11.1 BREEAM Takeoff

Jeg har kalt denne Takeoffen for BREEAM Takeoff. Den er satt opp til å ta for seg alle disipliner og komponenter i utgangspunktet. Det er også lagt inn en Task som sier at man må bekrefte BREEAM Classification før bruk. Den gir en GUL advarsel før bruk som vist på bildet under.

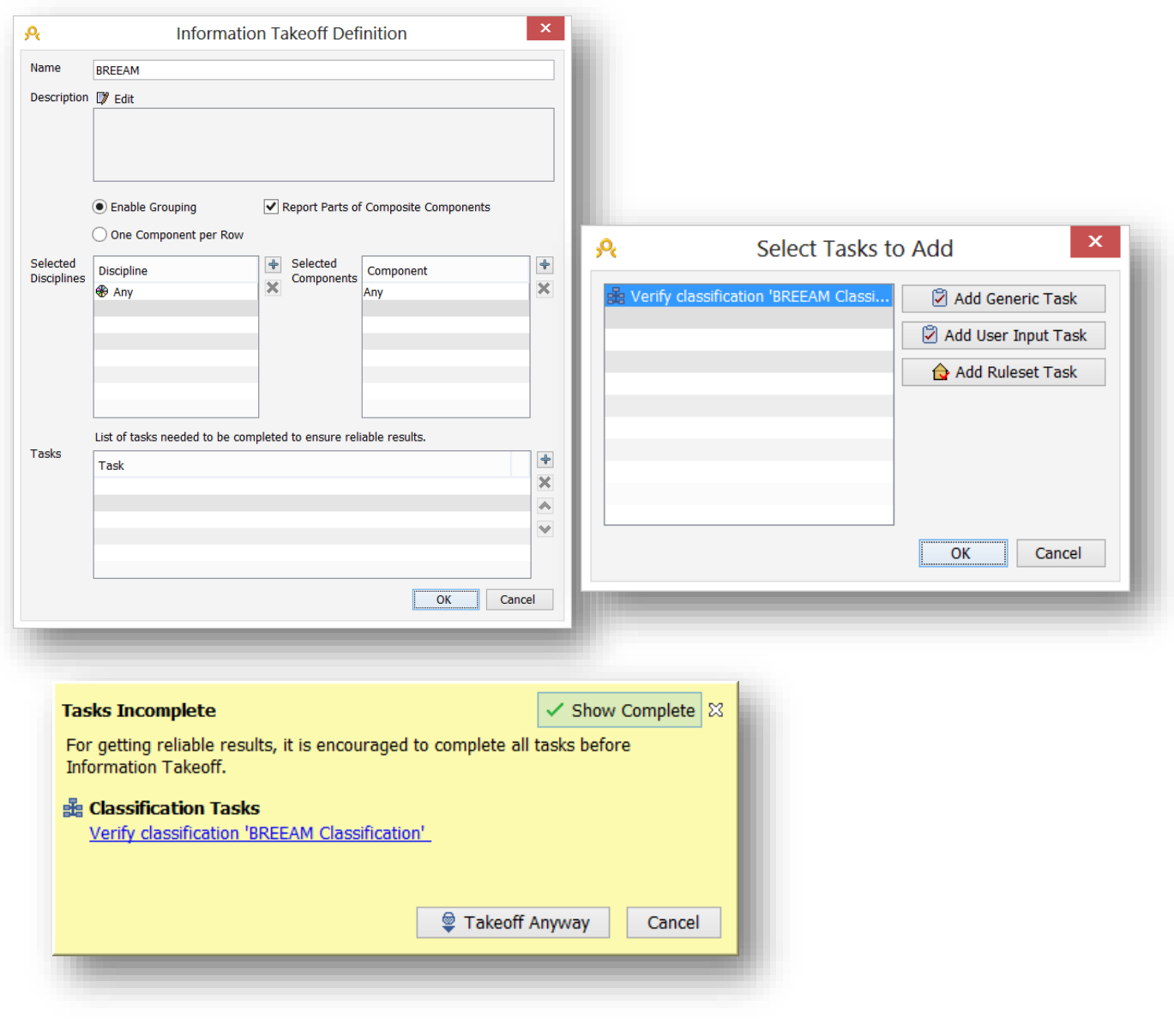

Her ser vi et bilde av de klassifiserte komponentene I modellene.

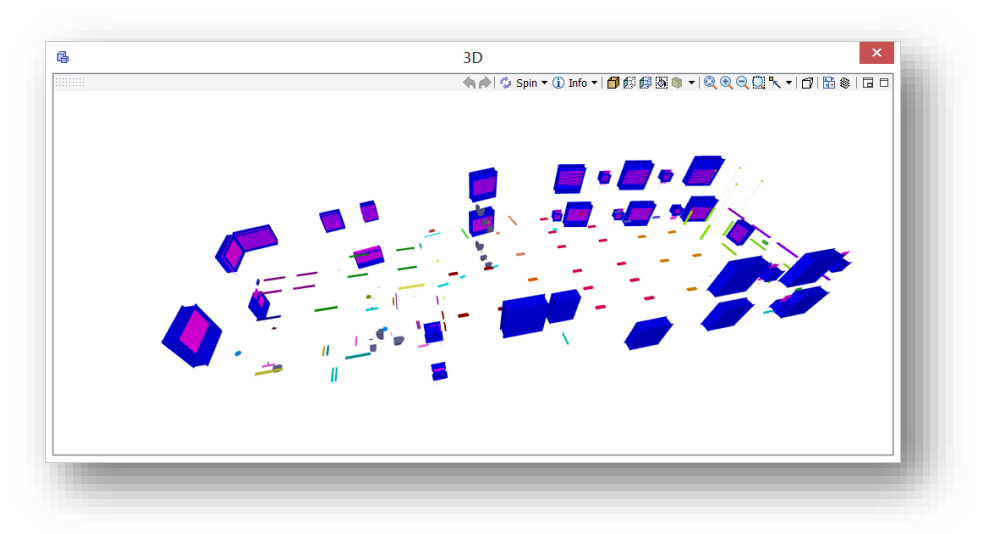

Her ser vi selve Takeoffen. Som viser Komponentene som BREEAM Classification har klassifisert, rommene komponentene befinner seg i og antall.

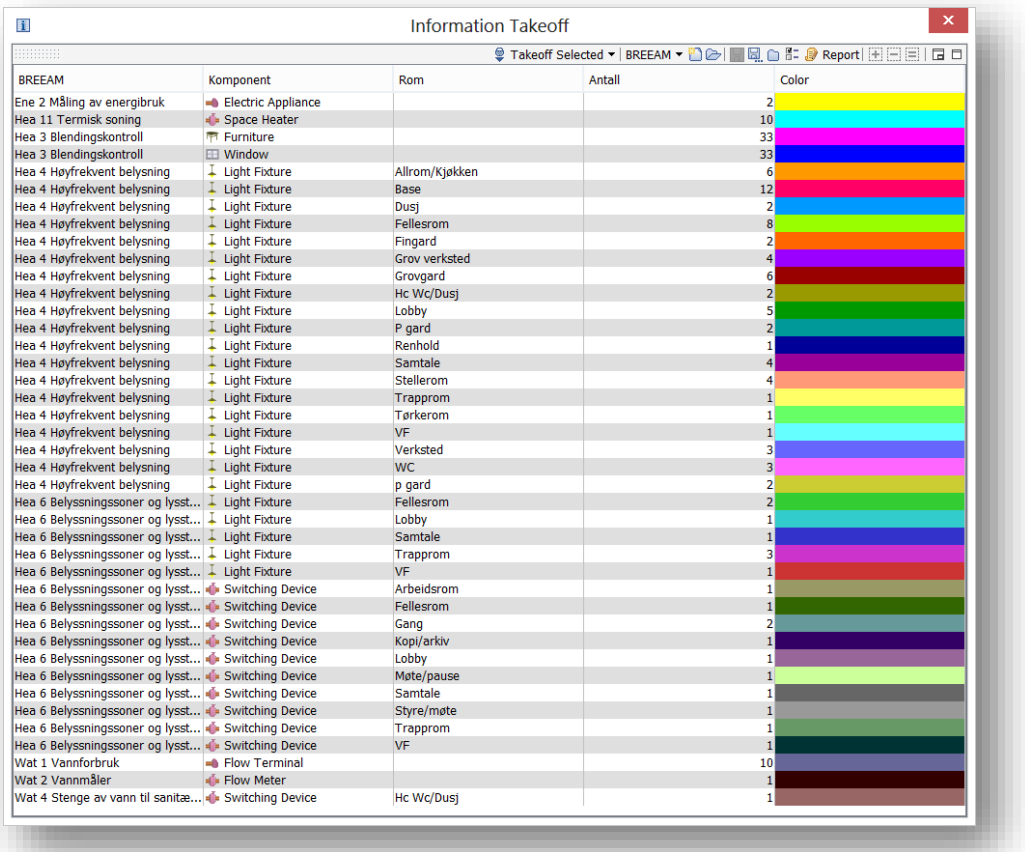

# 7 PREANALYSE MED BREEAM SKJEMA

I mine øyne så er det slik at ikke alle BREEAM kriterier kan leses ut av modell. Mye informasjon kan legges inn i Modellen og de spesifikke komponentene men på langt nær alt.

Dette fikk meg til å lage et BREEAM skjema som omhandler alle punktene i BREEAM manualen. Tanken er å benytte dette som et pre analyse verktøy lenge før det foreligger noen modeller. Hvor modellene, når de foreligger kan dokumentere de oppnådde målene lest fra BREEAM skjemaet.

Skjemaet er laget med det formål å jobbe sammen med BREEAM manualen og de kriterier den setter opp mot ønsket oppnådde kriterier.

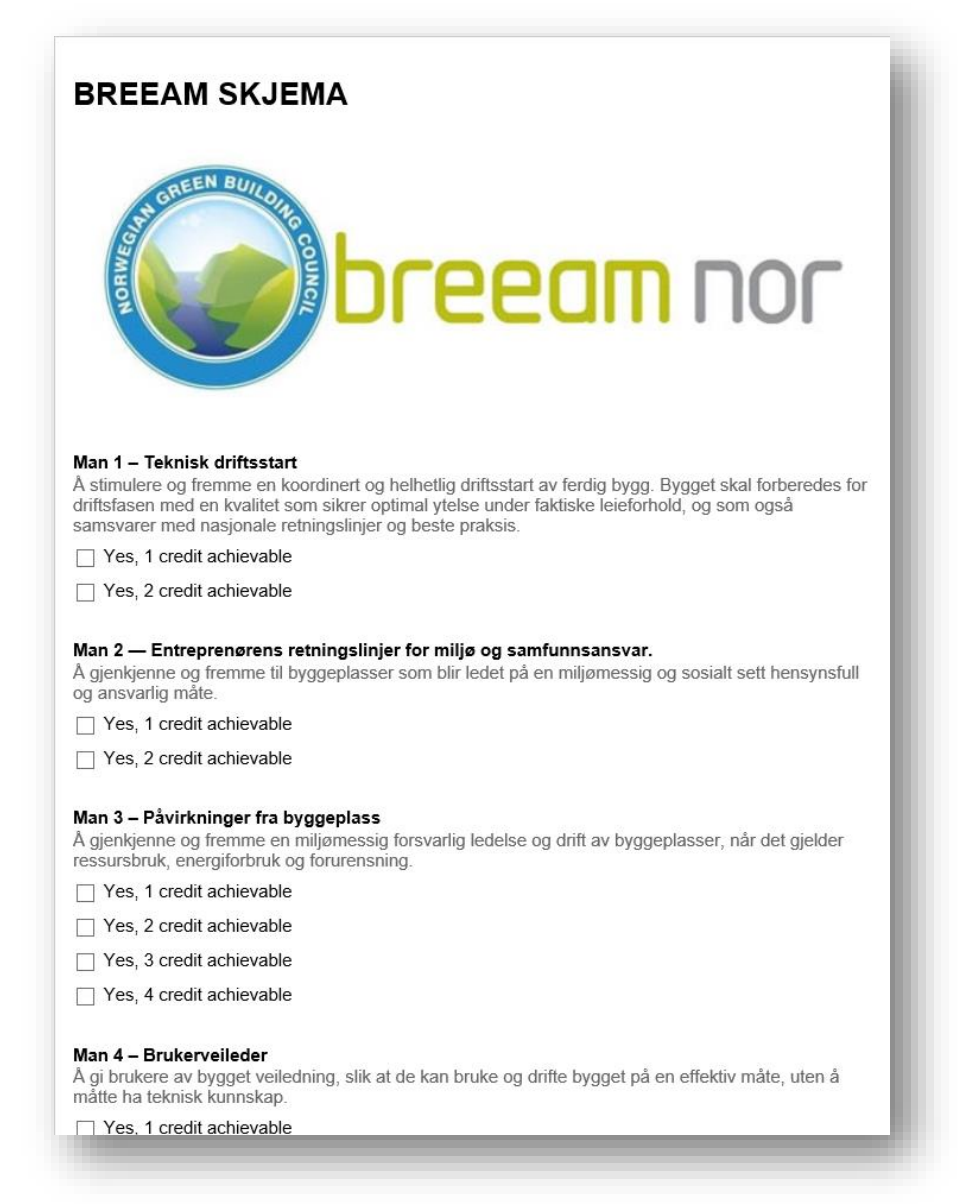

<https://docs.google.com/forms/d/1hBCwLWMAGTv9OsOacj42Ou3uKqkAZJwvyiV0wWon9lM/viewform>

Når skjema er fylt ut og sendt inn. Har man muligheten til å hente denne informasjonen ut via Excel.

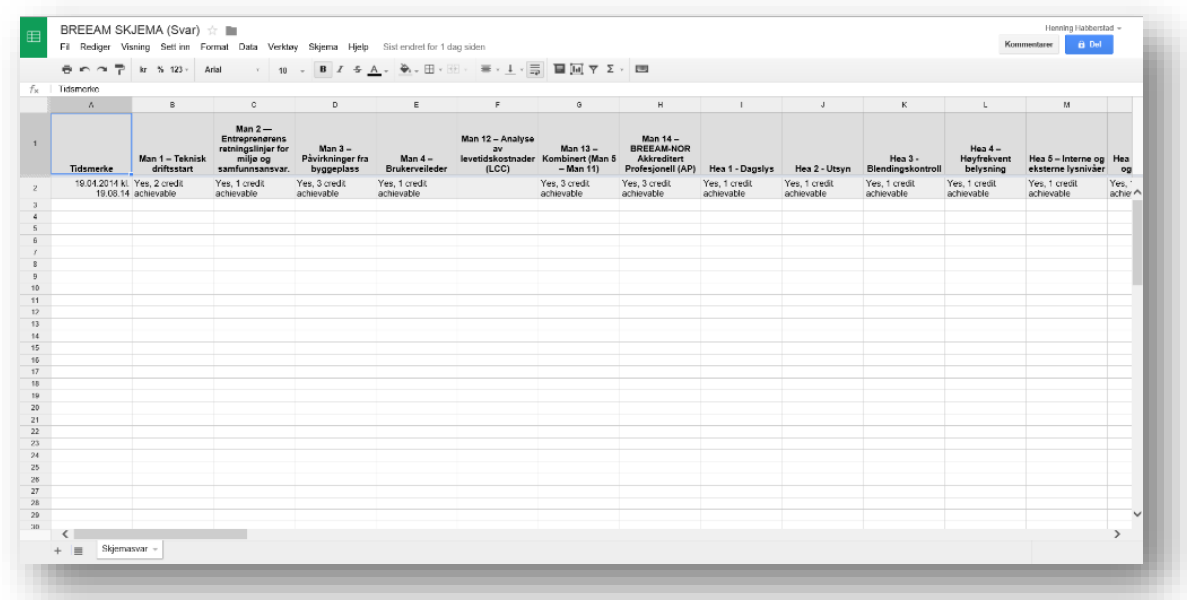

Her ser vi svar delen importer til BREEAM teamlaten i Excel.

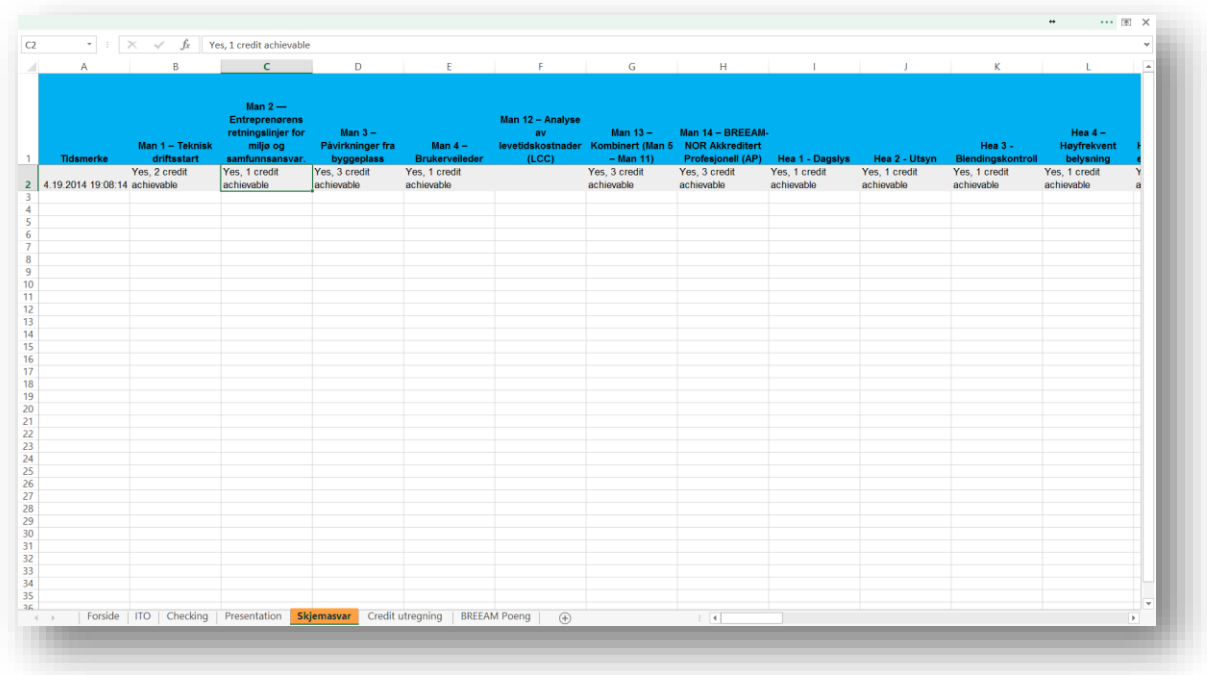

I BREEAM template har jeg laget et oversikts ark som via former henter inn besvarelsen fra BREEAM skjema og plasserer det på riktig sted (GUL KOLLONE) og gjør det om til lesbar tall (ORANGE KOLLONE) som kan benyttes videre i templaten. Det samme er info gjort med info hentet fra modell.

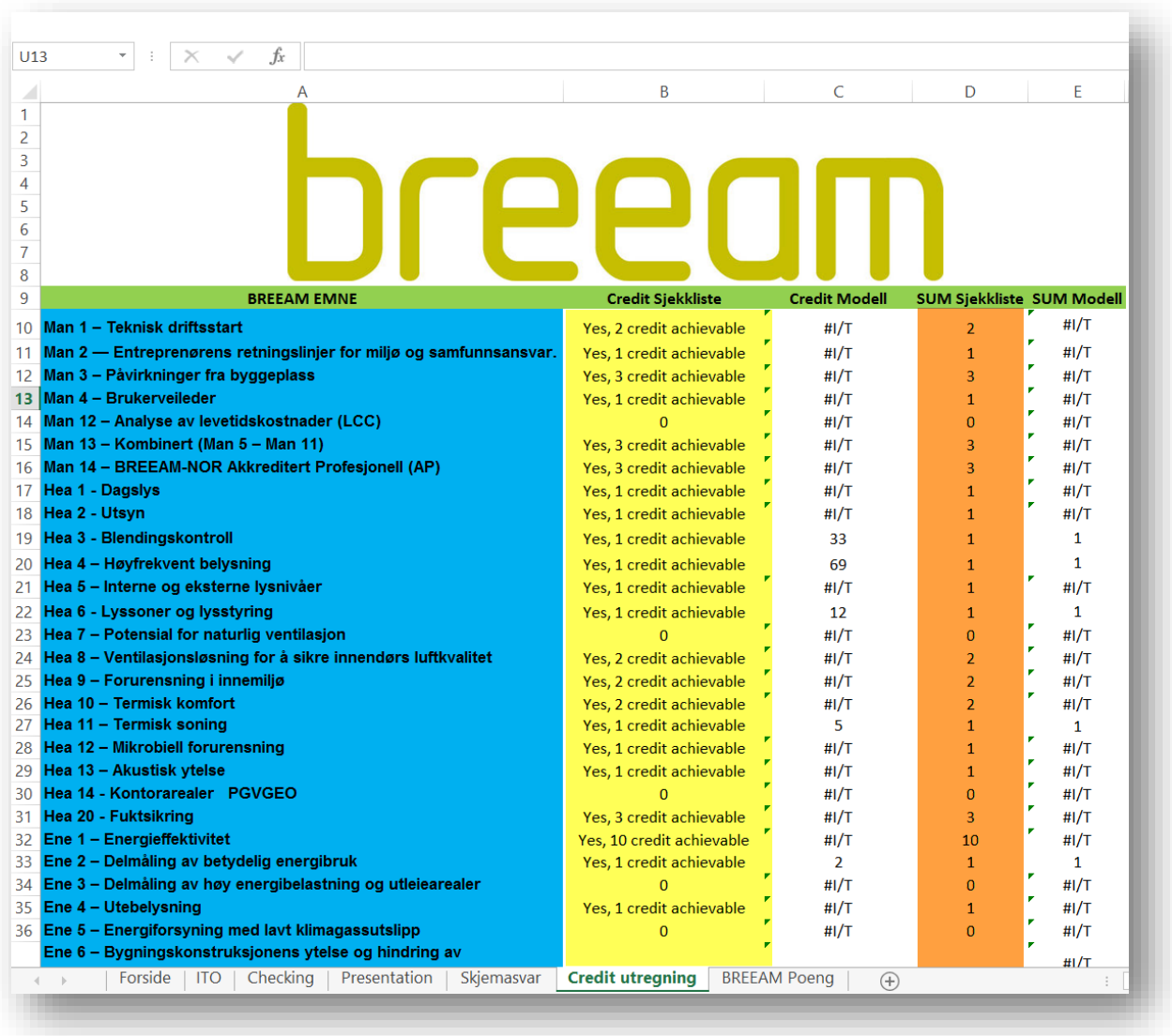

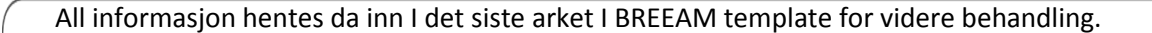

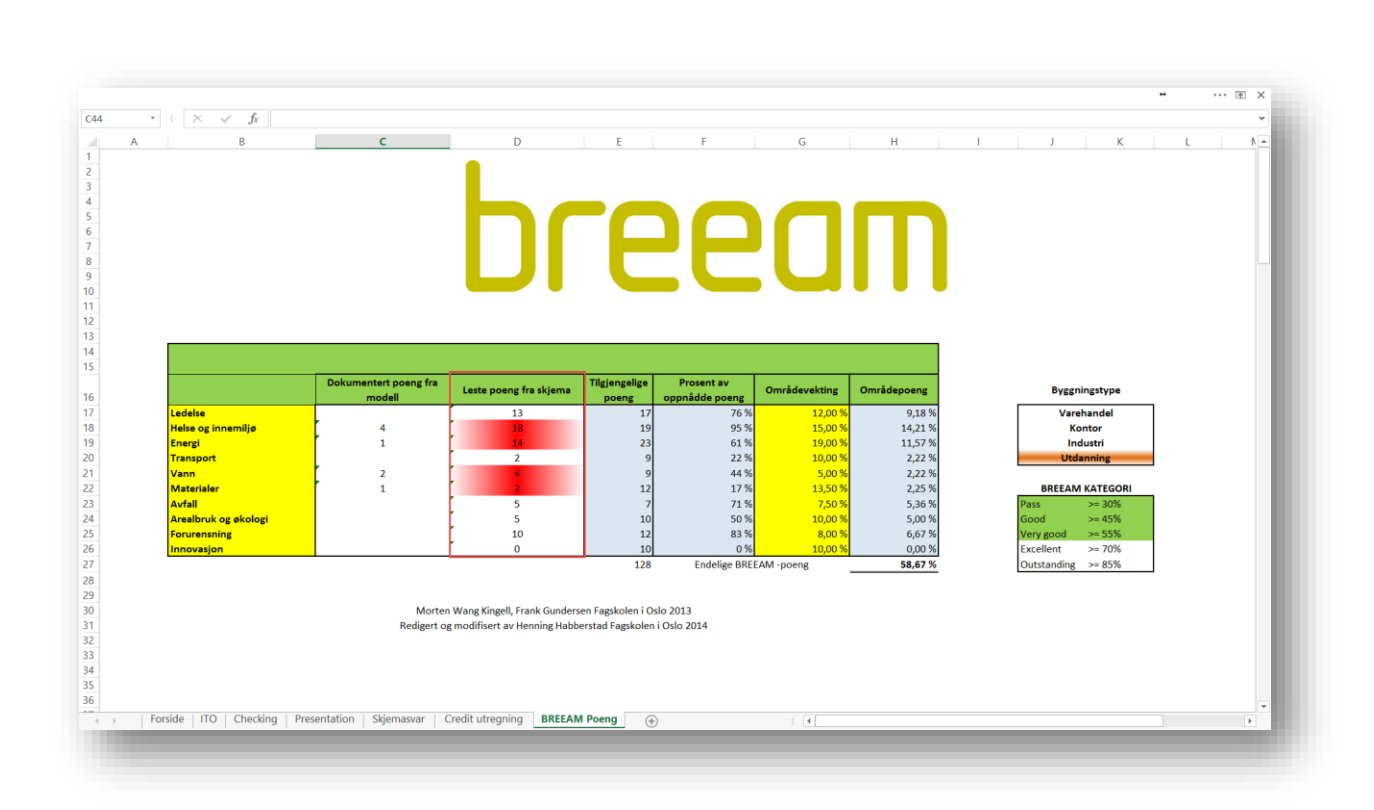

Poeng som er oppnådd med BREEAM skjema legges inn automatisk via former I kolonnen markert med RØD firkant.

Ut i fra den innleste dataen kan bygget klassifiseres etter bygningstype, i dette tilfelle Utdanning merket med ORANGE. Dette gjøres med å lete frem unike forskjeller i poeng delingen i BREEAM manualen. F.eks. i dette tilfellet blir bygget klassifisert som Utdanning ut ifra *WST 3 – Lagring av gjenvinnbart avfall* da Utdanning er det eneste bygget som kan oppnå 2 poeng på dette punktet.

Uti fra totall område poeng klassifiseres også BREEAM kategorien automatisk og merkes GRØNN. I dette tilfellet alle oppnådde kategorier inklusive VERY GOOD som er den endelige BREEAM kategorien.

Når kriterier kan dokumenteres ut i fra modell merkes det med RØD markering i kolonnen med RØD firkant.

## 7.1 TEMPLATE

Rapporten som skrives ut med BREEAM template er ment som en dokumentasjon til oppnådde

Poeng. Den er derfor laget med det jeg føler en dokumentasjon bør inneholde.

### 7.1.1 For side

BREEAM template inneholder en forside.

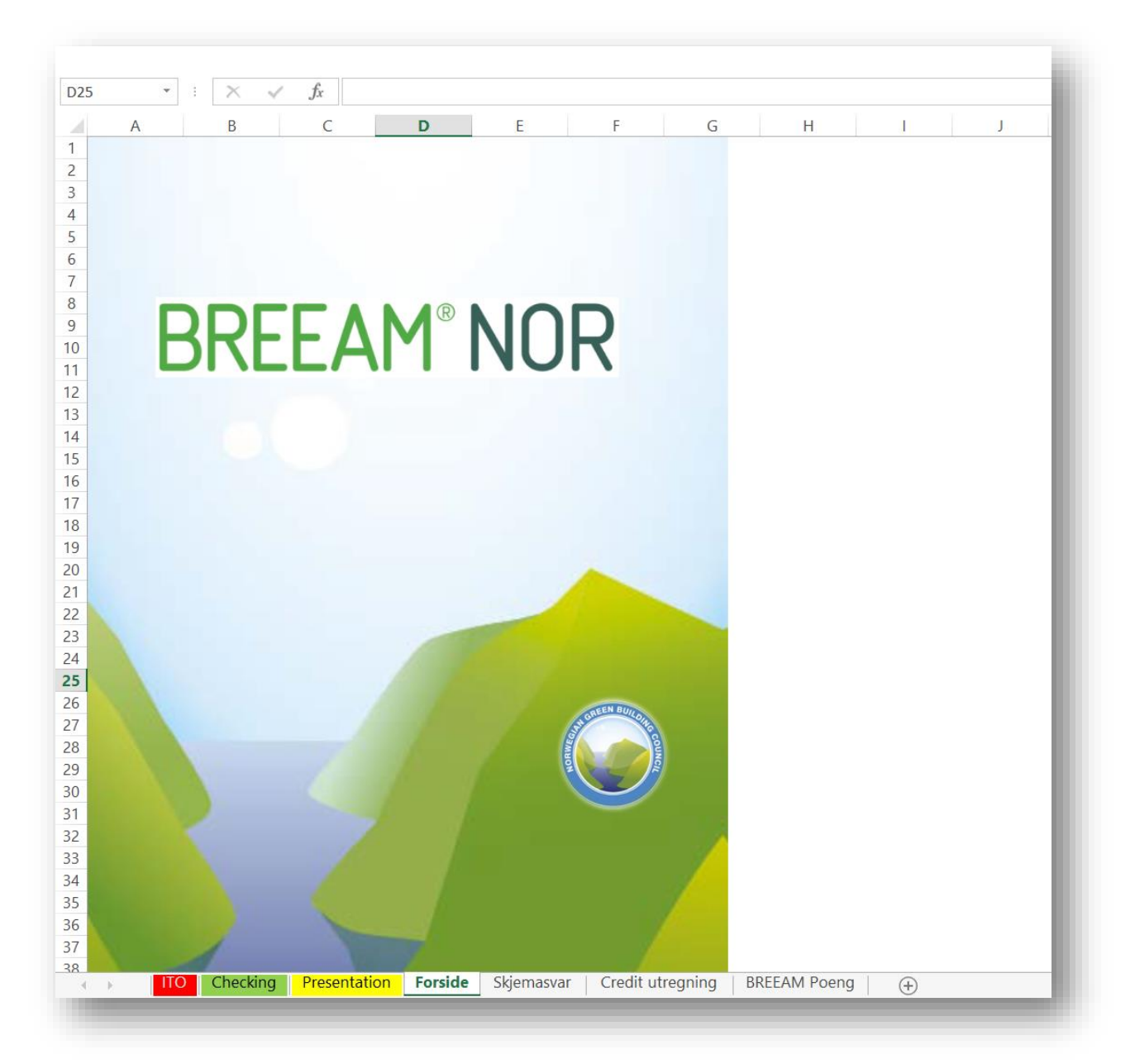

#### 7.1.2 Information Takeoff Report

Den inneholder en rapport over klassifiserte komponenter I henhold til BREEAM Classification.

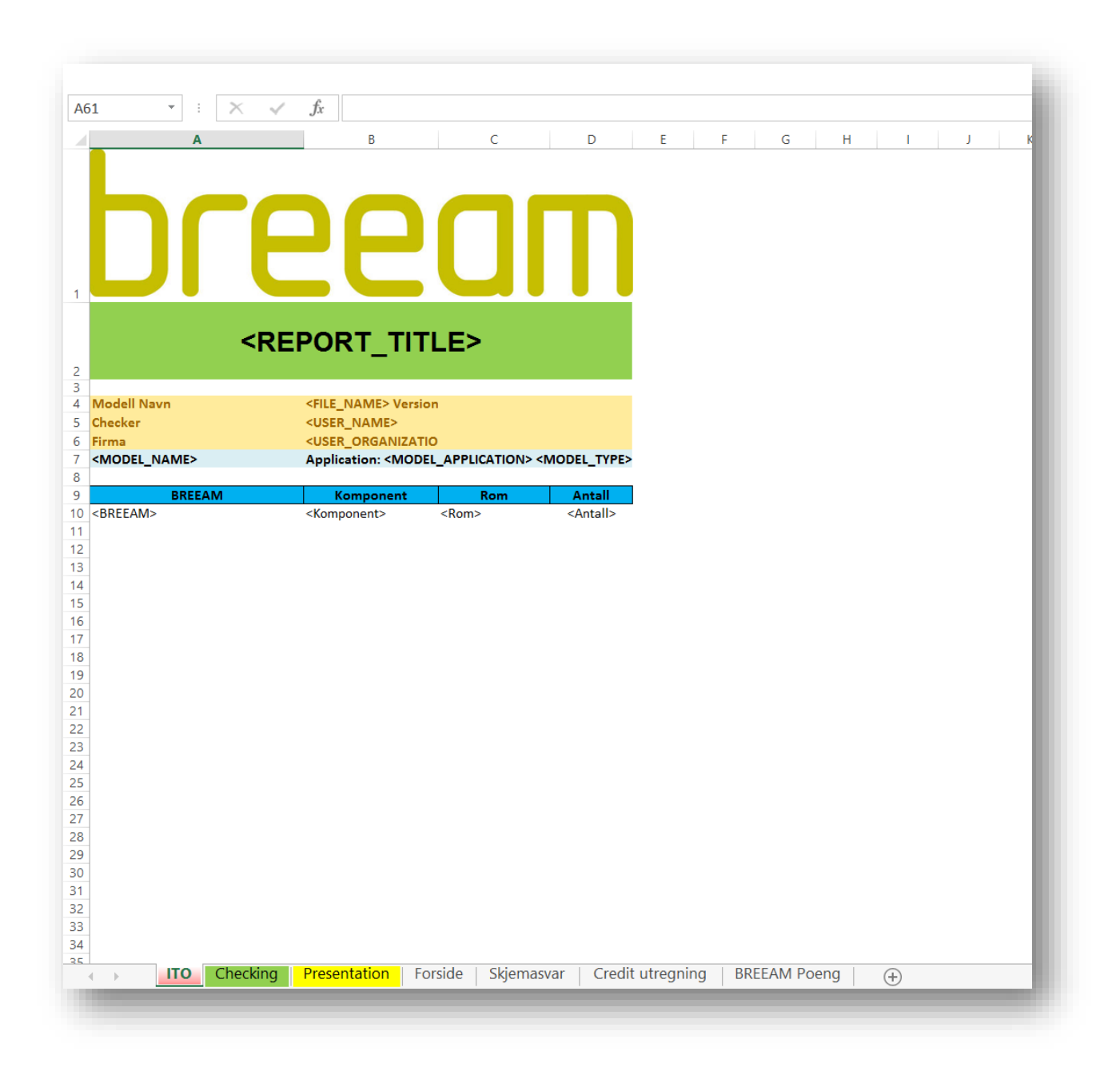

**BREEAM<sup>®</sup>NOR** 

### 7.1.3 Checking Result Summary

Den inneholder en rapport ut ifra BREEAM regelsettet.

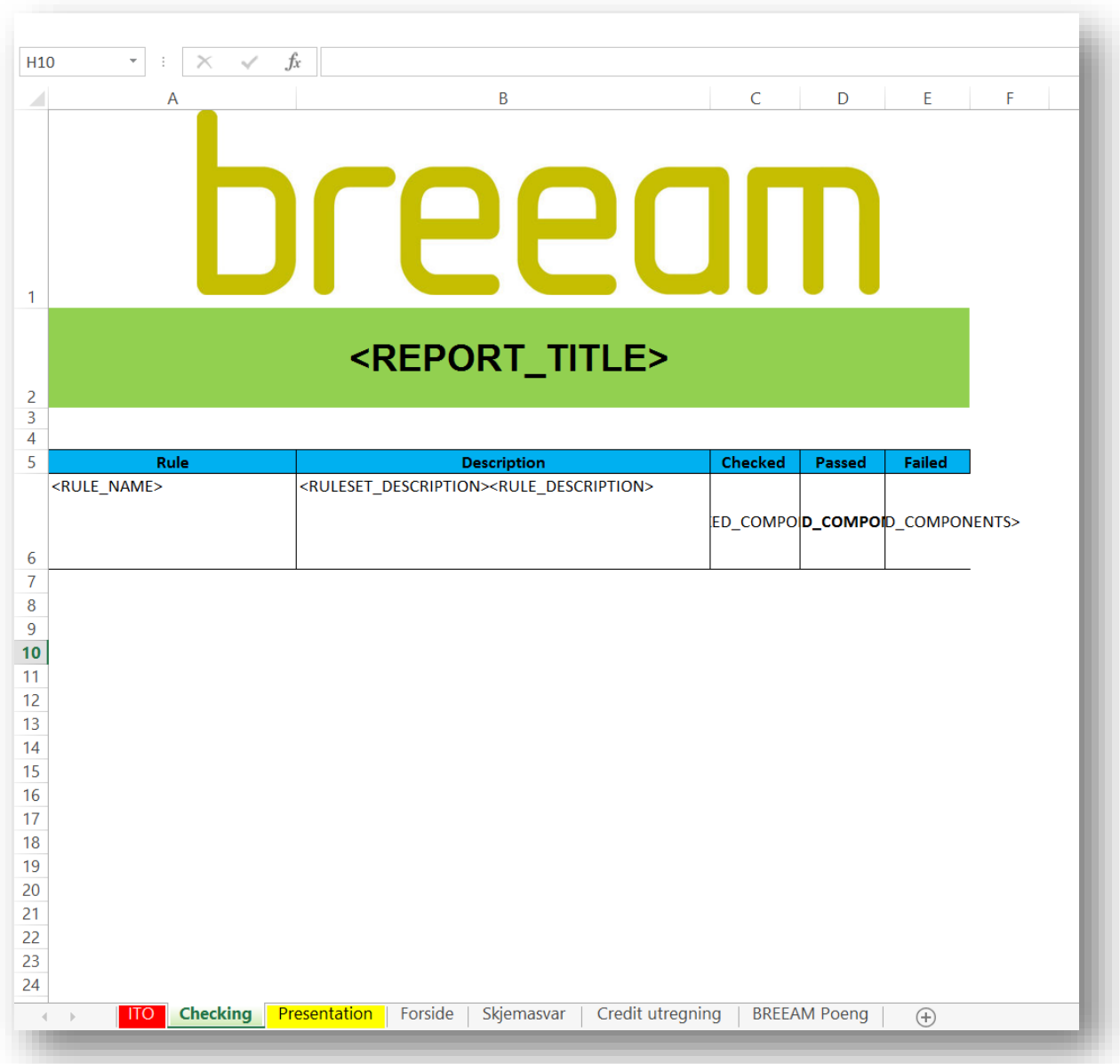

**BREEAM<sup>®</sup>NOR** 

#### 7.1.4 Communication Presentation

Den inneholder en rapport ut ifra BREEAM presentasjonen.

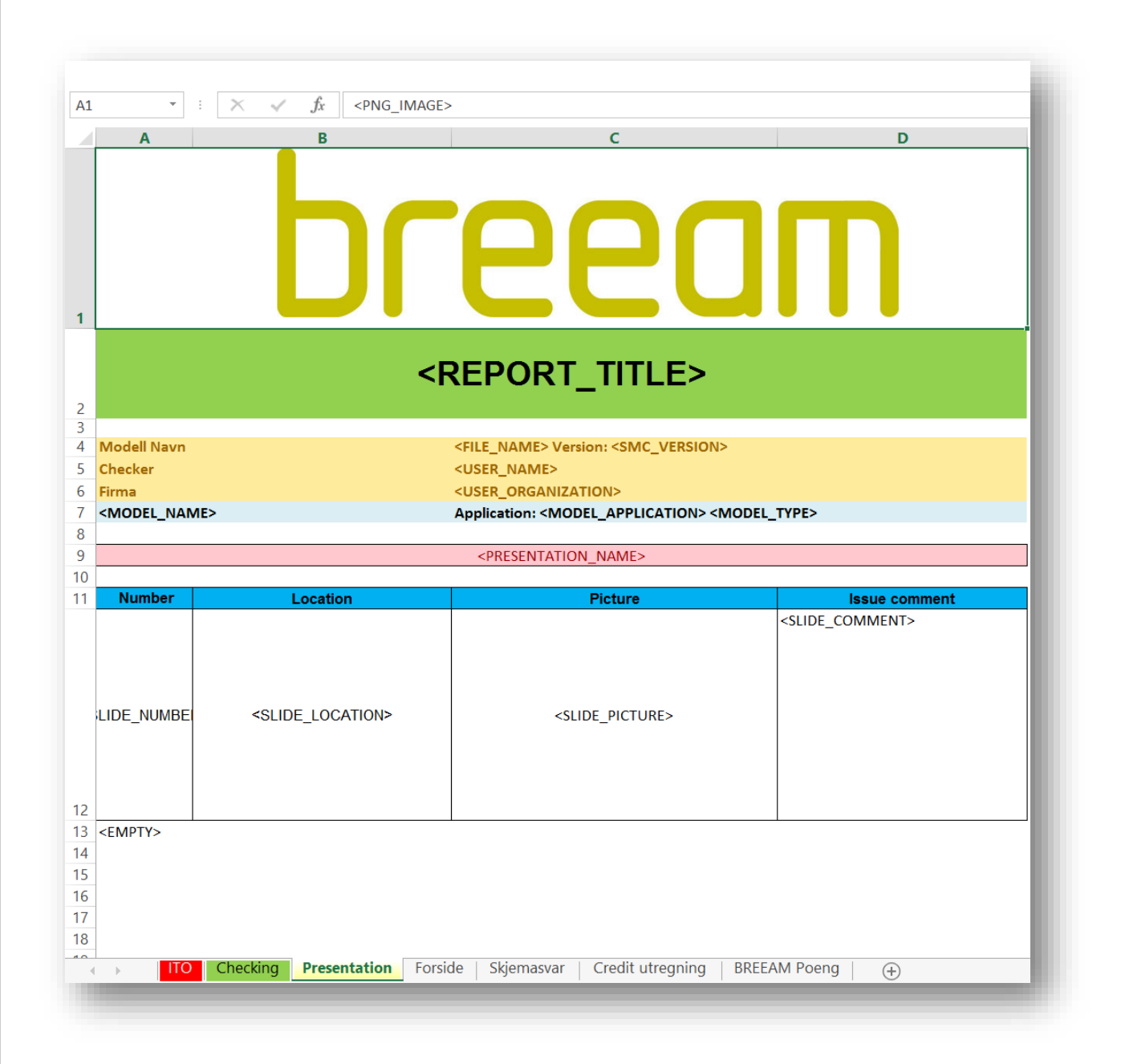

### 7.1.5 BREEAM Skjema

Den inneholder det importerte svar skjema ut I fra BREEAM skjema.

[https://docs.google.com/spreadsheet/ccc?key=0Am46FwlQjnITdGhPQ1pJODZTbHVwWTFDUjdCTE5LMV](https://docs.google.com/spreadsheet/ccc?key=0Am46FwlQjnITdGhPQ1pJODZTbHVwWTFDUjdCTE5LMVE&usp=drive_web#gid=0) [E&usp=drive\\_web#gid=0](https://docs.google.com/spreadsheet/ccc?key=0Am46FwlQjnITdGhPQ1pJODZTbHVwWTFDUjdCTE5LMVE&usp=drive_web#gid=0)

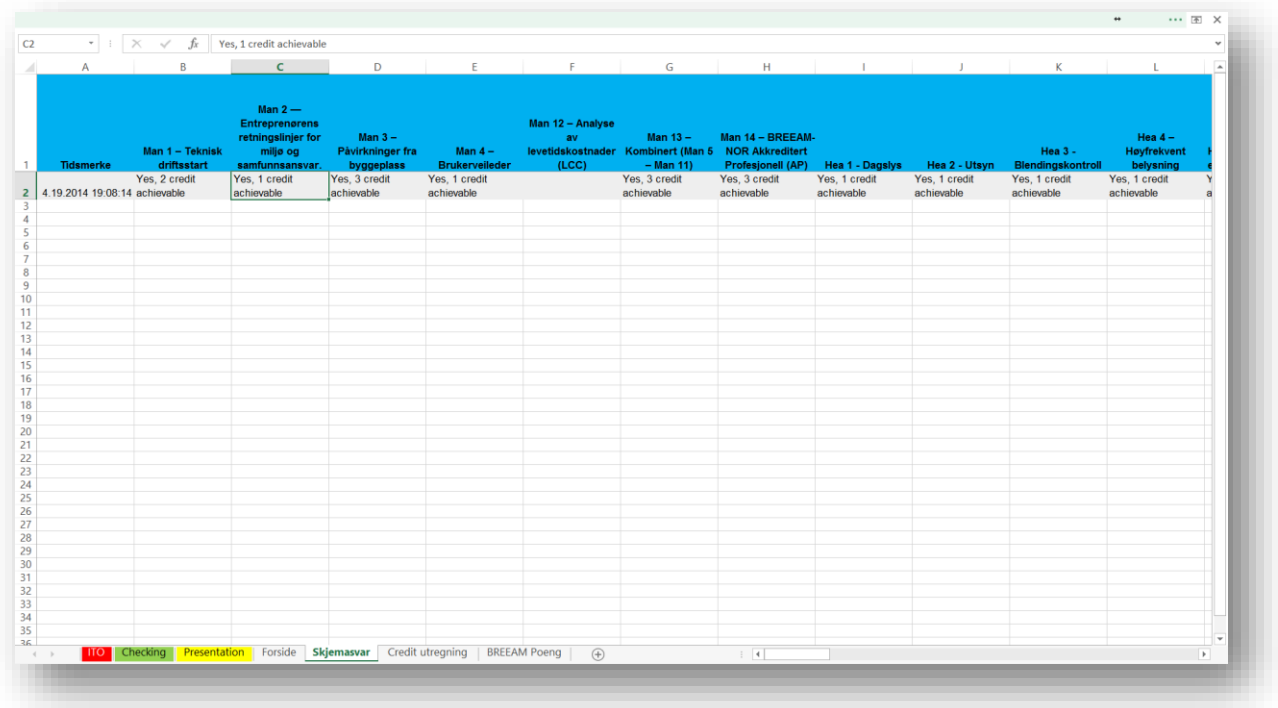

#### 7.1.6 Credit Utregning

Den inneholder et utregningsark som henter og omgjør informasjonen fra Skjemasvar og modeller. Detter er på mange måter en samle side hvor informasjon fra de foregående ark blir hentet inn med hjelp av formler.

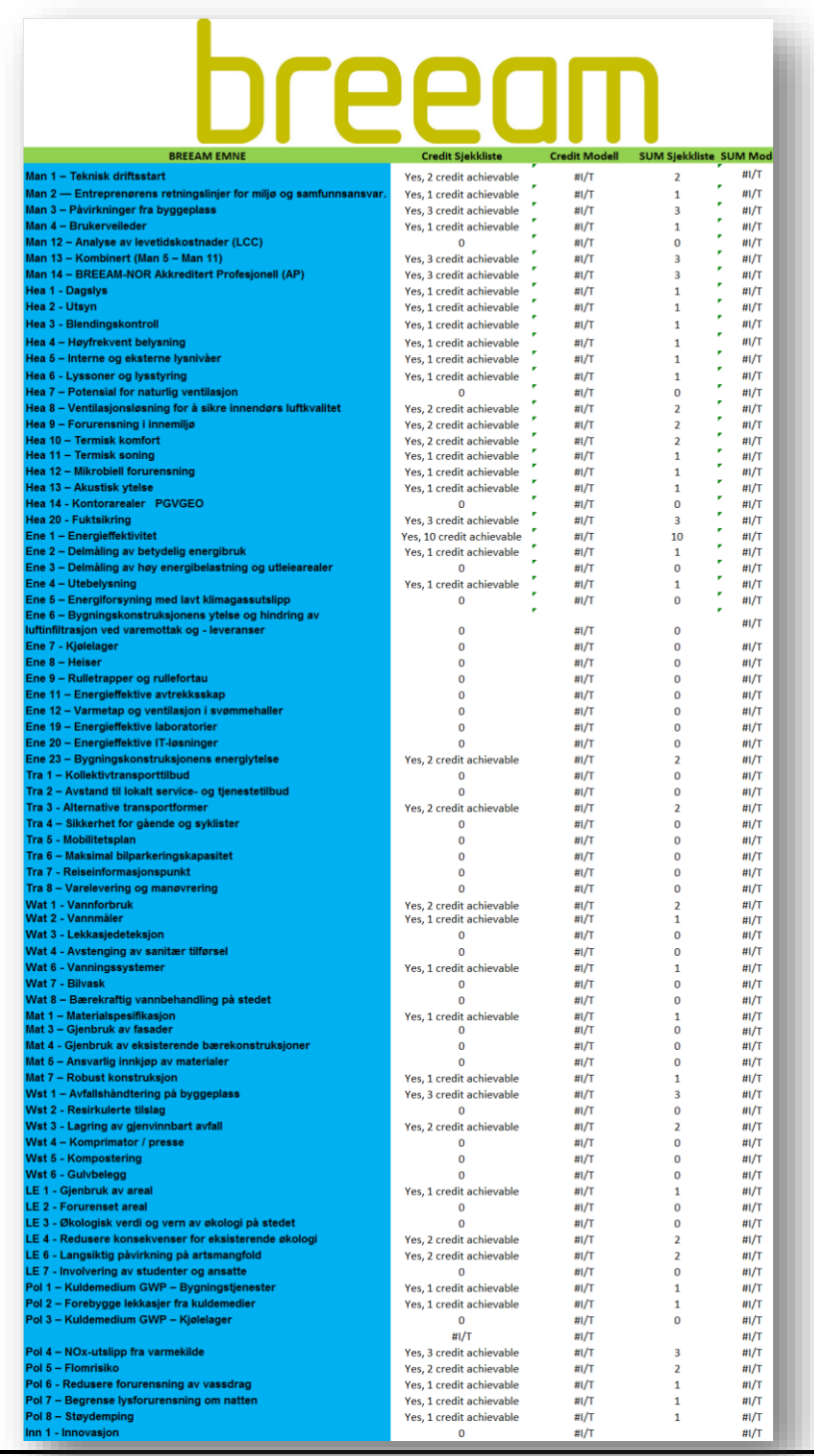

#### 7.1.7 BREEAM Poeng

Til slutt er det utdeling av BREEAM poeng ut ifra innhentet data. Denne dataen blir hentet fra siden Credit utregning med hjelp av underliggende formler.

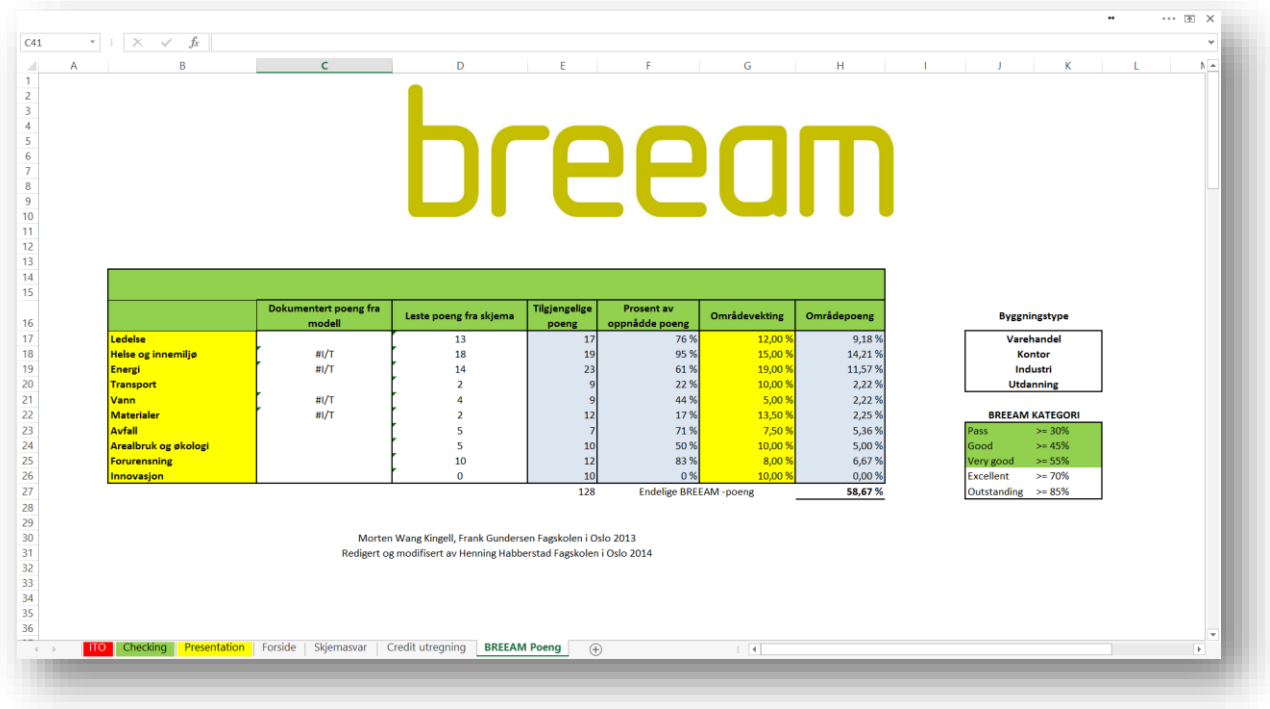

Legg merke til fanene i bunnen hvor **ITO** er RØD, Checking er GRØNN og Presentation er Gul. Jeg kommer tilbake til dette.
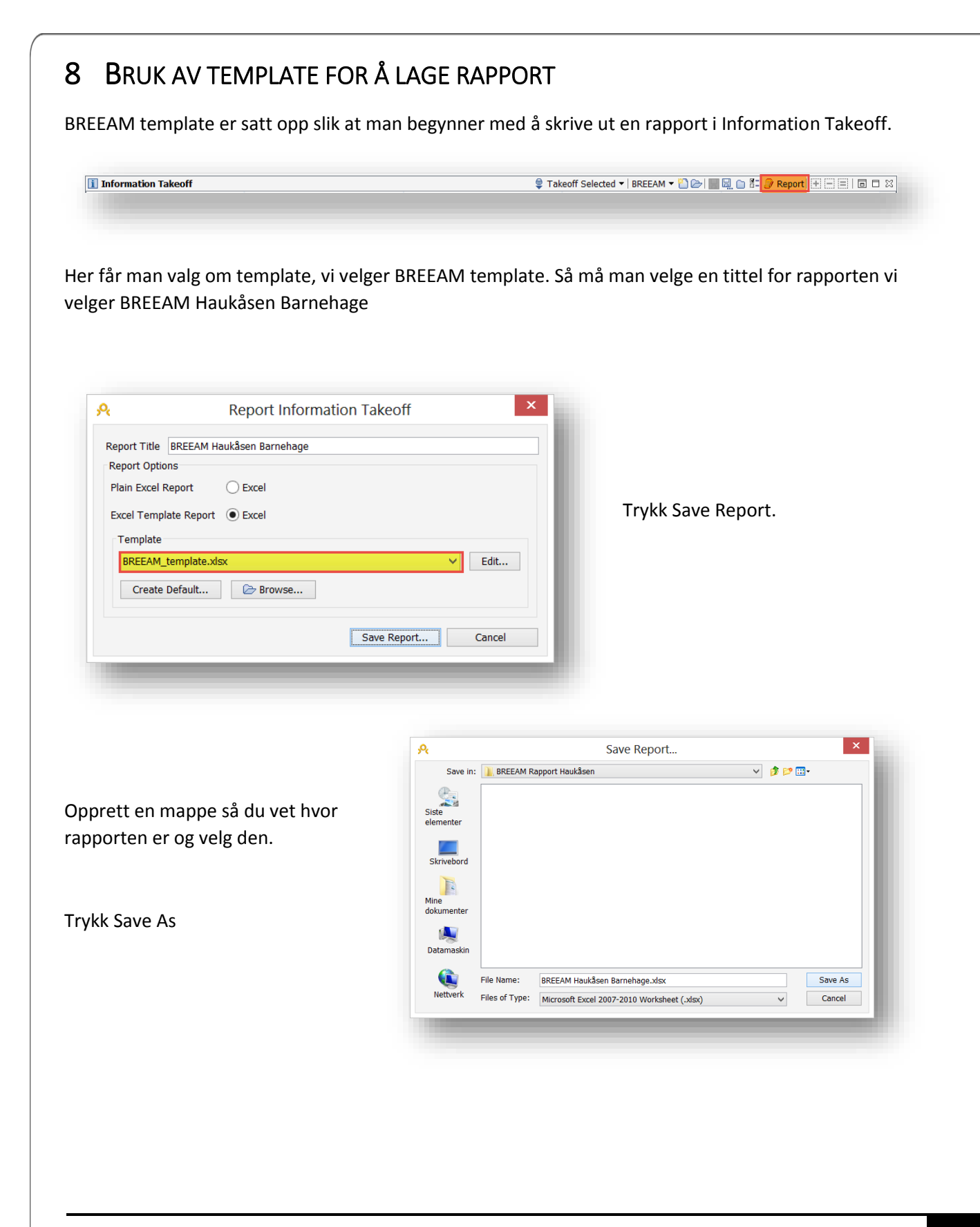

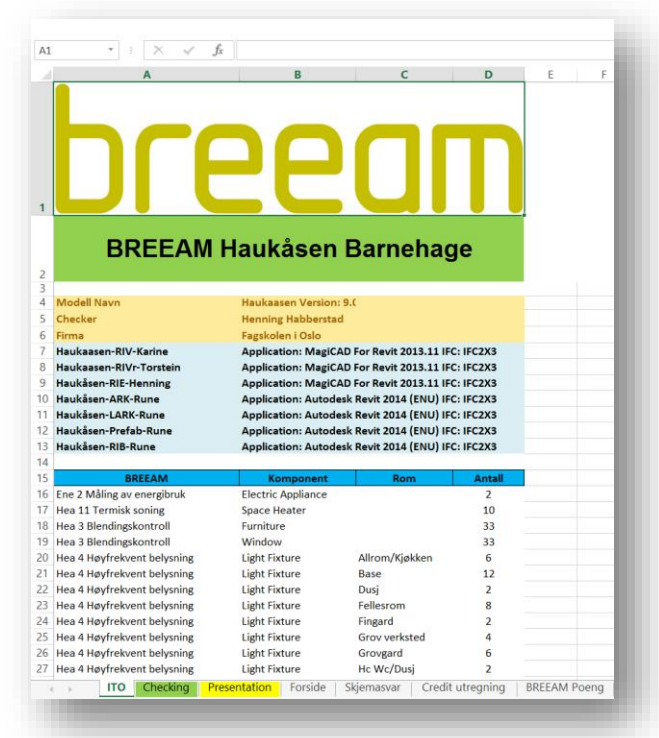

Den ferdige rapporten fra Information Takeoff kommer opp automatisk.

Legg merke til at ITO fanen ikke er Rød lenger, når templaten er brukt mister fanen fargen.

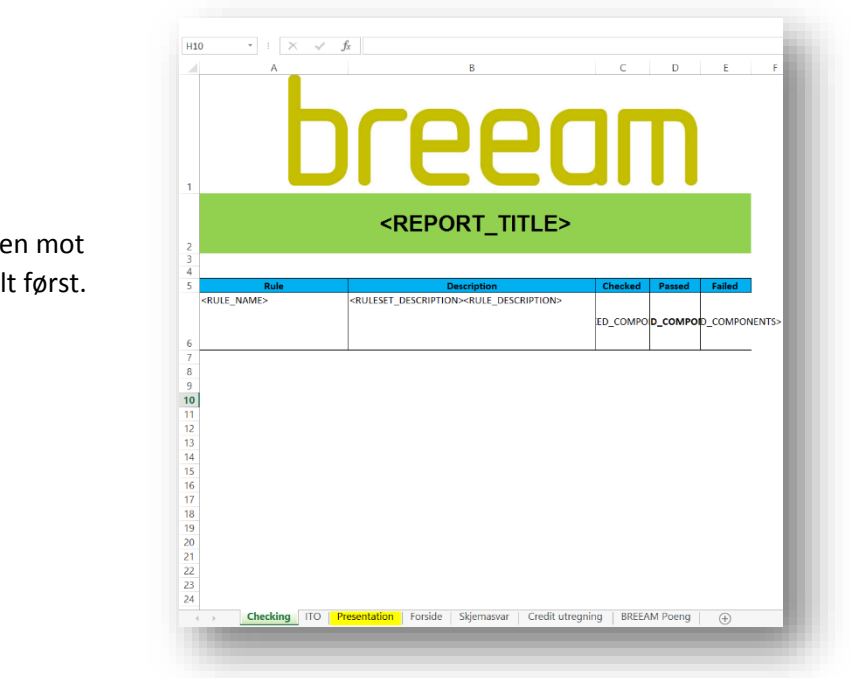

Ta tak i Checking fanen og flytt den mot venstre før ITO så den havner helt først.

Lagre og LUKK.

**BREEAM<sup>®</sup>NOR** 

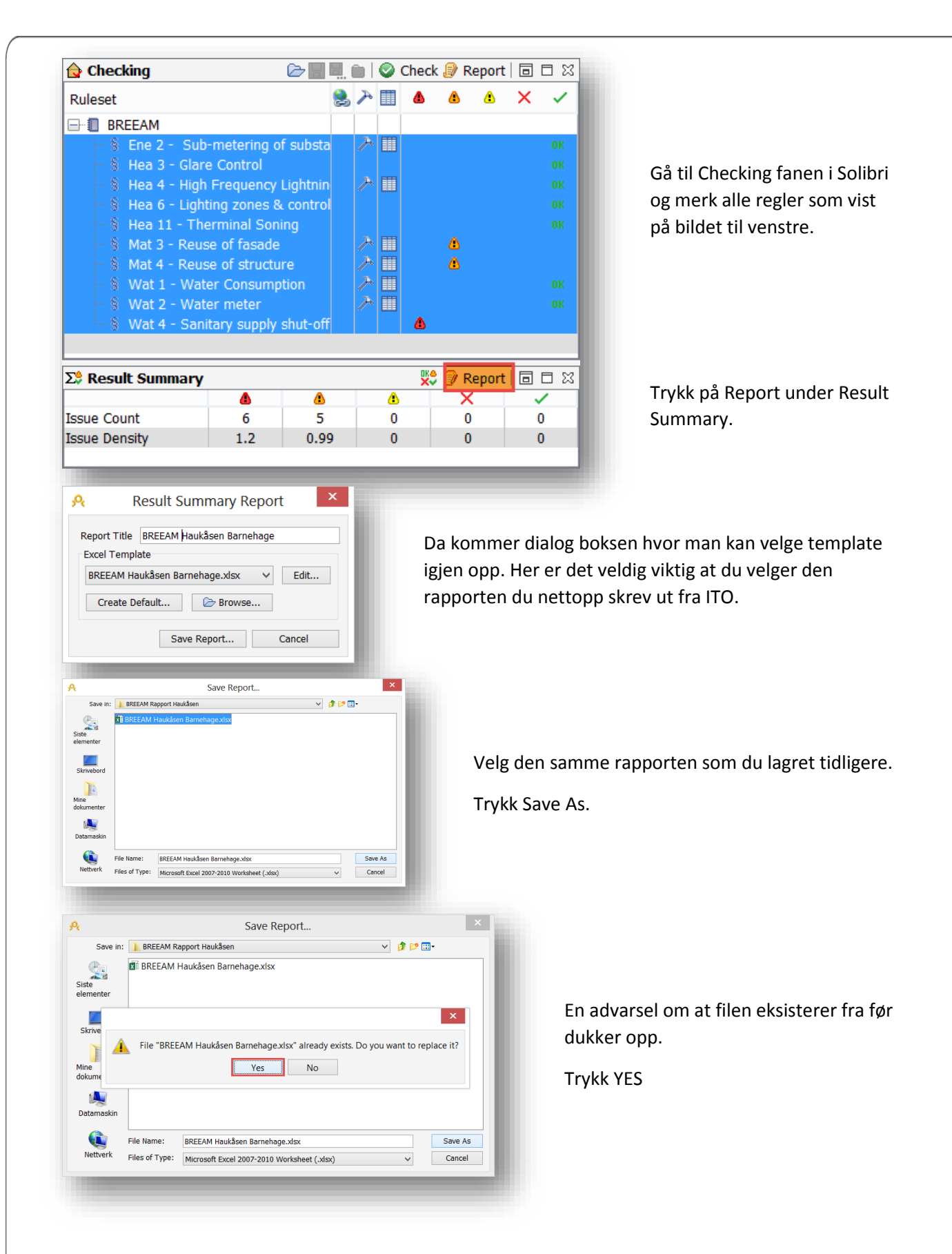

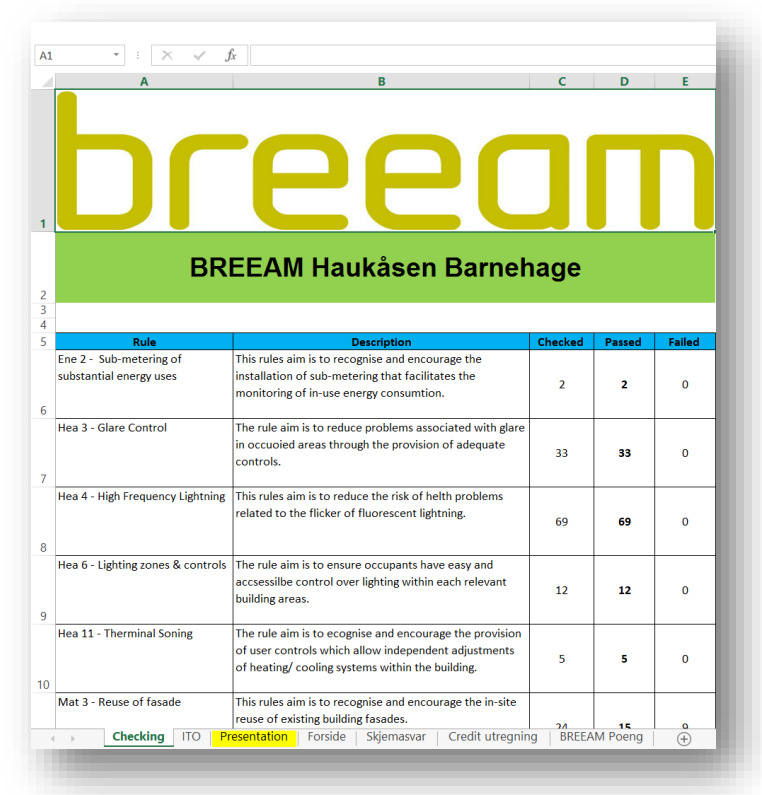

Den ferdige rapporten fra Checking kommer opp automatisk.

Legg merke til at nå er det bare Presentation som har farge igjen.

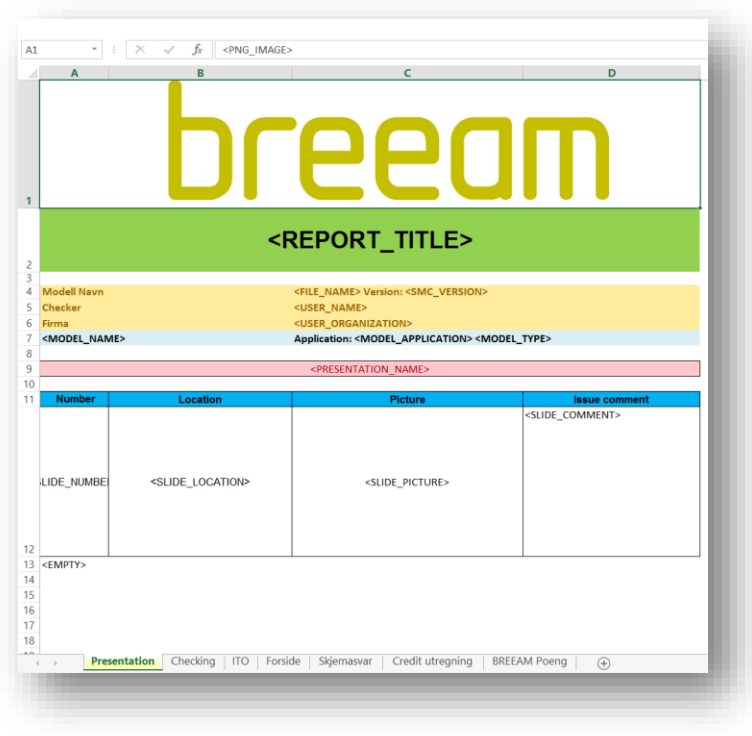

Ta tak i Presentation flagget og flytt siden til venstre så den havner helt først.

Lagre og LUKK.

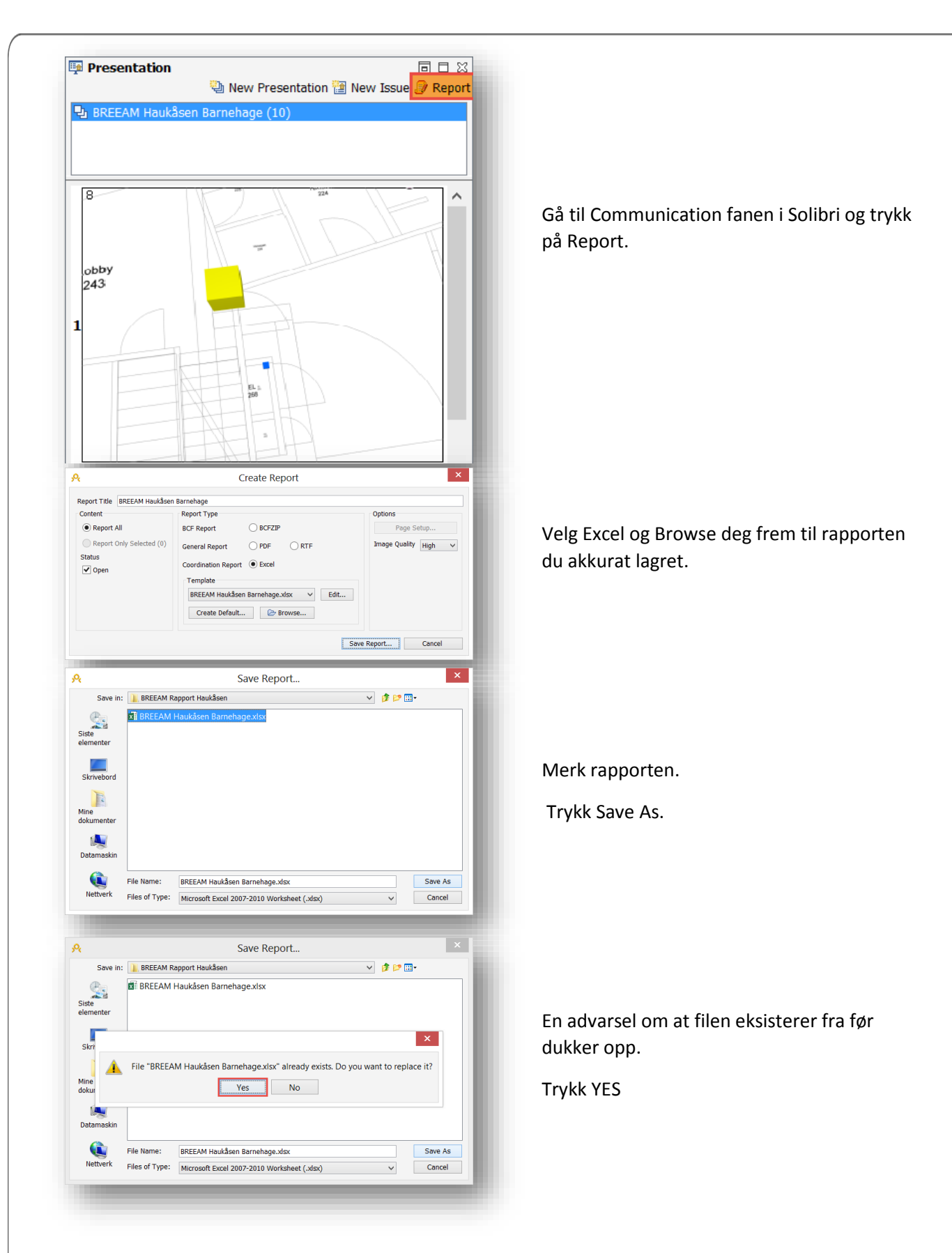

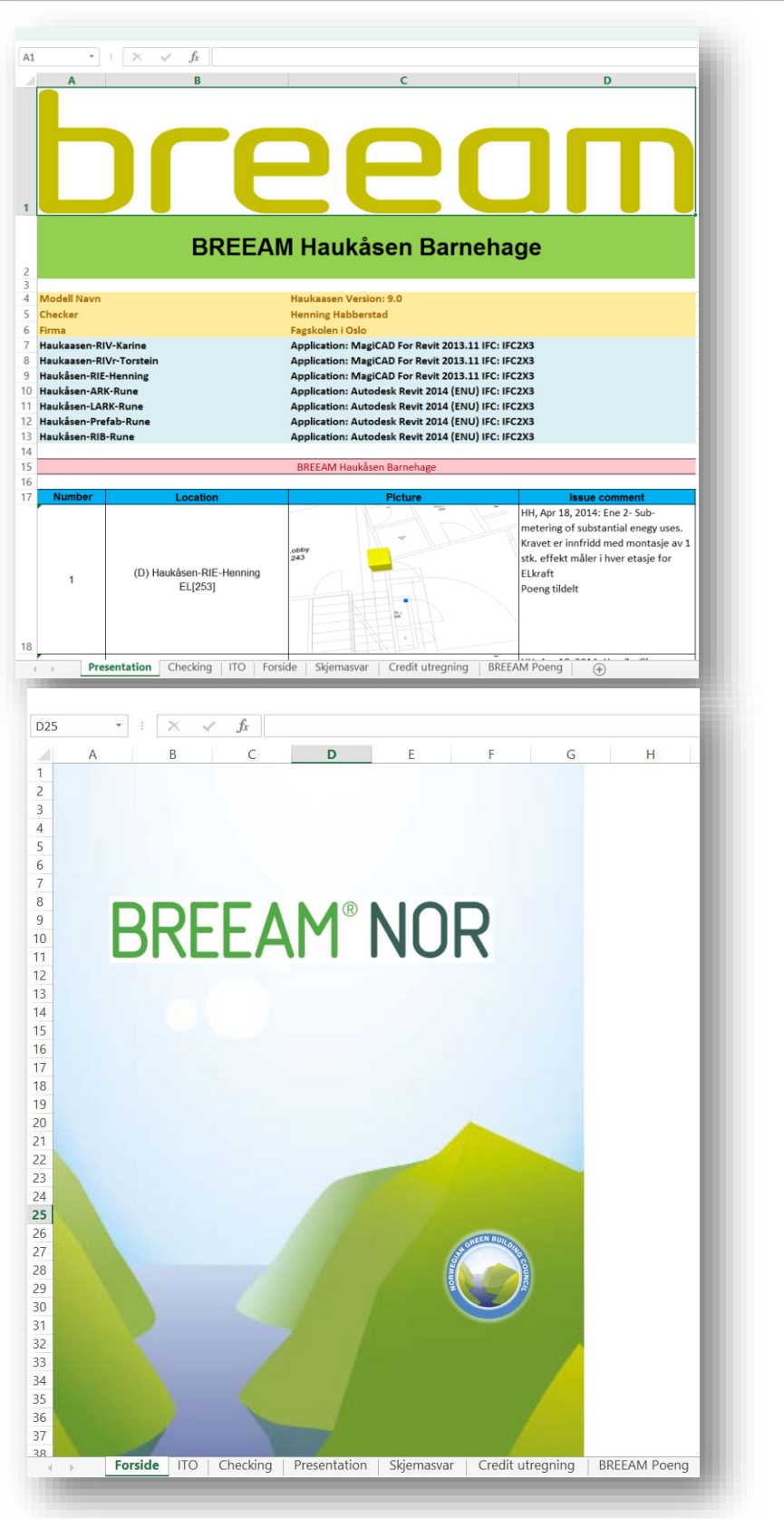

Den ferdige rapporten fra Presentation kommer opp automatisk.

Da er rapporten ferdig skrevet ut. Ta tak i Forside fanen og flytt den til venstre slik at den havner helt først.

Husk å LAGRE.

**BREEAM<sup>®</sup>NOR** 

### 9 FERDIG BREEAM RAPPORT

Kapitel 10 viser hele rapporten i sin helhet i bilder.

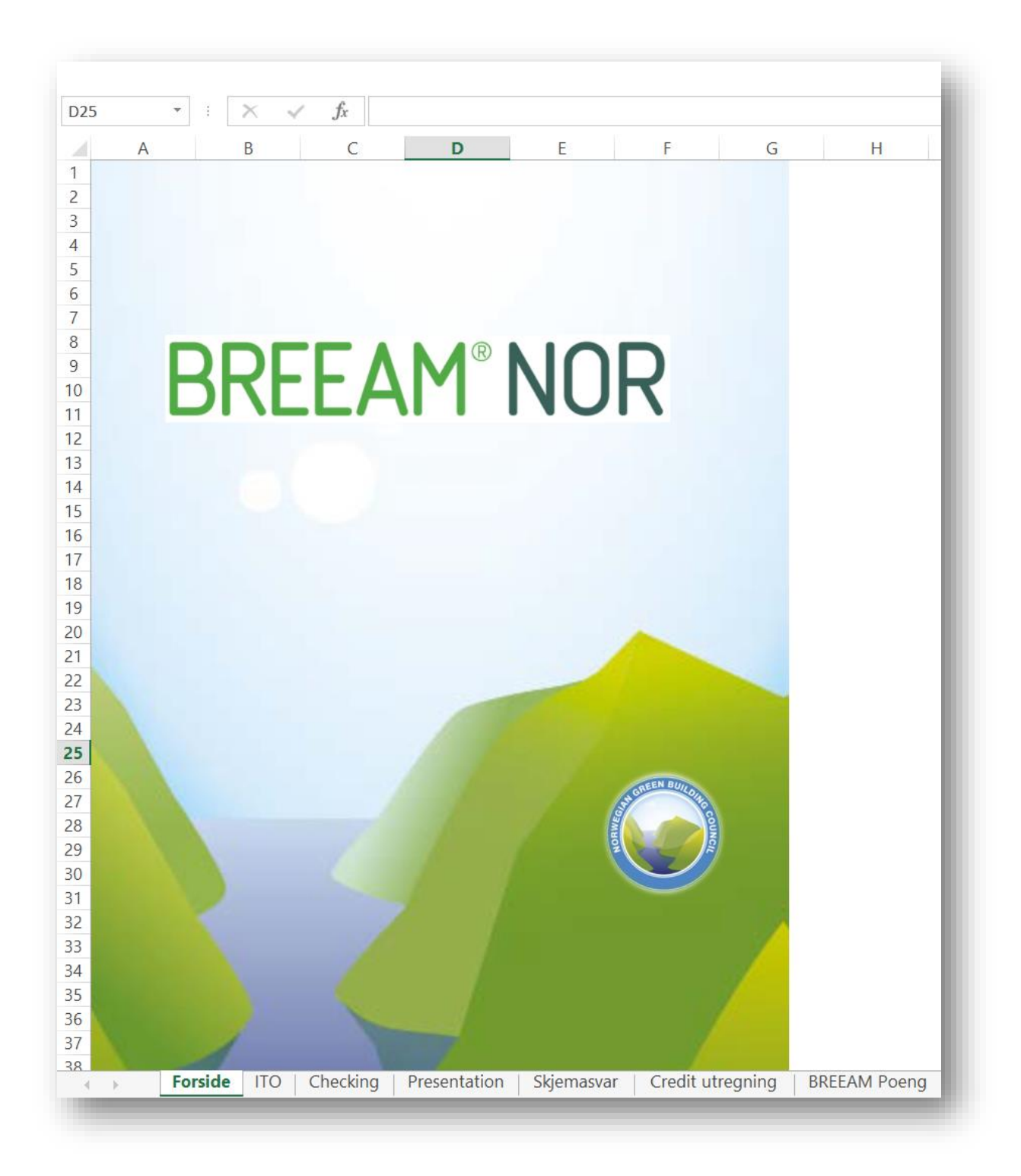

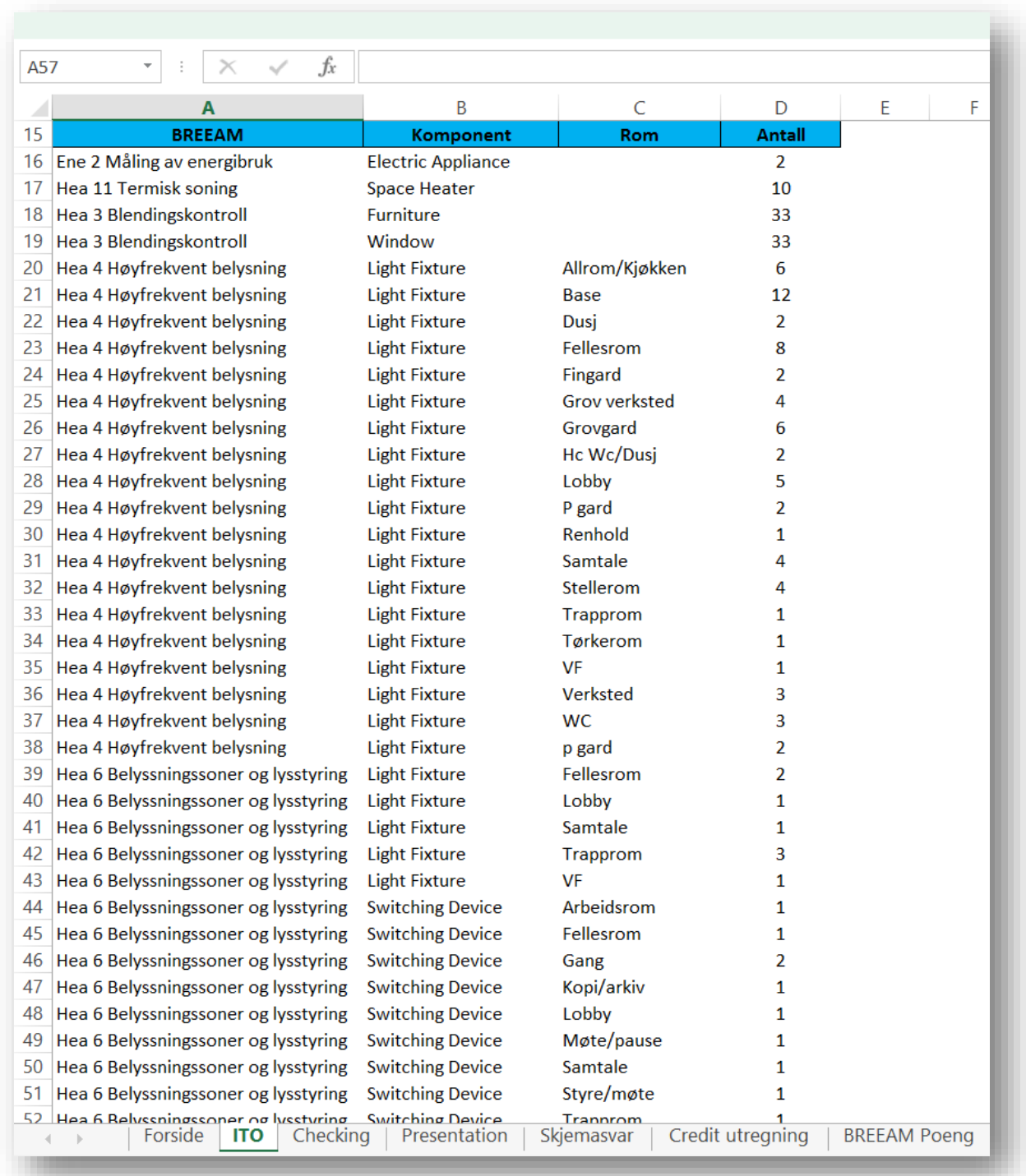

**BREEAM®NOR** 

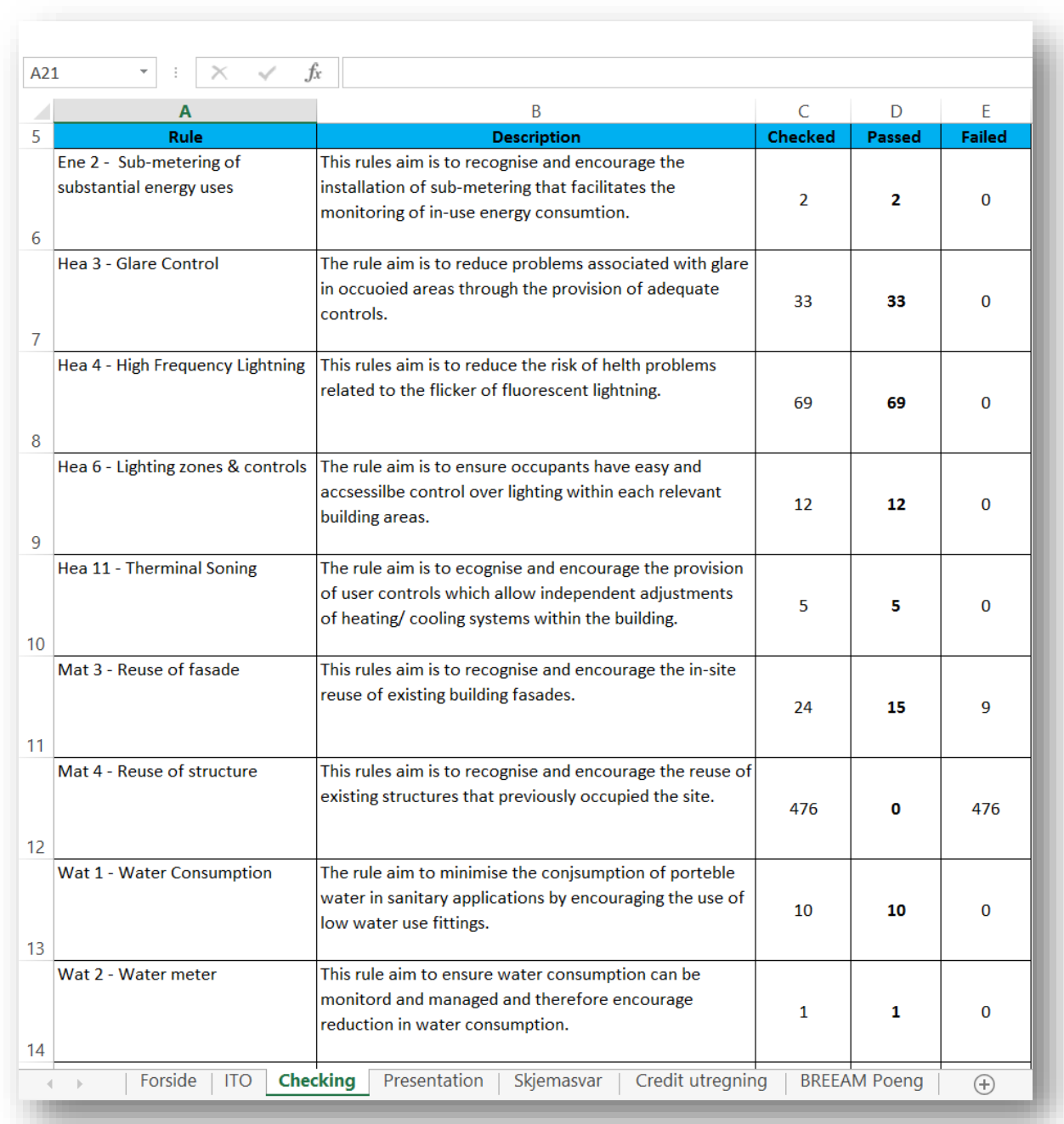

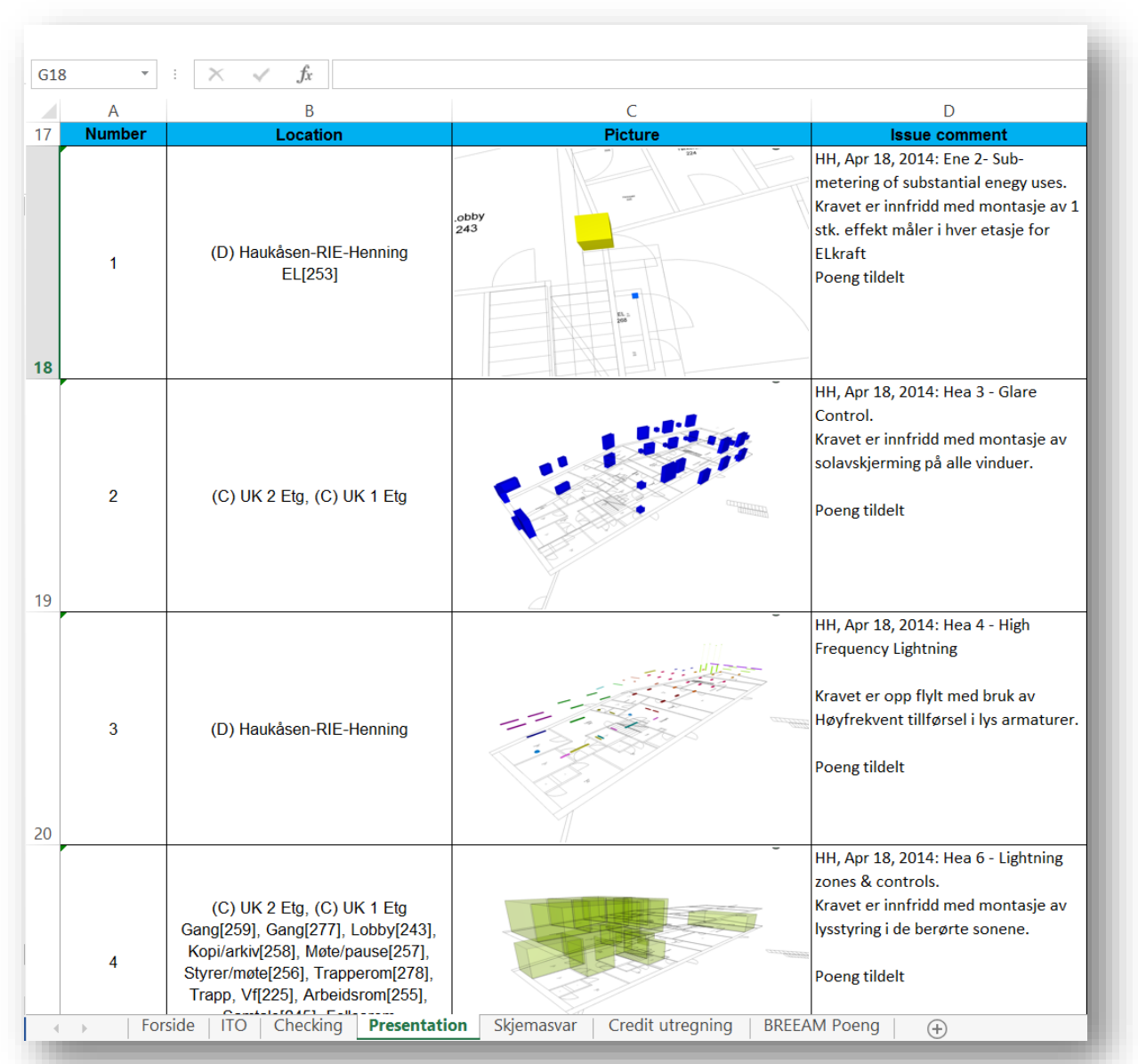

**BREEAM®NOR** 

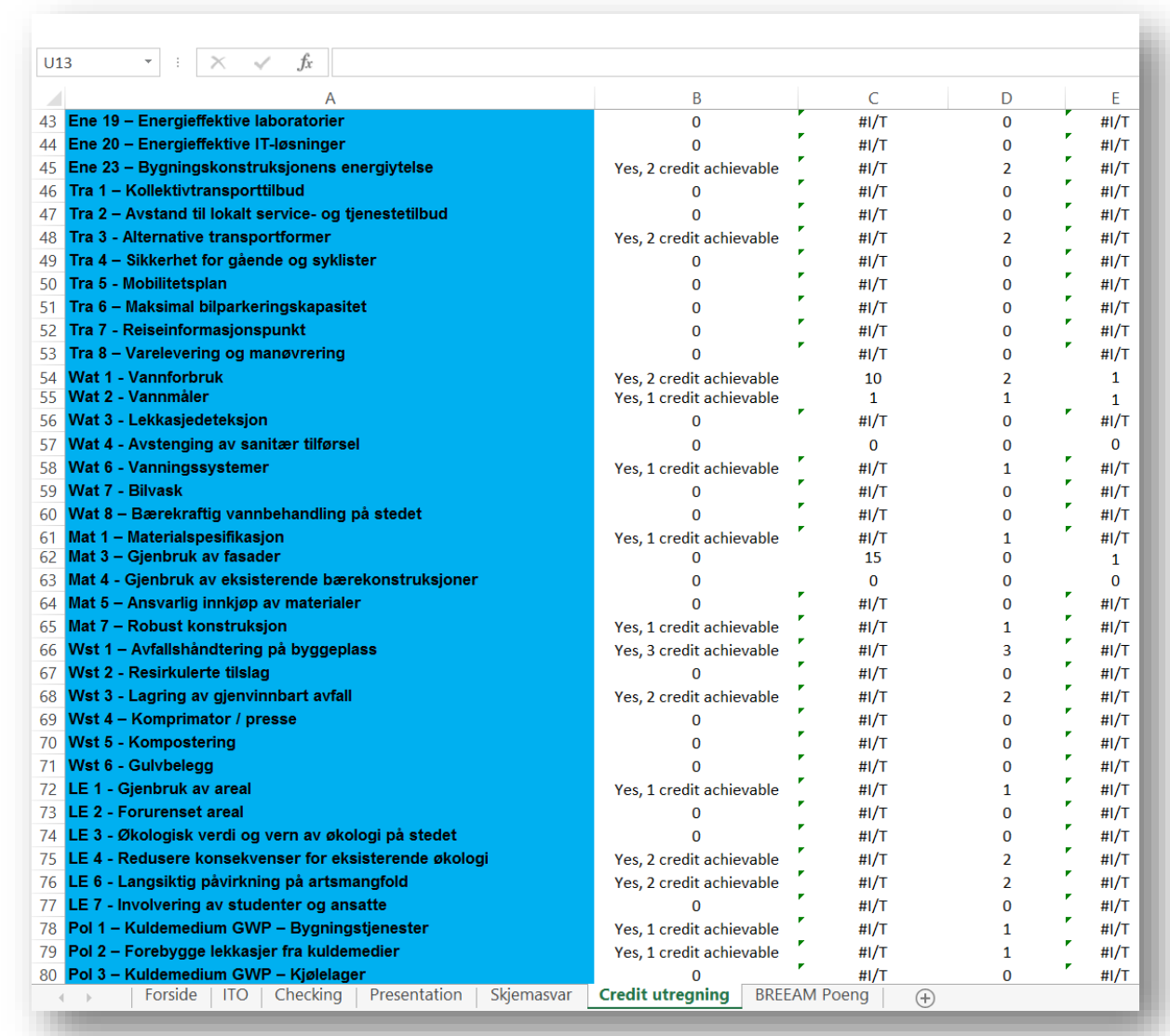

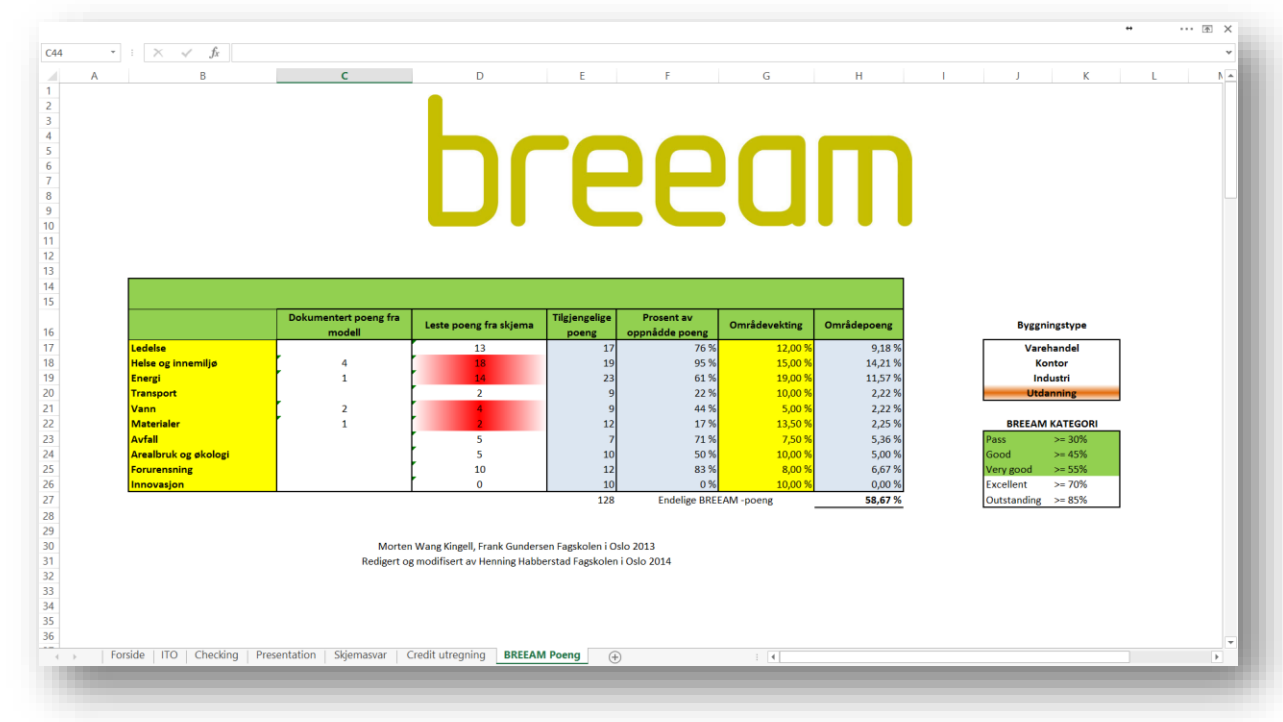

### 10 OPPSUMMERING

Tanken bak det jeg har gjort i prosjektet har hele tiden vært å høste ut relevant informasjon fra modell opp mot BREEAM. Jeg har prøvd å benytte meg av bare den informasjonen som i utgangspunkt allerede ligger i modellen, men jeg har lagt til informasjonen der det er nødvendig for å kunne høste ut informasjon som kan benyttes til å bedømme bygget innenfor BREEAM. Målet mitt med å kunne sy all den informasjonen jeg finner relevant sammen til et dokument, med bruk av en template ble møtt.

Rapporten har et oppsett hvor jeg prøver å vise det jeg har kommet frem til med bilder og tekst. Jeg er selv veldig fornøyd med oppgaven og synet at temaet BREEAM har vært veldig spennende å jobbe med.

**BREEAM<sup>®</sup>NOR** 

# 11 TAKK TIL

**Teresa Maria Ribu fra NCC**

**Sverre Tiltnes fra NGBC**

**Espen Andreassen fra tegn\_3**

**STOR TAKK TIL Rune Huse Karlstad**

**Torstein Olsen**

**Karine Haugen**

**Harald Selvær**

**Lars Dagalid**

**Magnus Edvardsen**

**Ingolf Sundfør**

### 12 EGENVURDERING

#### A. **Kommunikasjon, samarbeide, hjelp.**

Fildeling og kommunikasjonen i prosjektet har gått på ByggeWeb og Skype for de involverte parter. Det har vært godt samarbeid og høy fokus på levering av modeller så nærme As Built som mulig. God hjelp av Theresa Maria Ribu til anskaffelse av underlag/ dokumentasjon.

**B. Rapportens utforming og refleksjoner over eget arbeid, svar på problemstillingen(e), egenvurdering, levering innen tidsfrister. Egen oppfølging av tilbakemeldinger fra forrige prosjekt. Bruk av relevant dokumentasjon. Rapporten bør være utformet som en bruksanvisning der dette er naturlig.**

Rapporten består av mange bilder med forklaringer, det er den måten jeg synes jeg får illustrert det jeg har gjort og kommet frem til. Jeg har laget noe som kan ligne på et pre analyse skjema med hjelp av Google disk, så benytter jeg modellene i Solibri sammen med Classification, ITO og Ruleset for å dokumentere oppnådde BREEAM poeng. Dette skrives ut til en og samme rapport via en template jeg har laget. Jeg har jaget en egen bruksanvisning for denne template i rapporten min, da den har en egen fremgangsmåte for bruk.

**C. Kreativitet, løsningsorientering, testing/verifisering av egne resultater.**

Kreativiteten har vært god under hele prosjektet føler jeg selv, der jeg har testet meg frem til de forskjellige løsningene med hjelp av både Revit og Solibri.

### 13 KILDER

Google, BREEAM NOR manualen, Haukåsen BREEAM rapport, Dokumentasjon på Haukåsen.

## 14 VEDLEGG

- **1. Elkraft, plan 1 etasje**
- **2. Føringsveier, plan 1. etasje**
- **3. Lys og nødlys, plan 1. etasje**